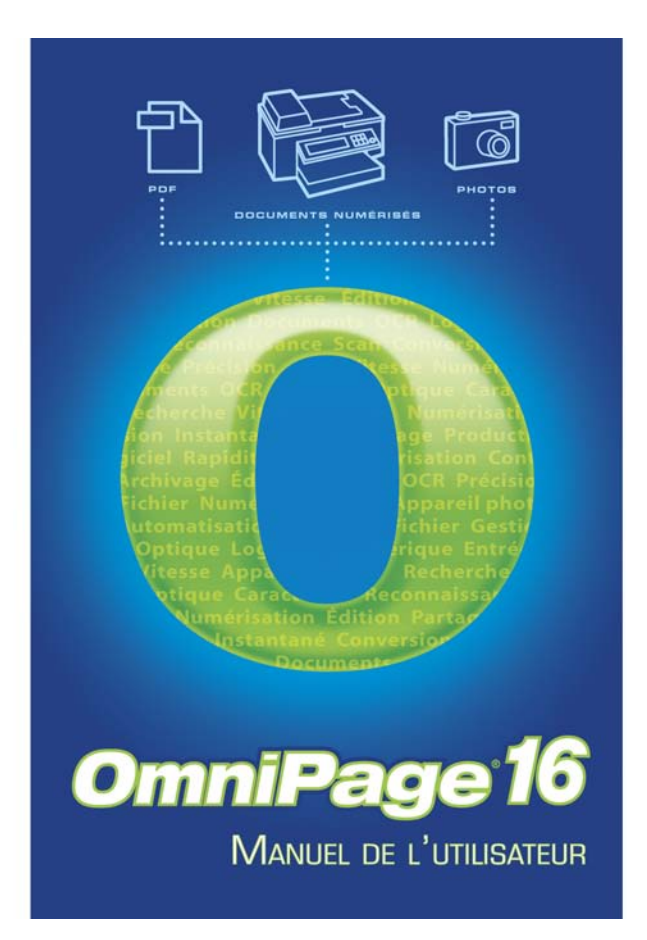

# **AVIS JURIDIQUES**

Copyright © 2008 Nuance Communications, Inc. Tous droits réservés. Aucune partie de cette publication ne peut être transmise, transcrite, reproduite ou stockée dans un système de récupération de données, ni traduite dans une langue ou un langage informatique sous quelque forme ou par quelque moyen que ce soit (mécanique, électronique, magnétique, optique, chimique, manuel, etc.) sans l'accord préalable par écrit de Nuance Communications, Inc., 1 Wayside Road, Burlington, Massachusetts 01803-4609, USA. Imprimé aux États-Unis et en Irlande.

Le logiciel présenté dans ce manuel est fourni sous licence et son utilisation et sa copie sont soumises aux termes de la licence.

### **REMARQUE IMPORTANTE**

Nuance Communications, Inc. fournit cette publication « telle quelle », sans aucune garantie d'aucune sorte, ni expresse ni implicite, y compris mais non seulement, aucune garantie implicite de qualité commerciale ou d'adéquation à un usage particulier. Certains états et certaines juridictions n'autorisant pas l'exclusion de garanties expresses ou implicites dans certains types de transaction, il est possible que la déclaration ci-dessus ne vous concerne pas. Par ailleurs, Nuance se réserve le droit de réviser cette publication et d'en modifier le contenu sans être tenu d'avertir quiconque de ces révisions ou modifications.

#### **MARQUES COMMERCIALES**

*Nuance, ScanSoft, OmniPage, PaperPort*, *True Page, Direct OCR, Logical Form Recognition et RealSpeak* sont des marques commerciales ou des marques commerciales déposées de Nuance Communications, Inc., aux États-Unis et/ou dans d'autres pays. Tous les autres noms de sociétés ou de produits cités peuvent être des marques de leurs propriétaires respectifs.

#### **LICENCES/NOTICES** DE PRODUITS TIERS

Veuillez vous reporter à la fin de ce guide pour obtenir les reconnaissances/notices de produits tiers.

#### **Nuance Communications, Inc.**

1 Wayside Road Burlington, MA 01803-4609 États-Unis

### **Nuance Communications International BVBA Siège social international**

Guldensporenpark 32 Building D 9820 Merelbeke Belgique

# T ABLE DES MATIÈRES

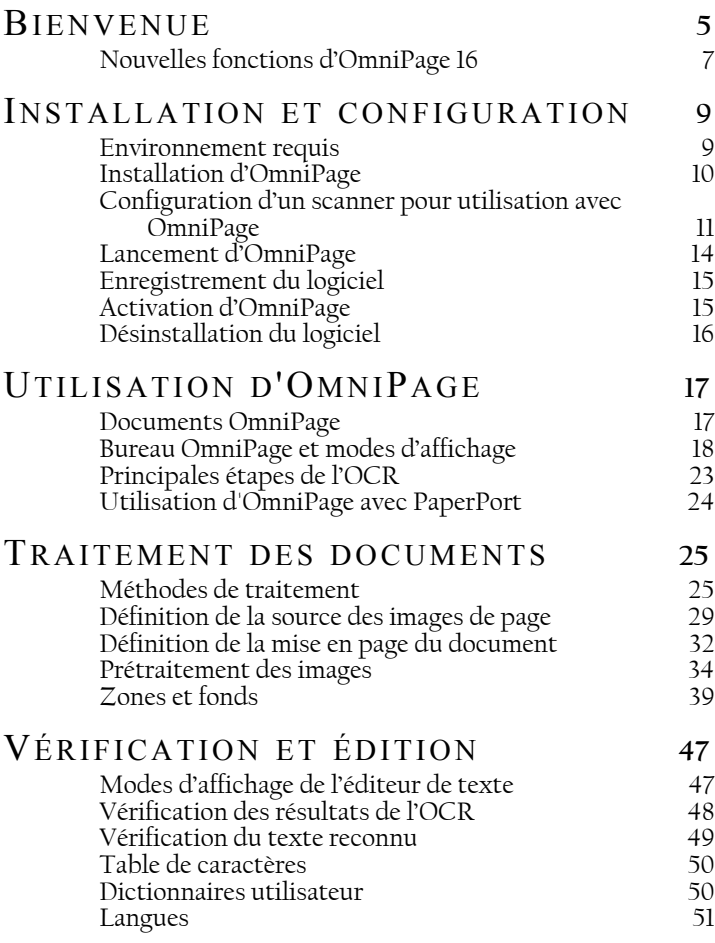

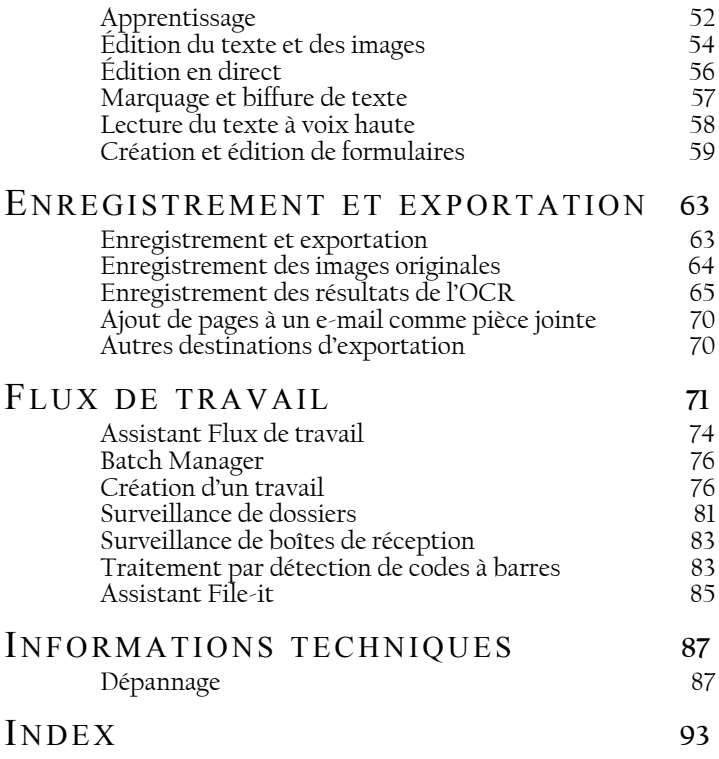

# <span id="page-4-0"></span>**Bienvenue** mniPage

Nous vous remercions de la confiance que vous portez à notre logiciel de reconnaissance OmniPage® 16. La documentation citée ci-dessous est destinée à vous présenter le programme et à faciliter son utilisation.

## **Manuel de l'utilisateur**

Le présent manuel fournit des informations relatives aux principes d'utilisation d'OmniPage 16 : procédures d'installation et de configuration, description des commandes et zones de travail disponibles, instructions de réalisation de différentes tâches, méthodes de personnalisation et de gestion de traitement et diverses informations techniques. Les descriptions fournies dans le présent manuel se basent sur le système d'exploitation Windows Vista™.

Ce manuel présuppose que vous maîtrisez les principes de travail dans l'environnement Microsoft Windows. Pour tous détails sur cet environnement (utilisation des boîtes de dialogue, des menus déroulants et contextuels, des barres de défilement, de la fonction Glisser-déplacer, etc.), reportez-vous à la documentation Windows correspondante.

Vous devriez également connaître le fonctionnement de votre scanner et de son logiciel. Avant de procéder à la configuration du scanner avec OmniPage 16, assurez-vous qu'il est installé et qu'il fonctionne correctement. Reportez-vous, si nécessaire, à la documentation du scanner.

# **Guides d'apprentissage**

Les guides d'apprentissage s'affichent au démarrage du logiciel. Conçus pour vous permettre d'exploiter au plus vite le programme, ces mini-guides offrent une présentation concise des opérations les plus courantes que vous pouvez réaliser avec OmniPage, comme par exemple l'importation de documents, la retouche d'images, la définition de zones, la reconnaissance, l'édition, la vérification, et bien plus encore !

# **Aide en ligne**

L'aide en ligne contient des informations sur les fonctions, les paramètres et les procédures d'OmniPage. Elle inclut également un glossaire exhaustif, assorti d'un index alphabétique et d'une table des matières. Au format HTML, cette aide a été conçue pour garantir une consultation aisée et rapide. Le système d'aide est disponible dès l'installation du logiciel.

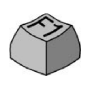

Le module d'aide contextuelle très complet assure une assistance suffisante pour vous permettre d'accomplir au plus vite les opérations requises. Pour y accéder, appuyez sur la touche F1 depuis n'importe quelle boîte de dialogue. Si la boîte de dialogue sur

laquelle vous souhaitez obtenir de l'aide dispose d'un bouton Aide, cliquez sur celui-ci.

## **Fichier ReadMe/LisezMoi**

Ce fichier contient des informations de dernière minute sur OmniPage. Il est vivement recommandé de le consulter avant d'utiliser le logiciel. Pour ouvrir ce fichier au format HTML, vous pouvez, lors de l'installation d'OmniPage, sélectionner l'option LisezMoi, ou, à tout moment, choisir la commande correspondante dans le menu Aide.

### **Informations sur la numérisation et renseignements divers**

Le site Web de Nuance® [\(www.nuance.fr\)](www.nuance.fr) fournit des informations actualisées sur le programme. La section « Scanner Guide » (en anglais) ([http://www.nuance.com/scannerguide/\)](www.nuance.com/scannerguide/) contient des données régulièrement mises à jour et relatives aux scanners pris en charge et à d'autres questions y afférentes. Nuance effectue des tests sur les 25 modèles les plus utilisés. Pour accéder au site Web de Nuance, vous pouvez, à la fin de l'installation d'OmniPage 16, sélectionner l'option d'accès au site Web, ou, choisir à tout moment la commande correspondante dans le menu Aide.

## **Notes techniques**

Le site Web de Nuance [\(www.nuance.fr\)](www.nuance.fr) propose des notes techniques concernant les problèmes les plus courants relatifs à l'utilisation d'OmniPage 16. Ces pages Web peuvent également inclure des conseils sur l'installation et le dépannage du logiciel.

# <span id="page-6-0"></span>Nouvelles fonctions d'OmniPage 16

La section suivante présente les principales innovations et améliorations apportées à OmniPage 16 par rapport à la version précédente du produit. Si vous effectuez une mise à jour, vous n'aurez probablement pas besoin de lire en détail le présent manuel.

- **Choix entre trois interfaces** : Classique (identique à celle d'OmniPage 15), Flexible et Conversion rapide (regroupant toutes les commandes principales au sein d'un seul volet). Pour plus d'informations, reportez-vous au chapitre 2.
- **Travail sur plusieurs documents.** Les interfaces Classique ou Flexible vous permettent de travailler simultanément sur plusieurs documents ouverts.
- **Traitement de photos numériques** : de nouveaux algorithmes spécifiques assurent l'OCR de photos numériques. Pour plus d'informations, reportez-vous au chapitre 3.
- **Versions 2007 des programmes Microsoft** : OmniPage 16 est compatible avec les dernières versions des programmes Word et Excel de la suite Office 2007 (formats DOCX et XLSX), et propose également des liens avec SharePoint 2007 et Outlook 2007.
- **Améliorations PDF** : prise en charge du format PDF version 1.6, vitesse de traitement accrue, précision supérieure, qualité de sortie améliorée et technologie de haute compression MRC pour certains types de PDF.
- **Prise en charge de documents juridiques** : OmniPage 16 assure une reconnaissance de haute qualité des documents de nature juridique.
- **Menus contextuels personnalisables dans l'Explorateur Windows** : conversion directe de fichiers image ou de PDF vers les programmes Windows les plus courants, traitement à l'aide de flux de travail personnalisés, ou utilisation d'un assistant pour des conversions simples et rapides.
- **Améliorations globales** : traitement plus rapide, conservation améliorée des mises en page des documents générés (correspondances des polices, détection des tableaux, etc.), et nouvel Assistant Flux de travail plus intuitif.

Nouvelles fonctionnalités spécifiques à OmniPage Professional 16

- **Extraction de données de formulaires remplis** : Vos flux de travail peuvent désormais comporter une nouvelle étape permettant l'extraction de données de formulaires remplis, et leur exportation vers des bases de données. Ces formulaires peuvent être des formulaires PDF actifs, des formulaires statiques dans divers formats d'images, ou des formulaires papier numérisés.
- **Marquage et biffure de texte** : Des sections de texte peuvent désormais être mises en surbrillance, barrées ou biffées (noircies, donc illisibles) dans l'éditeur de texte. La biffure s'avère très pratique pour des documents à caractère juridique ou contenant des informations confidentielles (des contrats, par exemple).
- **Assistant File-it** : Un nouvel outil efficace pour créer et utiliser des flux de travail invoqués par des pages de garde sur lesquelles sont imprimés des codes à barres. Avec ces flux de travail, une simple pression d'un bouton de votre scanner permet de numériser, de traiter et d'archiver automatiquement vos documents papier.

Pour obtenir la liste complète des fonctionnalités, et connaître les différences entre les différentes versions d'OmniPage (Standard et Professional), reportezvous à l'aide en ligne.

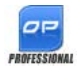

Cette icône, utilisée tout au long de ce manuel, signale les fonctions disponibles uniquement dans OmniPage Professional 16.

OmniPage 16 est disponible dans différentes versions d'entreprise, adaptées à une utilisation en réseau. OmniPage est également disponible dans différentes versions SE (Special Edition), réservées à certains fabricants de scanners et autres revendeurs sélectionnés. Les fonctionnalités offertes par ces versions peuvent varier en fonction des besoins des fournisseurs.

# <span id="page-8-0"></span>Installation et configuration

Ce chapitre contient les informations nécessaires à l'installation et au lancement d'OmniPage.

# <span id="page-8-1"></span>Environnement requis

Vous trouverez ci-dessous la configuration système minimale requise pour l'installation et l'exécution du programme :

- Ordinateur équipé d'un processeur Intel® Pentium® III ou équivalent. Processeur Intel Core Duo, Intel Core 2 Duo ou AMD X2 Dual Core 3600+ recommandé.
- Windows 2000 (à partir du Service Pack 4), Windows XP 32 bits (à partir du Service Pack 2), Windows XP 64 bits et Windows Vista 32 bits ou 64 bits.
- Microsoft Internet Explorer 5.5.
- 256 Mo de mémoire vive (RAM), 1 Go recommandé.
- 150 Mo d'espace disque disponible destiné aux fichiers d'application et d'exemple, plus 70 Mo d'espace disponible lors de l'installation. De plus :
	- 175 Mo pour l'ensemble des modules RealSpeak® (80 Mo pour le module Anglais américain RealSpeak® Solo, plus 9 à 11 Mo par module RealSpeak Solo supplémentaire pour les autres langues)
	- 20 Mo pour ScanSoft PDF Create!
- 5 Mo d'espace disque si l'installateur MSI de Windows n'est pas présent sur votre système (ce module est intégré en standard à la plupart des systèmes d'exploitation Windows).
- Carte son et haut-parleur pour la lecture « à voix haute » des textes reconnus.
- Moniteur couleurs 1024x768 pixels avec affichage couleurs en 16 bits ou carte vidéo supérieure.
- Lecteur de CD-ROM requis pour l'installation.
- Souris (ou périphérique équivalent) compatible Windows.
- Appareil photo d'une résolution minimale de 4 millions de pixels pour la capture de texte.
- Scanner compatible avec le pilote approprié (si vous prévoyez de numériser des documents). Consultez le Scanner Guide, disponible sur le site Web de Nuance [\(www.nuance.com\)](www.nuance.com), pour connaître la liste des scanners pris en charge.
- Accès à Internet requis pour l'enregistrement du produit, la mise à jour de la base de données des scanners et la réception de mises à jour automatiques du programme.
- Pour enregistrer aux formats DOCX et XLSX (formats Word et Excel de Microsoft Office 2007), ou pour charger et enregistrer des fichiers XPS (XML Paper Specification), Microsoft .NET Framework 3.0 devra être installé sur votre ordinateur. Vous trouverez un lien vers la page de téléchargement de Microsoft dans les notes de version, ou dans la boîte de dialogue « À propos de » du programme. Vous pouvez également cliquer sur la bulle d'aide OmniPage .Net Framework.
- \* Disponible uniquement dans OmniPage Professional 16.

# <span id="page-9-0"></span>Installation d'OmniPage

Pour vous guider dans l'installation, OmniPage 16 affiche des instructions sur chaque écran.

Avant de lancer l'installation d'OmniPage, respectez les points suivants :

- Fermez les applications actives, en particulier les logiciels antivirus.
- Si vous installez OmniPage sur un système Windows 2000, XP ou Vista, ouvrez une session avec privilèges d'administrateur.
- Si votre système dispose d'une version antérieure d'OmniPage ou que vous effectuez une mise à niveau à partir d'une version de démonstration ou d'une édition limitée d'OmniPage, le programme d'installation vous demandera l'autorisation de désinstaller le logiciel existant.

Pour installer OmniPage :

- 1. Insérez le CD-ROM d'OmniPage dans le lecteur approprié. En principe, le programme d'installation démarre automatiquement. Si ce n'est pas le cas, ouvrez l'Explorateur Windows, cliquez sur l'icône du lecteur de CD-ROM, puis cliquez deux fois sur le fichier de programme Autorun.exe.
- 2. Choisissez la langue d'installation souhaitée. Lisez et acceptez l'accord de licence, puis entrez le numéro de série figurant sur la pochette du CD d'installation du produit.
- 3. Choisissez de procéder à une installation complète ou personnalisée. Si vous choisissez Installation standard, tous les modules de synthèse vocale RealSpeakTM seront installées (ces modules sont au nombre de 9). Choisissez Installation personnalisée pour sélectionner de manière individuelle les composants que vous souhaitez installer. Pour choisir de ne pas installer un module, cliquez sur la flèche pointant vers le bas située à côté de son nom, puis sélectionnez « Cette fonction ne sera pas installée ».
- 4. Suivez les instructions qui s'affichent à l'écran pour installer le logiciel. Tous les fichiers nécessaires à la numérisation sont copiés automatiquement lors de l'installation.

# <span id="page-10-0"></span>Configuration d'un scanner pour utilisation avec **OmniPage**

Tous les fichiers nécessaires à la configuration et à la prise en charge du scanner sont copiés automatiquement lors de l'installation du programme. Le scanner n'est toutefois pas configuré au moment de l'installation. Avant de numériser des documents à l'aide d'OmniPage 16, vous devrez vérifier que votre scanner est installé correctement, avec le pilote approprié, et tester son fonctionnement. Les pilotes du scanner ne sont pas fournis avec OmniPage.

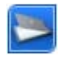

L'installation et la configuration d'un scanner s'effectuent par l'intermédiaire de l'Assistant de configuration de scanner. Vous pouvez lancer celui-ci en suivant la procédure ci-dessous. Cet Assistant apparaît également la première fois que vous tentez de

lancer une numérisation. Procédez comme suit :

*Configuration d'un scanner pour utilisation avec OmniPage 11*

Choisissez Démarrer ▶ Tous les programmes ▶ ScanSoft OmniPage 16 ▶ Assistant de configuration de scanner *ou* cliquez sur le bouton Configuration dans l'onglet Scanner de la boîte de dialogue Options

*ou* choisissez Numériser dans la zone de liste déroulante Importer page(s) de la boîte à outils et cliquez sur le bouton Importer page(s).

- L'Assistant de configuration de scanner s'affiche. Si vous êtes connecté à Internet, la première fenêtre vous invite à mettre à jour la base de données des pilotes de scanners livrée avec le programme. Cliquez sur Oui ou sur Non, puis sur Suivant.
- Choisissez Sélectionner et tester un scanner ou un appareil photo numérique et cliquez sur Suivant. Si un seul scanner est installé, il apparaît avec l'ensemble des scanners précédemment configurés avec OmniPage. Si le scanner que vous souhaitez utiliser ne figure pas dans cette liste, cliquez sur Ajouter un scanner... .
- Une liste présentant l'ensemble des pilotes de scanners détectés apparaît. Cette liste peut contenir des périphériques de réseau. Sélectionnez un périphérique, puis cliquez sur OK. Pour installer un second périphérique, exécutez à nouveau l'Assistant.
- L'Assistant indique si le modèle de scanner choisi est associé à des réglages de configuration dans la base de données des scanners. Si tel est le cas, vous n'aurez pas besoin de tester votre scanner. Dans le cas contraire, nous vous recommandons de le tester. Cliquez sur Suivant.
- Si vous avez choisi de ne pas tester votre scanner, cliquez sur Terminé. Dans le cas contraire, cliquez sur Suivant pour tester la connexion au scanner. Si la connexion s'effectue correctement, un menu de tests complémentaires apparaît. Sélectionnez les tests que vous souhaitez effectuer. Nous vous recommandons d'effectuer un test élémentaire.
- OmniPage utilise par défaut sa propre interface de numérisation, accessible via l'onglet Scanner de la boîte de dialogue Options. Si vous préférez utiliser l'interface de votre scanner, cliquez sur Réglages avancés... et choisissez cette option. Choisissez Éditeur de conseils... puis Modifier les conseils uniquement si vous êtes un utilisateur expérimenté ou si vous avez été invité à effectuer cette opération par le service de support technique.
- Cliquez sur Suivant pour lancer les tests. Pour réaliser un test élémentaire, placez une page dans votre scanner. L'Assistant procédera à la numérisation en utilisant le logiciel du fabricant du scanner. Cliquez sur Suivant. L'interface utilisateur native de votre scanner s'affiche.
- Cliquez sur Numériser pour lancer la numérisation de la page de test.
- Si nécessaire, cliquez sur Image manquante... ou sur Mauvaise orientation... et effectuez les sélections appropriées.
- Si l'image affichée dans la fenêtre est correcte, cliquez sur Suivant.
- Effectuez les tests restants, en suivant les instructions qui apparaissent à l'écran.
- Lorsque l'ensemble des tests requis ont été effectués avec succès, l'Assistant vous en informe et vous demande de cliquer sur Terminé.
- Vous venez de configurer votre scanner en vue de son utilisation avec OmniPage 16 !

Pour modifier les réglages du scanner par la suite ou pour configurer ou supprimer un autre scanner, ouvrez de nouveau l'Assistant de configuration de scanner depuis le menu Démarrer de Windows ou depuis l'onglet Scanner de la boîte de dialogue Options.

Pour tester et dépanner un scanner qui ne fonctionne pas correctement, lancez l'Assistant de configuration de scanner et sélectionnez Tester un scanner ou un appareil photo numérique, puis suivez la procédure décrite ci-dessus ou reportez-vous aux instructions communiquées par le service de support technique.

Pour sélectionner un autre scanner à utiliser par défaut, ouvrez l'Assistant pour afficher la liste des scanners configurés. Sélectionnez le scanner que vous souhaitez utiliser par défaut, puis refermez l'Assistant en cliquant sur Terminé.

Pour obtenir les réglages les plus récents pour votre scanner, ouvrez l'Assistant, demandez le téléchargement de la base de données la plus récente, choisissez Utiliser les paramètres actuels avec le périphérique actuel, cliquez sur Suivant, puis sur Terminé.

# <span id="page-13-0"></span>Lancement d'OmniPage

Pour lancer OmniPage 16, effectuez l'une des opérations suivantes :

Dans la barre des tâches Windows, choisissez Démarrer  $\blacktriangleright$  Tous les programmes  $\triangleright$  ScanSoft OmniPage 16  $\triangleright$  OmniPage [Professional] 16.

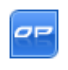

•Cliquez deux fois sur l'icône OmniPage située dans le dossier d'installation d'OmniPage ou sur le bureau de Windows (si vous l'y avez placée).

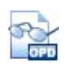

•Cliquez deux fois sur l'icône ou le nom de fichier d'un document OmniPage (OPD) pour le charger. Reportezvous à la section « [Documents OmniPage](#page-16-2) » du chapitre suivant.

•Cliquez avec le bouton droit sur l'icône ou sur le nom d'un ou de plusieurs fichiers image pour afficher un menu contextuel. Pointez sur Ouvrir avec... OmniPage application. Les images sont alors chargées dans le programme.

Lorsque vous ouvrez l'application, l'écran d'accueil du programme, puis la fenêtre de sélection de l'interface s'affichent. OmniPage dispose de trois interfaces standard. Pour plus d'informations, reportez-vous à la section « [Bureau OmniPage et modes d'affichage](#page-17-1) » du chapitre suivant. Cette section présente les principales zones de travail du programme.

Vous pouvez également exécuter le programme avec une interface limitée :

- Utilisez le programme Batch Manager. Dans la barre des tâches Windows, choisissez Démarrer  $\rightarrow$  Tous les programmes  $\rightarrow$  ScanSoft OmniPage 16 ▶ OmniPage Batch Manager. Reportez-vous au chapitre « [Flux de travail](#page-70-1) ».
- Dans une application déclarée dans Direct OCR™, choisissez Acquérir du texte dans le menu Fichier. Reportez-vous à la section « [Configuration de Direct OCR](#page-27-0) » du chapitre [Traitement des](#page-24-2)  [documents.](#page-24-2)
- Cliquez avec le bouton droit sur l'icône ou le nom d'un ou de plusieurs fichiers image pour afficher un menu contextuel. Dans ce menu, pointez sur OmniPage 16, puis choisissez un format d'exportation, ou sélectionnez un flux de travail, ou cliquez sur Assistant Convertir maintenant. Les fichiers seront traités conformément aux instructions du flux de travail sélectionné. Reportez-vous au chapitre [Flux de travail.](#page-70-1)
- Cliquez sur l'icône de l'Agent OmniPage dans la barre des tâches. Dans le menu contextuel qui s'affiche, sélectionnez un flux de travail pour démarrer le programme et exécuter le flux de travail.
- Pour ajouter des services d'OCR, utilisez OmniPage 16 avec PaperPort®, le produit de gestion documentaire de Nuance. Reportez-vous à la section « [Utilisation d'OmniPage avec](#page-23-1)  [PaperPort](#page-23-1) » du chapitre [Utilisation d'OmniPage](#page-16-3).

# <span id="page-14-0"></span>Enregistrement du logiciel

L'Assistant d'enregistrement de Nuance est lancé à la fin de l'installation du logiciel. Assurez-vous d'être connecté à Internet. L'enregistrement s'effectue via un formulaire électronique facile à remplir (moins de cinq minutes). Une fois le formulaire rempli, cliquez sur Envoyer. Si vous n'enregistrez pas votre copie du logiciel pendant son installation, le programme vous invitera régulièrement à accomplir cette formalité. Vous pouvez vous connecter au site <www.nuance.fr>pour procéder à l'enregistrement en ligne de votre produit. Cliquez sur Support, puis dans l'écran de support principal, choisissez Enregistrer dans la colonne de gauche. Pour plus de détails sur l'utilisation de vos données d'enregistrement, reportez-vous à la clause relative à la politique de confidentialité de Nuance.

# <span id="page-14-1"></span>Activation d'OmniPage

Vous serez invité à activer votre logiciel à la fin de l'installation. Assurez-vous de disposer d'une connexion à Internet. Si le numéro de série du logiciel est stocké au bon endroit et qu'il a été saisi correctement, aucune interaction n'est requise de votre part. Aucune information personnelle ne sera transmise. Si vous n'activez pas immédiatement le logiciel à la fin de l'installation, vous serez invité à le faire à chaque démarrage du programme. Si vous n'activez pas OmniPage 16, vous ne pourrez lancer le programme que cinq fois. Nous vous recommandons de procéder à l'activation automatique du logiciel.

# <span id="page-15-0"></span>Désinstallation du logiciel

Certains problèmes peuvent être résolus en désinstallant puis en réinstallant OmniPage. Le programme de désinstallation d'OmniPage ne supprime pas les fichiers contenant des résultats de reconnaissance ou les fichiers créés par l'utilisateur, à savoir :

Fichiers de gabarit de zones (\*.zon) Fichiers de retouche automatique d'images (\*.ipp) Fichiers d'apprentissage (\*.otn) Dictionnaires utilisateur (\*.ud) Documents OmniPage (\*.opd) Fichiers de travail (\*.opj) Fichiers de flux de travail (\*.xwf)

Pour désinstaller OmniPage sous Windows 2000, XP ou Vista, vous devez ouvrir une session avec privilèges d'administrateur.

Pour désinstaller ou réinstaller OmniPage :

- Fermez OmniPage.
- Dans la barre des tâches de Windows, cliquez sur Démarrer, choisissez Panneau de configuration, puis Désinstaller un programme (versions antérieures de Windows : cliquez deux fois sur Ajout/suppression de programmes).
- Sélectionnez OmniPage puis cliquez sur Désinstaller (versions antérieures de Windows : Supprimer).
- Dans la boîte de dialogue qui apparaît alors, cliquez sur Oui pour confirmer la suppression du programme.
- Cliquez sur Oui pour redémarrer votre ordinateur immédiatement ou sur Non pour le redémarrer ultérieurement.
- Suivez les instructions jusqu'à la fin de la procédure.

Lorsque vous désinstallez OmniPage, le lien avec votre scanner est automatiquement désinstallé. Si vous réinstallez le logiciel, vous devez à nouveau configurer votre scanner en vue de son utilisation avec OmniPage. Tous les modules RealSpeak installés en même temps que le programme sont également désinstallés.

ScanSoft PDF Create! 4 devra être désinstallé séparément.

Si vous utilisez OmniPage 16 Professional, PaperPort doit être installé et désinstallé séparément.

# <span id="page-16-3"></span><span id="page-16-0"></span>Utilisation d'OmniPage

OmniPage 16 utilise la technologie de reconnaissance optique de caractères (OCR) pour transformer les informations contenues dans vos documents numérisés ou fichiers image en données électroniques éditables par vos applications habituelles.

Outre le texte, OmniPage peut reconnaître les éléments et caractéristiques suivants de vos documents :

**Éléments graphiques** (photos, logos)

**Éléments de formulaires** (cases à cocher, boutons radio, champs de texte, etc.)

**Informations de formatage du texte** (caractères et paragraphes) **Mise en page** (disposition des colonnes, formats des tableaux, en-têtes, emplacement des éléments graphiques).

## **Documents dans OmniPage**

Dans OmniPage, un document comporte une ou plusieurs pages, chacune d'elles constituée par une image importée. Après la reconnaissance, le document comportera également le texte reconnu correspondant à ses images (affichable via l'éditeur de texte) et éventuellement des graphiques, des tableaux ou des éléments de formulaire.

# <span id="page-16-2"></span><span id="page-16-1"></span>Documents OmniPage

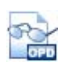

Un document OmniPage (.opd) contient l'image de page originale (éventuellement prétraitée), ainsi que les zones tracées sur celle-ci. Après la reconnaissance, un fichier OPD comporte également le résultat de l'OCR.

Un document OmniPage (fichier OPD) peut contenir différents éléments incorporés : dictionnaire utilisateur, fichier d'apprentissage, fichier de gabarit de zones ou fichier de modèle de retouche d'images. S'il génère des fichiers beaucoup plus volumineux, ce format améliore la portabilité et facilite l'échange des fichiers OPD. Pour incorporer un fichier, ouvrez la boîte

correspondante depuis le menu Outils, sélectionnez le fichier désiré, puis cliquez sur Incorporer. Utilisez le bouton Extraire pour enregistrer localement une copie d'un fichier incorporé au sein d'un fichier OPD que vous avez reçu. Lors de l'ouverture d'un document OmniPage, ses réglages sont appliqués, remplaçant les paramètres du programme.

# <span id="page-17-1"></span><span id="page-17-0"></span>Bureau OmniPage et modes d'affichage

OmniPage propose trois interfaces distinctes, pour un confort d'utilisation optimal en fonction de la tâche que vous devez réaliser.

- Mode Classique Ce mode reprend l'interface des versions précédentes du programme.
- Mode Flexible Cette nouvelle interface présente les volets de fonctions empilés au sein d'une vue mise en onglets, pour un gain d'espace optimum.
- Mode Conversion rapide Cette nouvelle interface est conçue pour réaliser rapidement des conversions de documents, sans qu'aucune connaissance approfondie du programme soit requise. Les options de conversion les plus importantes sont clairement présentées à l'écran.

Utilisez les commandes du menu Fenêtre pour passer d'une interface à une autre, et pour enregistrer un mode d'affichage personnalisé. Pour créer un mode d'affichage personnalisé, disposez les volets et les barres d'outils selon vos besoins, puis sélectionnez Fenêtre > Modes d'affichage personnalisés > Gérer. Cliquez sur Ajouter et donnez un nom à votre mode d'affichage. Vos modes d'affichage sont accessibles dans le sous-menu Modes d'affichage personnalisés. Le mode actuellement utilisé est indiqué par une case à cocher.

## **Mode Classique**

En mode Classique, le bureau OmniPage est composé de quatre zones de travail : le gestionnaire de documents, l'éditeur de texte et les volets Image de page et Vignettes. Le volet Image de page est muni de la barre d'outils Image, et le volet Éditeur de texte de la barre d'outils Formatage.

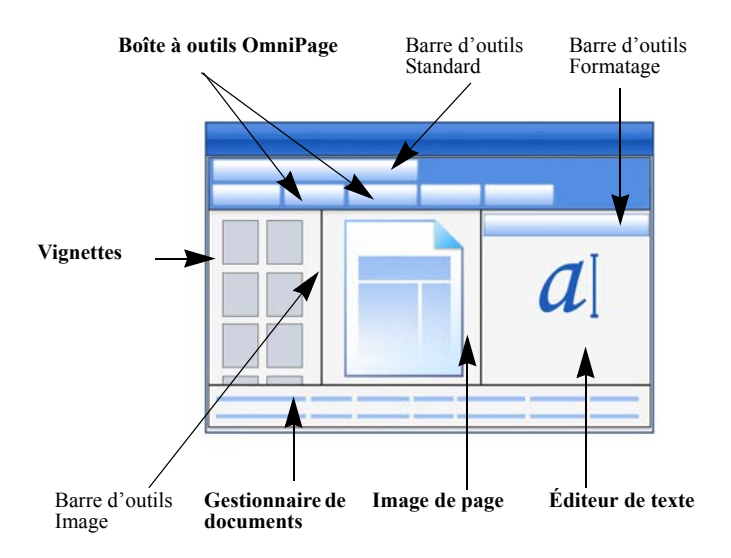

**Boîte à outils OmniPage** : La boîte à outils d'OmniPage vous permet de gérer toutes les étapes du traitement.

**Volet Vignettes** : Ce volet affiche les vignettes des pages de votre document.

**Gestionnaire de documents** : Ce volet fournit un résumé d'informations sur un document sous la forme d'un tableau. Chaque rangée donne des informations sur une page. Les colonnes présentent des statistiques ou des informations d'état pour chaque page, et (quand cela est nécessaire) les totaux du document.

**Image de page** : Ce volet affiche l'image de la page actuelle, et indique les zones tracées sur celle-ci. Lorsqu'une page est affichée, la barre d'outils Image est disponible.

**Éditeur de texte** : Ce volet affiche les résultats d'OCR de la page en cours de traitement.

# **Mode Flexible**

Sélectionnez ce mode d'affichage pour optimiser l'espace de travail d'OmniPage en fonction de la tâche que vous devez réaliser. Cas de figure possibles :

### **Espace de travail optimal (travail sur un seul écran)**

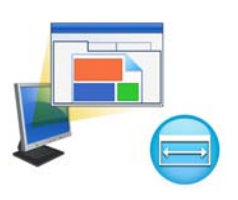

Chargez un document. Dans le menu Fenêtre, sélectionnez les volets avec lesquels vous souhaitez travailler. Faites glisser chacun de ces volets derrière le volet actif, jusqu'à ce qu'ils prennent la forme d'onglets. De la même façon, vous pouvez ancrer l'aide en ligne pour ne pas avoir à manipuler deux fenêtres distinctes.

### **Manipulation des résultats de reconnaissance (travail sur un seul écran)**

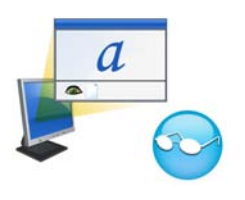

Chargez un document, puis lancez sa reconnaissance. Refermez tous les volets, à l'exception du gestionnaire de documents et de l'éditeur de texte. Affichez ces deux volets horizontalement, sur toute la largeur de l'écran, réduisez la hauteur du gestionnaire de documents, et ancrez-le dans la partie supérieure ou inférieure de la fenêtre. Vous pouvez dès lors passer les pages en revue, en

cliquant deux fois dessus dans le gestionnaire de documents, et inspecter les résultats de reconnaissance dans l'éditeur de texte. Les informations fournies par le gestionnaire de documents (nombre de mots douteux et de caractères de rejet) vous aideront à repérer rapidement les pages qui posent problème.

### **Traitement de documents volumineux (travail sur deux écrans)**

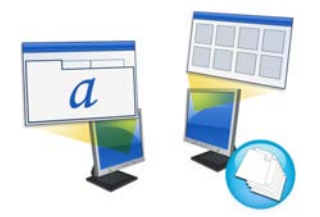

Chargez le document sur lequel vous souhaitez travailler. Déplacez le volet Vignettes sur votre second moniteur, et affichez-le en plein écran pour disposer d'une large vue de votre document, et disposer d'un maximum de place pour la manipulation des vignettes.

### **Vérification (travail sur deux écrans)**

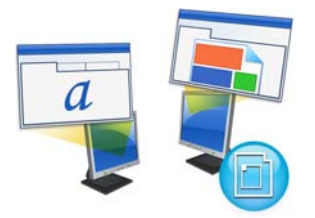

Placez le volet Image de page sur un écran, et l'éditeur de texte sur l'autre. Vous disposerez ainsi d'un espace optimal pour vos travaux d'édition et de vérification.

Disponible à tout moment, le volet Image de page vous permet de vérifier la reconnaissance de vos pages, d'y tracer des zones à la volée et d'en éditer le texte.

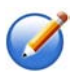

Les cas de figure présentés ci-dessus ne sont que des exemples des possibilités offertes par le mode Flexible.

## **Mode Conversion rapide**

Le mode Conversion rapide vous permet de réaliser rapidement la reconnaissance et l'enregistrement de vos documents. Vous ne pouvez passer en mode Conversion rapide que si aucun document n'est actuellement ouvert. De plus, cette interface ne permet de travailler que sur un seul document à la fois.

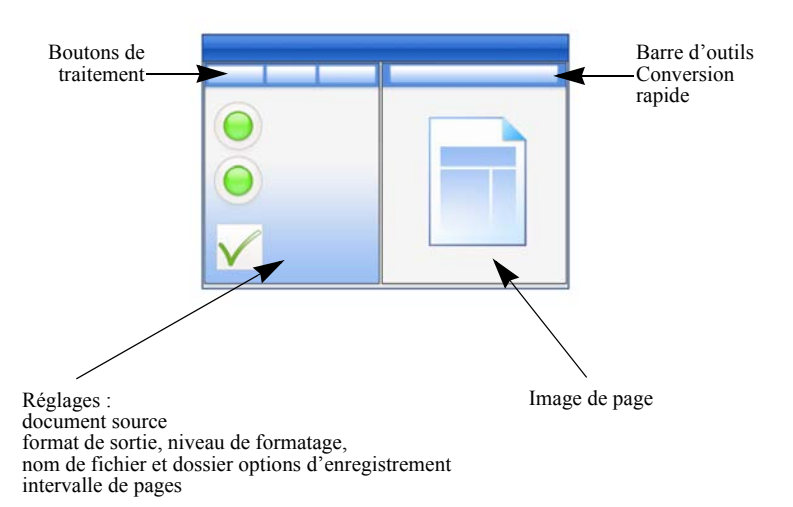

## **Barres d'outils**

Le programme dispose de onze barres d'outils principales. Le menu Affichage permet de les afficher, de les masquer et de les personnaliser. La barre d'état, affichée au bas de la fenêtre du programme, affiche une description de chacun des outils sélectionnés.

**Barre d'outils Standard**: Permet d'effectuer les opérations de base d'OmniPage.

**Barre d'outils Image**: Permet d'effectuer les opérations sur les images, les zones et les tableaux. Parmi ces outils, trois groupes peuvent être manipulés séparément (mini barres d'outils) :

- Barre d'outils Zones : Pour le traçage de zones.
- Barre d'outils Rotation : Pour la rotation de pages.
- Barre d'outils Tableau : Pour l'insertion, le déplacement et la suppression de séparateurs de lignes et de colonnes.

**Barre d'outils Formatage**: Permet de formater le texte reconnu dans l'éditeur de texte.

**Barre d'outils du vérificateur** : Permet de contrôler l'emplacement et l'aspect du vérificateur.

**Barre d'outils de réagencement** : Permet de modifier l'ordre des éléments dans les pages reconnues.

**Barre d'outils Marquage de texte :** Permet de marquer et de biffer du texte.

**Barre d'outils Conception de formulaires** : Permet de créer des éléments de formulaire.

**Barre d'outils Réorganisation de formulaires** : Permet de réorganiser et d'aligner les éléments de formulaire.

Dans chacun des modes d'affichage, les barres d'outils peuvent être déplacées et personnalisées selon vos besoins, y compris en cas d'utilisation de deux écrans.

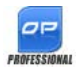

Les barres d'outils Conception de formulaires, Réorganisation de formulaires et Marquage de texte (reportez-vous au chapitre 4 pour plus d'informations) ne sont disponibles que dans OmniPage

Professional 16.

# **Volets du programme**

L'interface d'OmniPage se compose de six volets qui peuvent être manipulés (ancrés, redimensionnés ou déplacés sur votre espace de travail)

individuellement : Vignettes, Image de page, Éditeur de texte, Gestionnaire de documents, État du flux de travail et Aide en ligne.

Pour déplacer un volet sur l'espace de travail, faites-le glisser par sa barre de titre tout en maintenant la touche CTRL enfoncée. Pour ancrer un volet, faitesle glisser sur la fenêtre principale d'OmniPage, maintenez le bouton gauche enfoncé et appuyez plusieurs fois sur la touche Espace pour visualiser toutes les positions d'ancrage possibles. Pour sélectionner une position d'ancrage, relâchez le bouton de la souris.

# <span id="page-22-0"></span>Principales étapes de l'OCR

OmniPage propose trois modes de traitement des documents : automatique, manuel ou par flux de travail. Ces trois modes impliquent globalement les mêmes étapes principales :

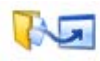

1. Importer des images de document dans OmniPage. Vous pouvez numériser un document papier (avec ou sans chargeur de feuilles automatique) ou charger un ou plusieurs fichiers image.

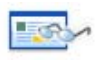

2. Exécuter l'OCR pour obtenir du texte éditable. À l'issue de la reconnaissance, vous pouvez détecter et corriger les erreurs éventuelles à l'aide du module de vérification de l'OCR et éditer le document dans l'éditeur de texte.

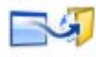

3. Exporter le document vers la destination de votre choix. Une fois le document reconnu, vous pouvez l'enregistrer dans un fichier (en spécifiant le nom et le type voulus), le copier dans le Presse-papiers, l'envoyer comme pièce jointe à un e-mail ou le

publier. Un même document peut être enregistré plusieurs fois avec différents réglages d'emplacement, de type de fichier, de formatage, etc., selon vos besoins.

Avec OmniPage, vous pouvez choisir l'une des méthodes de traitement suivantes : automatique, manuel, combiné ou par flux de travail. Vous pouvez lancer le processus de reconnaissance à partir d'autres applications en utilisant la fonction Direct OCR d'OmniPage, ou différer son lancement en planifiant son exécution à une heure précise.

Les différents modes de traitement sont décrits dans le chapitre suivant, ainsi que dans l'aide en ligne du programme.

# **Réglages**

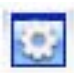

Les réglages OmniPage sont regroupés dans la boîte de dialogue Options. Vous pouvez y accéder depuis la barre d'outils Standard ou le menu Outils. Dans cette boîte de dialogue, utilisez l'aide contextuelle pour obtenir des informations détaillées sur chacune des options disponibles.

# <span id="page-23-1"></span><span id="page-23-0"></span>Utilisation d'OmniPage avec PaperPort

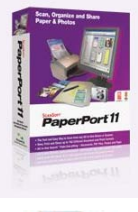

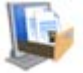

PaperPort® est un puissant logiciel de gestion de documents papier édité par Nuance. Ce programme permet de lier vos pages aux applications appropriées. Ces pages peuvent comporter des graphiques et/ou du texte. Si PaperPort est présent sur un ordinateur doté d'OmniPage, les services d'OCR de ce dernier viennent compléter les fonctionnalités de PaperPort. Pour choisir un programme d'OCR, cliquez avec le bouton droit sur le lien PaperPort d'application de texte, sélectionnez Préférences, puis spécifiez OmniPage 16 en tant que programme d'OCR à utiliser. À l'instar de Direct OCR, vous pouvez spécifier les réglages d'OCR de votre choix.

PaperPort offre la solution la plus simple et la plus rapide pour toute personne qui souhaite transformer des documents papier en fichiers numériques faciles à gérer, à retrouver et à manipuler. PaperPort peut dialoguer avec des scanners, des imprimantes multifonction et des photocopieurs numériques en réseau pour transformer des documents papier en fichiers numériques. Par ailleurs, PaperPort propose un système de dossiers clair et pratique.

Grâce aux vignettes affichées sur le bureau PaperPort, vous pouvez réaliser visuellement le classement, la récupération et la manipulation des documents numérisés : fichiers Word, feuilles de calcul, fichiers PDF et photos numériques. Les outils d'édition de PaperPort transforment avec succès l'aspect de vos documents numérisés, alors que les outils d'annotation permettent d'ajouter vos commentaires à toute image numérisée afin de les mettre en valeur.

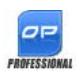

PaperPort est inclus dans la version Professional d'OmniPage. Pour obtenir plus d'informations sur cette application, reportez-vous à la documentation de PaperPort.

# <span id="page-24-2"></span><span id="page-24-0"></span>Traitement des documents

Ce chapitre décrit les modes de traitement des documents disponibles sous OmniPage et fournit des détails sur les principales étapes des procédures impliquées :

# <span id="page-24-1"></span>Méthodes de traitement

Avec OmniPage, vous pouvez choisir l'une des méthodes de traitement suivantes :

## **Automatique**

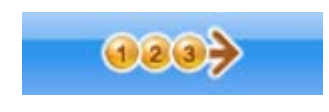

Une solution simple et efficace de traiter un document consiste à laisser OmniPage s'en charger pour vous. Sélectionnez les réglages dans la boîte de dialogue Options et les commandes dans la boîte à outils

OmniPage, puis cliquez sur *Lancer*. OmniPage soumet chaque page à toutes les étapes du traitement, si possible effectuant plusieurs opérations en parallèle. Sous ce mode, le logiciel se charge également de tracer les zones.

## **Manuel**

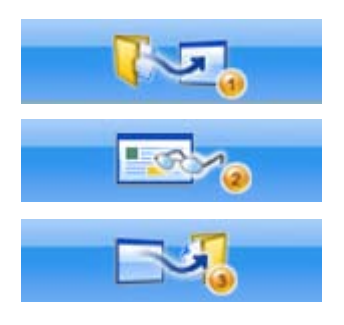

Le traitement manuel vous assure un contrôle plus précis du traitement de votre document. Vous pouvez traiter chaque page individuellement avec différents réglages. Le programme s'arrête à chaque étape du traitement : acquisition des images, réalisation de l'OCR et exportation. Vous pouvez ainsi tracer des zones manuellement ou modifier les langues de reconnaissance. Pour lancer une étape, cliquez sur l'un des trois boutons

correspondants dans la boîte à outils OmniPage.

- 1. Utilisez le premier bouton pour importer des images.
- 2. Tracez manuellement les zones dans les pages dont vous ne voulez traiter qu'une partie ou pour lesquelles vous voulez fournir des instructions de zones précises. Appliquez la valeur Ignorer aux fonds ou aux zones que vous voulez exclure du traitement. Appliquez la valeur Traiter aux fonds ou aux zones pour lesquels vous voulez définir le découpage en zones automatique.
- 3. Utilisez le deuxième bouton pour lancer la reconnaissance des pages.
- 4. Effectuez vos travaux de vérification et d'édition, selon vos besoins.
- 5. Utilisez le troisième bouton pour enregistrer les résultats de votre travail.

Lors du traitement manuel, toutes les pages affichées sont automatiquement sélectionnées par défaut. Un simple clic suffit ainsi pour reconnaître le contenu de toutes les nouvelles pages. Ce réglage par défaut peut être modifié via l'onglet Traitement de la boîte de dialogue Options.

## **Traitement combiné**

Vous pouvez traiter un document automatiquement, puis afficher le résultat obtenu dans l'éditeur de texte. Si la qualité de l'ensemble du document est bonne et que seules certaines pages sont insatisfaisantes, vous pouvez passer au traitement manuel pour modifier les réglages et relancer la reconnaissance des pages incorrectes. Vous pouvez aussi importer les images manuellement, tracer des zones sur tout ou partie d'entre elles, puis appliquer à toutes les pages le traitement automatique en appuyant sur le bouton Lancer et en choisissant de traiter les pages existantes.

## **Flux de travail**

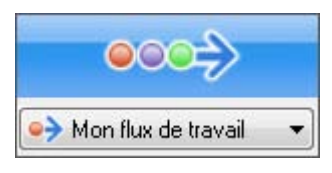

Un flux de travail se compose d'une série d'étapes et de réglages s'y rapportant. Ils incluent généralement, mais pas obligatoirement, une étape de reconnaissance. Son déroulement peut ne pas se conformer au schéma de traitement

traditionnel (« 1-2-3 »). Les flux de travail sont répertoriés dans la liste déroulante Flux de travail. Celle-ci comprend un certain nombre de flux de travail proposés par le système, en plus de ceux que vous avez créés. Les flux de travail vous permettent de gérer plus efficacement les tâches récurrentes. Les différentes étapes et leurs réglages y sont prédéfinis. Vous pouvez placer

l'icône Agent OmniPage dans votre barre de tâches. Le menu contextuel associé répertorie vos flux de travail. Cliquez sur un flux de travail pour lancer OmniPage et exécuter ce flux.

L'Assistant Flux de travail vous guide tout au long de la création de vos flux de travail. Il propose une série d'étapes et les réglages qui y sont associés. Après avoir défini une étape, cliquez sur Suivant pour en ajouter de nouvelles. L'Assistant vous assiste, si besoin, lors du traitement automatique. Reportezvous à la section « [Assistant Flux de travail](#page-73-1) » du chapitre 6.

## **Traitement différé**

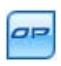

Le module OmniPage Batch Manager permet de différer la reconnaissance automatique des documents (par exemple, à une heure où vous n'utilisez pas votre ordinateur). La gestion et l'exécution des travaux s'effectuent dans Batch Manager.

L'ordinateur doit simplement être allumé au moment du lancement d'un travail différé, mais vous pouvez l'éteindre entre le moment où le travail est créé dans Batch Manager et l'heure à laquelle débute le traitement planifié. Si le travail en question implique une numérisation, votre scanner doit être allumé au moment du démarrage du travail et les pages correspondantes doivent être placées dans le chargeur ADF.

Lorsque vous sélectionnez l'option Créer un travail, l'Assistant Travail puis l'Assistant Flux de travail apparaissent. La sélection d'options et de réglages est légèrement modifiée dans le second assistant. La première fenêtre de l'Assistant Travail vous permet de définir le type et le nom du travail. Dans les fenêtres suivantes, vous pouvez spécifier une heure de lancement, la répétition du travail ou les instructions spécifiques de surveillance des dossiers.

Un travail intègre un flux de travail pour lequel des instructions de planification ont été définies. Reportez-vous à la section « [Batch Manager](#page-75-2) » du chapitre 6.

## **Traitement à partir d'autres applications**

La fonction Direct OCR™ permet de faire appel aux services OCR d'OmniPage à partir des applications suivantes : Microsoft Office 2000 ou supérieur, Corel WordPerfect 12 ou X3. Avant de pouvoir utiliser cette fonction, vous devez activer l'option Activer Direct OCR sous Outils > Options > Général. À l'issue de cette opération, deux commandes ajoutées à la fenêtre Compléments (ou au menu Fichier des applications autres que MS Office 2007) relient celle-ci aux services d'OCR.

### <span id="page-27-0"></span>**Configuration de Direct OCR**

Démarrez l'application à lier à OmniPage. Lancez OmniPage, ouvrez la boîte de dialogue Options, puis l'onglet Général et sélectionnez *Activer Direct OCR*.

Dans l'application cible, ouvrez la fenêtre Compléments (ou le menu Fichier des applications autres que Office 2007) > OmniPage > Configuration d'acquisition du texte > Direct OCR, puis définissez les réglages d'OCR, de scanner, de format de sortie et Direct OCR. Sélectionnez les options de traitement pour la vérification et le découpage en zones. Les réglages effectués s'appliquent à l'ensemble des opérations futures de Direct OCR jusqu'à leur éventuelle modification ; ils ne sont pas pris en compte si vous utilisez OmniPage sans Direct OCR.

### **Utilisation de Direct OCR**

- 1. Démarrez l'application et ouvrez un document. Pour importer dans le document les résultats des pages numérisées, placez celles-ci correctement dans le scanner.
- 2. Sélectionnez la commande Configuration d'acquisition du texte dans la fenêtre Compléments (ou Fichier) de l'application cible pour vérifier et modifier si nécessaire les paramètres de reconnaissance.

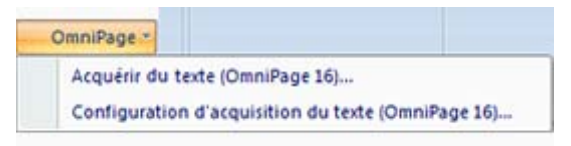

- 3. Sélectionnez la commande Acquérir du texte de la fenêtre Compléments (ou du menu Fichier) pour importer des images à partir d'un scanner ou d'un fichier.
- 4. Si vous avez sélectionné l'option *Définir les zones automatiquement* dans l'onglet Direct OCR de la boîte de dialogue Options ou dans la fenêtre Configuration d'acquisition du texte, la reconnaissance est lancée immédiatement.
- 5. Si vous n'avez pas sélectionné l'option *Définir les zones automatiquement*, le programme vous propose de tracer des zones manuellement sur chaque image de page. Cliquez sur le bouton Exécuter l'OCR pour poursuivre la reconnaissance.
- *28 Chapitre 3*

6. Si la fonction de vérification a été activée, cette opération suit l'OCR. Le texte reconnu est ensuite inséré dans votre application à l'emplacement du curseur, avec le niveau de formatage spécifié avec la commande Configuration d'acquisition du texte... .

# <span id="page-28-0"></span>Définition de la source des images de page

Les images de page peuvent provenir des sources suivantes : fichier image ou scanner. Il existe essentiellement deux types de scanner : à plat et à alimentation feuille à feuille. Pour faciliter la numérisation des documents multipages, un scanner peut être équipé d'un chargeur automatique (ADF). Les images des documents numérisés peuvent être soit exportées directement dans OmniPage, soit enregistrées avec le logiciel du scanner, dans un format de fichier image utilisable dans OmniPage.

## **Importer des fichiers image**

Vous pouvez créer un fichier image à partir de votre scanner, ou le recevoir par e-mail ou par fax. La liste des types de fichiers image compatibles avec OmniPage 16 est très étendue. Sélectionnez *Charger des fichiers* dans la liste déroulante Importer page(s). La boîte de dialogue Charger des fichiers apparaît, vous permettant de définir les fichiers à importer dans l'application. Cette boîte de dialogue apparaît au moment du lancement d'un traitement automatique. Lors d'un traitement manuel, cliquez sur le bouton Importer page(s) ou utilisez la commande appropriée du menu Traitement. Les réglages évolués, proposés dans la partie inférieure de la boîte de dialogue, peuvent être affichés ou masqués selon vos préférences.

La largeur ou la hauteur minimale des fichiers image est de 16 x 16 pixels. La largeur ou la hauteur maximale est de 8 400 pixels (71 cm/28 pouces pour une résolution comprise entre 201 à 600 ppp). Pour connaître toutes les limites en pixels, reportez-vous à l'aide en ligne.

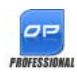

Avec OmniPage Professional 16, il est possible d'importer des fichiers depuis des serveurs FTP ou depuis des sources Microsoft SharePoint, SharePoint 2003 ou SharePoint 2007, ou depuis un système de gestion documentaire automatisé (ODMA).

## **Importer des photos numériques**

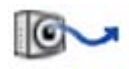

Vous pouvez importer des photos de documents en vue de leur reconnaissance dans OmniPage. Assurez-vous tout d'abord que le pilote de votre appareil photo est installé correctement. Raccordez ensuite votre appareil photo, puis téléchargez vos

images. Sélectionnez Charger des photos numériques dans la liste déroulante Importer page(s). Avec cette méthode, les traitements suivants sont automatiquement exécutés : redressement 3D, amélioration de la résolution et redressement des lignes de texte. Vous pouvez également procéder à un redressement 3D manuel. Pour plus d'informations, reportez-vous à la section « [Outils de retouche d'images](#page-34-0) » ci-après dans ce chapitre.

Pour importer des photos numériques contenant du texte à l'aide de Direct OCR ou de PaperPort, activez la case à cocher Charger en tant que photo numérique. Les améliorations citées précédemment seront automatiquement appliquées.

Pour obtenir des conseils sur la manipulation de photos numériques, reportezvous aux Guides d'apprentissage.

## **Importer des documents à partir d'un scanner**

Pour bénéficier de cette fonction, vous devez disposer d'un scanner compatible, opérationnel et correctement configuré en vue d'une utilisation avec OmniPage 16. Le programme offre plusieurs modes de numérisation que vous choisissez en fonction des deux facteurs suivants :

- le type de graphique souhaité dans le document de sortie;
- le mode qui produira la reconnaissance la plus précise.

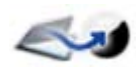

### **Numériser en noir et blanc**

Sélectionnez cette option pour lancer une numérisation en noir et blanc. La rapidité de numérisation et de traitement

ainsi que le moindre espace disque occupé représentent les deux principaux avantages de ce mode de numérisation par rapport aux deux autres.

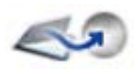

### **Numériser en niveaux de gris**

Sélectionnez cette option pour lancer une numérisation en niveaux de gris. Pour de meilleurs résultats de reconnaissance,

utilisez cette option pour les pages présentant un contraste variable ou réduit

(peu de différence entre les zones claires et sombres) et un fond en couleur ou en dégradé.

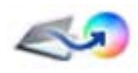

### **Numériser en couleur**

Sélectionnez cette option pour lancer une numérisation en couleur. Cette option n'est disponible que si vous disposez

d'un scanner couleur. Elle est particulièrement adaptée si vous souhaitez conserver les graphiques, le texte et les fonds en couleur dans le document de sortie. La numérisation en couleur offre une meilleure précision d'OCR que le mode en niveaux de gris, mais exige un temps de traitement plus long et une plus grande quantité de mémoire et d'espace disque.

### **Luminosité et contraste**

Le réglage de la luminosité et du contraste joue un rôle important dans la précision de l'OCR. Vous définissez ces paramètres dans l'onglet Scanner de la boîte de dialogue Options ou par l'intermédiaire de l'interface de votre scanner. Dès le chargement d'une image, vérifiez son aspect. Si les caractères sont gras et compacts, augmentez la luminosité. Si les caractères sont fins et tronqués, assombrissez l'image. Une fois les modifications requises effectuées, renumérisez la page.

Si la qualité de la numérisation vous paraît toujours décevante, ouvrez l'image numérisée dans la fenêtre Retouche d'une image et éditez-la à l'aide des différents outils proposés.

## **Numériser avec un chargeur (ADF)**

La meilleure méthode pour numériser des documents de plusieurs pages est d'utiliser un chargeur automatique. Placez les pages dans l'ordre requis dans le chargeur. Un chargeur ADF accepte également la numérisation de pages recto verso. Les scanners dotés de fonctions recto verso assurent un traitement automatique des pages.

## **Numériser sans chargeur**

Même si vous ne disposez pas d'un chargeur automatique, l'interface de numérisation d'OmniPage vous permet de numériser efficacement des documents multipages à l'aide de votre scanner à plat. Sélectionnez l'option *Numériser les pages automatiquement* (onglet Scanner de la boîte de dialogue Options) et définissez une valeur de pause en secondes. Ainsi le scanner effectue les passes de numérisation automatiquement, en marquant une pause de durée spécifiée entre chaque numérisation pour vous permettre de charger la page suivante.

## **Conversion de documents**

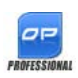

Outre des fichiers image, OmniPage Professional 16 permet d'ouvrir des documents créés dans des programmes de traitement de texte et d'autres applications similaires. (fichiers .doc, .xls, .ppt, .rtf, .wpd, etc.). Cliquez sur le bouton Charger

des fichiers dans la boîte à outils OmniPage ou sélectionnez Charger des fichiers dans le sous-menu Importer page(s) du menu Fichier. Dans la boîte de dialogue qui apparaît, choisissez Documents.

Lorsque vous avez terminé, choisissez votre format d'enregistrement parmi l'un des nombreux types de fichiers proposés.

# <span id="page-31-0"></span>Définition de la mise en page du document

Avant de commencer la reconnaissance d'un document, OmniPage vous demande de décrire la mise en page de celui-ci dans le but de faciliter le traçage automatique des zones. Cette fonction s'applique également en cas de traitement automatique, à moins que vous n'ayez spécifié un gabarit ne contenant aucune zone ou fond à valeur Traiter. Lors d'un traitement manuel, le traçage de zones automatique est parfois activé. Reportez-vous à la rubrique *Activation du tracé de zones automatique* de l'aide en ligne. Pour décrire le document original, vous disposez des options suivantes :

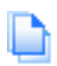

### **Automatique**

Choisissez cette option pour laisser le programme prendre toutes les décisions concernant la définition des zones. Le programme détermine si l'élément est du texte en colonnes, un graphique, du texte à reconnaître ou un tableau à conserver.

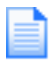

### **Colonne unique sans tableau**

Choisissez ce réglage si vos pages contiennent une seule colonne de texte et aucun tableau. Ce type de mise en page est employé généralement dans les livres et les lettres commerciales.

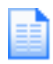

### **Colonnes multiples sans tableau**

Choisissez cette option si certaines de vos pages contiennent du texte en colonnes que vous souhaitez disposer sans colonnes ou dans des colonnes distinctes (correspondant à la mise en page originale).

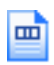

### **Colonne unique avec tableau**

Choisissez cette option si vos pages contiennent une seule colonne de texte et un tableau.

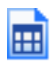

### **Feuille de calcul**

Choisissez cette option si l'intégralité de la page se présente sous la forme d'un tableau que vous souhaitez exporter dans une feuille de calcul ou en tant que tableau unique.

### **Formulaire**

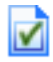

**FROFESSION** 

Choisissez cette option si l'intégralité de la page se présente sous la forme d'un formulaire dont vous souhaitez reconnaître automatiquement les éléments. À l'issue de la reconnaissance, vous pouvez modifier les propriétés des éléments de formulaire, ajouter de nouveaux éléments ou modifier la mise en page du formulaire. Cette option n'est disponible qu'avec OmniPage Professional 16.

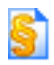

### **Document juridique**

Choisissez cette option pour reconnaître des documents juridiques. Les en-têtes sont détectés et supprimés automatiquement, et vous devez indiquer si vous souhaitez conserver ou pas les numéros de ligne.

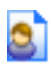

### **Personnalisé**

Choisissez cette option pour contrôler au maximum le déroulement du traçage de zones automatique. Vous pouvez désactiver ou forcer la détection de colonnes, de graphiques et/ou de tableaux. Sélectionnez les réglages requis dans l'onglet OCR de la boîte de dialogue Options.

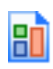

### **Gabarit**

Choisissez un fichier de gabarit de zones si vous souhaitez appliquer une valeur de fond, avec ses zones et propriétés, à toutes les pages importées. Les zones définies par le gabarit sont appliquées à la page actuelle, et remplacent les zones existantes.

Si le découpage en zones automatique produit des résultats inattendus, utilisez le traitement manuel pour redéfinir les zones sur les pages individuelles et relancer leur reconnaissance.

# <span id="page-33-0"></span>Prétraitement des images

Afin d'optimiser le processus d'OCR, vous pouvez utiliser les outils de retouche pour améliorer la qualité de vos images avant de procéder à leur découpage en zones et à leur reconnaissance. Pour ouvrir la fenêtre Retouche d'une image, cliquez sur le bouton SET - Retoucher l'image dans la barre d'outils Image, ou choisissez Retoucher l'image dans le menu Outils. Vous pouvez également intégrer à vos flux de travail un processus de retouche d'images en choisissant l'étape Retoucher les images.

L'image primaire est utilisée en tant qu'entrée pour le processus de retouche d'images.

Il existe trois types d'image :

**Image originale :** Image générée par numérisation ou incorporée dans un fichier électronique avant son importation dans le programme.

**Image primaire :** État de l'image originale une fois chargée dans OmniPage. Cette image peut avoir été modifiée par des opérations de prétraitement automatiques ou manuelles.

**Image OCR :** Image en noir et blanc dérivée de l'image primaire, optimisée pour une reconnaissance optimale.

Certains outils affectent l'image primaire, tandis que d'autres s'appliquent à l'image OCR. Déterminez avec précision le type d'image qui sera modifié par le processus.

Le réglage de la luminosité et du contraste joue un rôle important dans la précision de l'OCR. Vous définissez ces paramètres dans l'onglet Scanner de la boîte de dialogue Options ou par l'intermédiaire de l'interface de votre scanner. Le diagramme ci-dessous illustre le réglage de luminosité optimal. Dès le chargement d'une image, vérifiez son aspect. Si les caractères sont gras et compacts, augmentez la luminosité. Si les caractères sont fins et tronqués, assombrissez l'image. Utilisez l'outil Luminosité de l'OCR pour optimiser l'image.

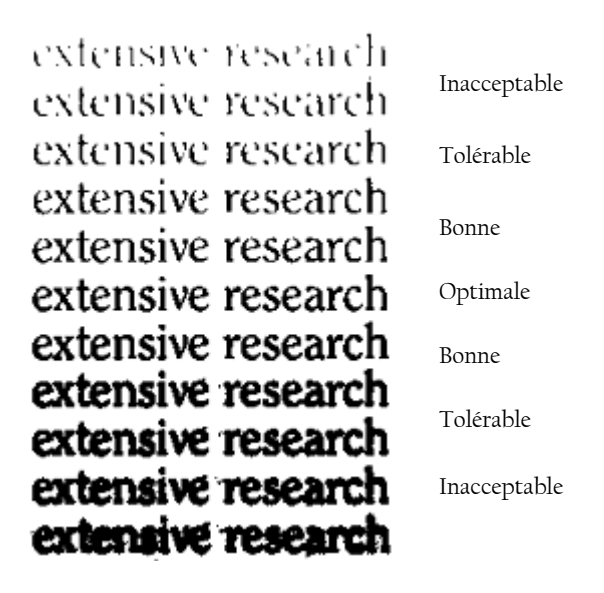

## <span id="page-34-0"></span>**Outils de retouche d'images**

Les outils de retouche d'images permettent également d'éditer des images afin de les enregistrer en tant que fichiers image. Attention : certains de ces outils affectent uniquement les images primaires, tandis que d'autres s'appliquent aux fichiers utilisés pour l'OCR (ou images OCR). Dans la fenêtre Retouche d'une image, cliquez sur le bouton Image primaire/OCR pour visualiser l'état actuel des deux images.

La fenêtre Retouche d'une image se compose de deux volets. L'image de départ apparaît dans le volet de gauche. Vos modifications sont affichées dans le volet d'aperçu de droite. Lorsque vous cliquez sur Appliquer les modifications, l'image de droite apparaît dans le volet de gauche et devient la nouvelle image de départ que vous pouvez continuer à éditer.

Les outils suivants sont disponibles dans la barre d'outils :

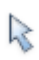

**Pointeur (F5)** - Le pointeur est un outil neutre qui permet de réaliser différentes actions (comme sélectionner une couleur de remplissage ou la ligne de redressement d'une image) selon les circonstances.

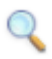

**Zoom (F6)** - Cliquez sur cet outil, puis utilisez le bouton gauche de la souris pour agrandir l'image ou le bouton droit pour la réduire. Vous pouvez également utiliser la roulette de la souris pour agrandir ou réduire l'image à votre gré, y compris dans la vue inactive. Dans la vue active, les boutons « + » et « - » ont la même fonction.

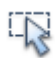

**Sélectionner une zone (F7)** - Cliquez sur cet outil, puis tracez sur l'image les contours de votre sélection. Une fois votre sélection délimitée, les outils sélectionnés s'appliqueront uniquement à la zone définie. (Par défaut, les outils de retouche d'images s'appliquent à la page entière.) Il existe trois modes de sélection (accessibles via le menu Affichage) : Normal, Additif et Soustractif.

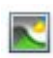

**Image primaire/OCR** - Cet outil permet de basculer entre l'affichage de l'image primaire et de l'image OCR dans la vue active. Les images primaires sont associées à n'importe quel mode image. En revanche, les images OCR (version noir et blanc des images primaires) sont générées uniquement pour la reconnaissance.

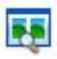

**Synchroniser les vues** - Cliquez sur cet outil pour appliquer à la vue inactive un facteur de zoom et une position de défilement identiques à ceux définis pour la vue active. Pour synchroniser de façon dynamique la vue inactive avec la vue active, choisissez la commande Maintenir la synchronisation dans le menu Affichage.

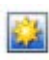

**Luminosité et contraste** - Cet outil permet d'ajuster la luminosité et le contraste de toute ou partie de l'image primaire. Utilisez les glissières situées dans la partie inférieure de la fenêtre pour atteindre le résultat escompté.

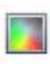

**Teinte / Saturation / Clarté** - Cliquez sur cet outil, puis utilisez les glissières pour modifier la teinte, la saturation et la clarté de l'image primaire.

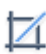

**Découper** - Si vous décidez de n'utiliser qu'une certaine partie de l'image, cliquez sur l'outil Découper, puis sélectionnez la zone de l'image que vous souhaitez conserver. Le reste de l'image sera alors supprimé.

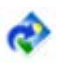

**Rotation** - Utilisez cet outil pour faire pivoter (de 90, 180 ou 270 degrés) et/ou retourner l'image ou la zone sélectionnée.
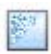

**Nettoyer** - Cet outil permet de supprimer les parasites de l'image. L'outil de nettoyage fonctionne sur l'image OCR à quatre niveaux. Vous pouvez également l'utiliser pour inverser le nettoyage et renforcer le contour des lettres. Pour ce faire, il vous suffit de cocher la case Inverser le nettoyage.

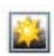

**Luminosité d'OCR** - Cet outil permet de définir la luminosité et le contraste de l'image OCR. Reportez-vous au diagramme illustrant le réglage de luminosité optimal à la section « Prétraitement des images » ci-avant.

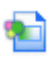

**Ignorer couleur** - Cliquez sur cet outil et sélectionnez une couleur : les sections de l'image numérisée dans cette couleur deviendront transparentes. Cet outil s'applique à l'image OCR.

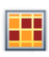

**Résolution** - Utilisez cet outil pour réduire la résolution de l'image primaire, indiquée en pourcentages. Notez qu'il est impossible de définir une résolution supérieure à celle de l'image originale.

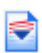

**Redresser** - Certaines pages peuvent avoir été numérisées de travers. Dans ce cas, l'outil Redresser vous permet de redresser manuellement les lignes de texte. Une option de redressement automatique est également disponible dans l'onglet Traitement de la boîte de dialogue Options.

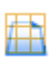

**Redressement 3D** - Utilisez cet outil pour supprimer la distorsion de perspective sur des images provenant d'un appareil photo numérique. Utilisez cet outil pour vérifier les résultats de redressement 3D automatique, ou pour procéder à un redressement 3D manuel après une étape Charger des fichiers.

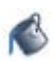

**Remplir** - Cet outil permet d'appliquer une couleur uniforme aux zones sélectionnées.

Le redressement 3D fonctionne par l'alignement d'une image sur une grille de référence. Il vous suffit d'étirer manuellement cette grille pour que les coordonnées de l'image soient modifiées en conséquence. Reportez-vous à l'illustration suivante pour plus d'informations (Avant / Après Redressement 3D).

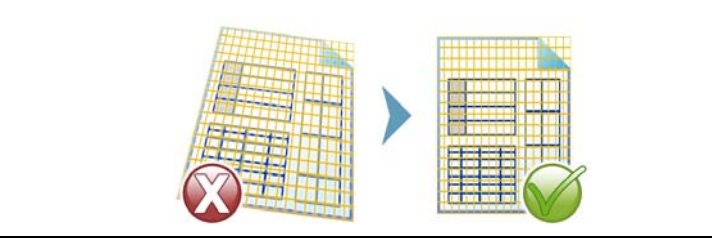

### **Historique des retouches apportées aux images**

L'historique de la fenêtre Retouche d'une image vous permet de valider ou d'annuler (individuellement ou globalement) les modifications apportées à vos images. Les modifications apportées à l'image originale apparaissent dans l'aperçu correspondant. Toutefois, elles ne deviennent effectives que lorsque vous cliquez sur le bouton Appliquer les modifications, situé en regard de la liste de l'historique. Les modifications qui n'ont pas été ajoutées dans l'historique à l'aide du bouton Appliquer ne seront pas validées.

Pour vérifier le résultat d'une action, cliquez deux fois dessus dans la liste de l'historique.

Pour ignorer les modifications que vous avez effectuées à l'aide d'un outil donné et que vous n'avez pas encore appliquées, sélectionnez l'action appropriée dans la liste puis cliquez sur le bouton Réinitialiser.

Pour restaurer l'image à son état d'origine, cliquez sur le bouton Ignorer toutes les modifications.

### **Enregistrement et application de modèles de retouche automatique**

Si vous devez retoucher de la même manière un certain nombre d'images similaires, vous pouvez créer une liste d'actions de retouche qui seront appliquées à la totalité des images.

Pour créer et enregistrer un modèle de retouche automatique d'images, affichez un fichier image dans la fenêtre Retouche d'une image, réalisez les actions de prétraitement souhaitées, puis ajoutez-les dans l'historique en cliquant sur le bouton Appliquer. Choisissez ensuite la commande Enregistrer le modèle de retouche automatique dans le menu Fichier. Sélectionnez le dossier de destination de votre choix, puis enregistrez le fichier modèle (associé à l'extension .ipp).

Pour appliquer à une autre image les modifications définies dans le fichier modèle, ouvrez la nouvelle image dans la fenêtre Retouche d'une image, puis choisissez Charger un modèle de retouche automatique dans le menu Fichier.

### **Intégration d'un processus de retouche d'images à un flux de travail**

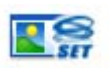

Pour intégrer un processus de retouche à un flux de travail, choisissez l'icône appropriée dans l'Assistant Flux de travail. Vous avez le choix entre les options suivantes :

Afficher les images en vue d'une retouche manuelle - Lors de l'exécution d'un flux de travail, chaque image chargée sera affichée en vue d'une retouche manuelle.

Appliquer un modèle de retouche automatique - Un modèle de retouche enregistré sera automatiquement appliqué à l'image traitée par le flux de travail.

Appliquer un modèle de retouche automatique et afficher les images - Le flux de travail appliquera le modèle de retouche sélectionné et l'image sera affichée pour permettre d'éventuelles retouches supplémentaires.

## Zones et fonds

Les zones définissent les sections de la page destinées à être traitées ou ignorées. Elles peuvent prendre une forme rectangulaire ou irrégulière (avec des côtés verticaux et horizontaux). Les images de page d'un document possèdent une valeur de fond : Traiter ou Ignorer (cette dernière étant la plus répandue). Vous pouvez utiliser les outils indiqués pour modifier les valeurs de fond. Vous pouvez également utiliser les outils indiqués à la section [Types](#page-39-0)  [et propriétés de zone](#page-39-0) (voir ci-dessous) pour tracer des zones sur les fonds de page.

Traiter – Le document est découpé automatiquement en zones (dans les zones ou les fonds de type Traiter) lors de son envoi pour reconnaissance.

Ignorer – Les zones (dans les zones et fonds de type Ignorer) sont exclues du traitement. Le texte n'est pas reconnu et aucune image n'est transférée.

### **Découpage en zones automatique**

Le découpage en zones automatique permet au programme de détecter les éléments de page (blocs de texte, en-têtes, images et autres) et de les inclure dans une zone.

Le tracé automatique des zones peut s'appliquer à toute la page ou à une partie seulement. Les zones tracées automatiquement et les zones de gabarit ont des bordures pleines ; les zones tracées manuellement et les zones modifiées ont des bordures en pointillés.

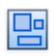

#### **Tracé automatique de zones sur un fond de page**

Importez une page. Celle-ci s'affiche avec un fond de type Traiter. Tracez une zone. La valeur de fond passe à Ignorer. Tracez les zones

Texte, Tableau ou Graphique afin de délimiter manuellement les zones de type voulu. Cliquez sur l'outil Fond à valeur Traiter (voir illustration) afin de définir un fond de ce type. Tracez des zones à valeur Ignorer sur les parties inutiles de la page. À l'issue de la reconnaissance, la page réapparaît : elle comprend un fond à valeur Ignorer et de nouvelles zones encadrant tous les éléments du fond.

### <span id="page-39-0"></span>**Types et propriétés de zone**

Chaque zone est affectée d'un type, et les zones comportant du texte peuvent également présenter un paramètre de contenu de zone : alphanumérique ou numérique. Le type et le contenu d'une zone représentent les « propriétés de la zone ». Pour modifier les propriétés d'une zone, cliquez dessus avec le bouton droit pour afficher son menu contextuel et effectuez les sélections souhaitées. Pour changer les propriétés de plusieurs zones simultanément, sélectionnez le groupe de zones requis (combinaison Maj.+clic) avant de choisir les nouvelles valeurs.

La barre d'outils Image propose six outils de traçage de zones (un pour chaque type).

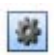

#### **Zone Traiter**

Cet outil permet de tracer une zone à valeur Traiter, afin de définir une section qui sera soumise au traçage de zones automatique. À l'issue de la reconnaissance, cette zone est remplacée par une ou plusieurs zones dont les types sont déterminés automatiquement.

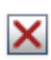

#### **Zone Ignorer**

Cet outil permet de tracer une zone à valeur Ignorer, afin de définir une section à ne pas transférer vers l'éditeur de texte.

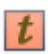

#### **Zone Texte**

Cet outil permet de tracer une zone Texte. sur un bloc de texte unique. Le contenu des zones est assimilé à un enchaînement de texte, sans aucune colonne.

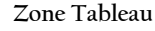

Utilisez ce type pour traiter le contenu de la zone en tant que tableau. Les grilles du tableau peuvent être détectées automatiquement ou placées manuellement.

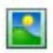

⊞

#### **Zone Graphique**

Utilisez ce type pour entourer une illustration, un diagramme, un dessin, une signature et tout autre élément que vous souhaitez transmettre à l'éditeur de texte en tant qu'image incorporée plutôt que texte reconnu.

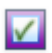

#### **Zone Formulaire**

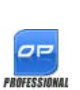

Utilisez ce type pour délimiter une zone de votre document contenant des éléments de formulaire, tels qu'une case à cocher, un bouton radio, un champ de texte ou tout autre élément que vous souhaitez transmettre à l'éditeur de texte en tant qu'élément de formulaire. Vous pourrez ensuite, dans la vue True Page de l'éditeur de texte, modifier la mise en page du formulaire ainsi que les propriétés de ses éléments. Les zones Formulaire ne sont prises en charge qu'avec OmniPage Professional 16.

### **Manipulation de zones**

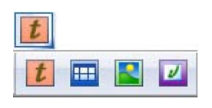

La barre d'outils Image propose des outils d'édition de zones. Pour plus de commodités, des groupes d'outils peuvent être détachés sous la forme de mini barres d'outils flottantes. Un de ces outils est toujours

sélectionné ; pour modifier la sélection en cours, cliquez sur un autre outil. Certains de ces outils sont groupés. En cas d'ancrage comme outil unique, seul le dernier outil sélectionné du groupe est visible. Pour sélectionner un outil visible, cliquez dessus.

Pour tracer une zone unique, sélectionnez l'outil de traçage de zone de type voulu, puis cliquez à l'emplacement requis et faites glisser le curseur dans la direction souhaitée.

Pour redimensionner une zone, sélectionnez-la (en cliquant dessus), amenez le curseur sur un côté ou un angle, activez une poignée et amenez-la à l'emplacement voulu. La zone redimensionnée ne peut pas recouvrir une autre zone.

Pour créer une zone irrégulière par addition, tracez une zone recouvrant partiellement une autre zone du même type.

Pour regrouper deux zones du même type, tracez une zone recouvrant une autre zone du même type (dans l'illustration suivante, les zones tracées figurent à gauche, tandis que la zone résultante apparaît à droite).

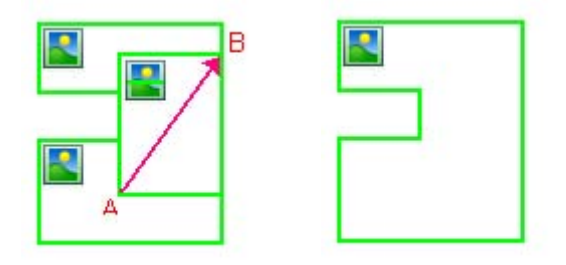

Pour créer une zone irrégulière par soustraction, tracez une zone recouvrant une autre zone du même type que le fond.

Pour diviser une zone, tracez une zone de division du même type que le fond.

Pour obtenir des exemples d'illustration de traçage de zones, reportez-vous à l'aide en ligne.

Lorsque la nouvelle zone tracée recouvre partiellement une zone existante d'un type différent, une superposition complète ne se produit pas ; la nouvelle zone remplace seulement la partie recouverte de la zone existante.

Les types de zones suivants sont interdits :

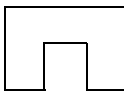

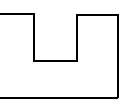

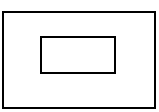

Le tracé rapide de zones vous permet de définir rapidement des zones manuelles. Activez le curseur de sélection de zones, puis déplacez le curseur sur l'image de page. Des parties ombrées apparaissent. Elles indiquent les zones détectées automatiquement. Cliquez deux fois sur chaque partie ombrée pour la transformer en zone.

## **Gestion des grilles du tableau dans l'image**

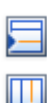

À l'issue d'un traitement en mode automatique, OmniPage peut placer des zones de type Tableau sur la page traitée. Ces zones comportent une icône de zone Tableau dans leur angle supérieur gauche. Vous pouvez modifier le type affecté à une zone rectangulaire via son menu contextuel. Vous pouvez également tracer des zones de type Tableau, mais elles doivent toujours être rectangulaires.

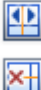

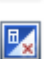

La création ou le déplacement des lignes de séparation verticales et horizontales d'un tableau permet de déterminer l'emplacement de la grille lors du placement du tableau dans l'éditeur de texte. Vous pouvez tracer ou redimensionner une zone Tableau (à condition de conserver sa forme rectangulaire) pour éliminer les colonnes ou les rangées inutiles des bords extérieurs d'un tableau.

Les outils de tableau vous permettent d'insérer, de déplacer et de supprimer des séparations de rangées et de colonnes. Cliquez sur l'outil Insérer/ Supprimer les séparations pour détecter automatiquement des séparations dans un tableau et créer de nouvelles séparations.

Vous pouvez spécifier le formatage de lignes pour les bordures et les grilles de tableau à partir d'un menu contextuel. Vous disposerez de davantage d'options d'édition des bordures et de fond dans l'éditeur de texte à l'issue de la reconnaissance.

## **Utilisation des gabarits de zone**

Un fichier de gabarit contient une valeur de fond de page, un groupe de zones et leurs propriétés. Pour appliquer les zones d'un gabarit lors de la reconnaissance, chargez un fichier de gabarit de zone via la liste déroulante du bouton de description de la mise en page ou à l'aide du menu Outils. Vous pouvez charger les gabarits créés par d'autres utilisateurs et stockés sur un emplacement du réseau.

Lorsque vous chargez un gabarit, son fond et ses zones sont appliqués dans les pages de différentes manières :

- Dans la page actuelle, les zones du gabarit remplaçant les zones présentes dans la page.
- Dans les pages importées par la suite.
- Sur les pages préexistantes envoyées pour (nouvelle) reconnaissance sans aucune zone

Dans les deux premiers cas, le traitement manuel permet de consulter et modifier les zones tracées à l'aide du gabarit avant la reconnaissance.

En traitement automatique, les zones tracées à l'aide du gabarit peuvent être consultées et modifiées seulement après la reconnaissance.

En traitement par flux de travail, utilisez l'étape Définir des zones sur des images qui combine une étape de chargement d'un gabarit et une étape de traçage manuel de zones. Pour utiliser un gabarit de zone, cliquez sur le bouton Ajouter dans la fenêtre appropriée de l'Assistant Flux de travail, puis sélectionnez le fichier de gabarit de zones souhaité. Choisissez ensuite si vous souhaitez afficher les images en vue du traçage manuel des zones, appliquer le gabarit de zone ou appliquer le gabarit de zone et afficher les images.

Les gabarits acceptent les zones et les fonds à valeur Ignorer et Traiter. Par conséquent, ils peuvent être très utiles pour définir les parties de la page destinées au traitement à l'aide du découpage en zones automatique et les parties à ignorer. Pendant la reconnaissance, vous pouvez remplacer les zones ou les fonds à valeur Traiter par un groupe de zones plus petites, auxquelles seront attribués des types de zones spécifiques.

### **Enregistrement d'un gabarit de zones**

Sélectionnez une valeur de fond et préparez les zones de la page. Vérifiez l'emplacement et les propriétés de ces zones. Cliquez sur Gabarit de zones dans le menu Outils. Dans la boîte de dialogue affichée, sélectionnez [zones sur la page] et cliquez sur Enregistrer ; entrez le nom voulu et, le cas échéant, un chemin d'accès différent. Sélectionnez un emplacement du réseau sur lequel installer le fichier de gabarit que vous souhaitez partager. Cliquez sur OK. Le nouveau gabarit de zone reste chargé.

#### **Modification d'un gabarit de zones**

Chargez un gabarit et importez une image au moyen d'un traitement manuel. Les zones de gabarit apparaissent sur l'image. Modifiez les zones et/ou les propriétés selon vos besoins. Ouvrez la boîte de dialogue Fichiers de gabarit de zones. Le gabarit actuel est sélectionné. Cliquez sur Enregistrer puis sur Fermer.

#### **Déchargement d'un gabarit de zones**

Dans la liste Description de la mise en page, sélectionnez un élément autre qu'un gabarit. Les zones du gabarit ne sont pas supprimées de la page actuelle ou des pages existantes, mais le gabarit n'est plus configuré pour utilisation lors des futurs traitements. Vous pouvez également ouvrir la boîte de dialogue Fichiers de gabarit de zones, sélectionner [aucun] et cliquer sur le bouton Définir comme actuel. Dans ce cas, l'option de description de la mise en page reprend la valeur Automatique.

#### **Remplacement d'un gabarit par un autre**

Sélectionnez un autre gabarit dans la liste Description de la mise en page, ou ouvrez la boîte de dialogue Fichiers de gabarit de zones, sélectionnez le gabarit souhaité et cliquez sur le bouton Définir comme actuel. Les zones définies par le nouveau gabarit sont appliquées à la page actuelle, et remplacent les zones existantes. Ces zones sont appliquées comme décrit précédemment.

#### **Suppression d'un gabarit de zones**

Ouvrez la boîte de dialogue Fichiers de gabarit de zones. Sélectionnez un gabarit et cliquez sur le bouton Supprimer. Les zones déjà créées à l'aide de ce gabarit ne sont pas supprimées. Les gabarits de zones peuvent uniquement être supprimés depuis le système d'exploitation.

### **Incorporation d'un gabarit de zones au sein d'un fichier OPD**

Ouvrez un document, puis sélectionnez Gabarits de zones dans le menu Outils. Sélectionnez le fichier que vous souhaitez incorporer, puis cliquez sur Incorporer. Enregistrez ensuite votre document au format OPD. Ainsi, si votre fichier OPD est déplacé vers un autre emplacement, le gabarit sera transféré avec votre fichier. Lorsque le fichier OPD est ouvert ultérieurement, le gabarit de zone incorporé sera affiché dans la boîte de dialogue Gabarit de zones avec la mention [incorporé]. Il pourra être enregistré dans un fichier de gabarit sous un nouveau nom, à un nouvel emplacement.

# Vérification et édition

Les résultats de la reconnaissance sont affichés dans l'éditeur de texte. Il peut s'agir d'un texte reconnu, de tableaux, de formulaires et de graphiques incorporés. L'éditeur aux capacités d'affichage fidèle (« WYSIWYG ») fait l'objet d'une description détaillée dans le présent chapitre.

## Modes d'affichage de l'éditeur de texte

L'éditeur de texte affiche le texte reconnu et, en fonction de vos réglages, signale les mots qui ont été considérés comme « douteux » pendant la reconnaissance, en les soulignant d'une ligne ondulée rouge. Dans le module de vérification de l'OCR, ces mots sont affichés en rouge.

Un mot est considéré comme « douteux » s'il ne figure dans aucun des dictionnaires actifs (standard, utilisateur ou spécialisés) ou s'il figure dans le dictionnaire actif mais qu'il n'a pas été correctement identifié à l'issue du processus d'OCR. Les caractères douteux sont signalés par une mise en surbrillance jaune, à la fois dans l'éditeur de texte et dans le module de vérification de l'OCR.

Vous pouvez activer ou désactiver les marques des mots absents du dictionnaire dans l'onglet Vérification de la boîte de dialogue Options. Les marques peuvent être affichées ou masquées selon les options sélectionnées dans l'onglet Éditeur de texte de cette même boîte. Vous pouvez également afficher ou masquer les caractères non imprimables et les indicateurs d'en-tête et de bas de page. L'onglet Éditeur de texte permet aussi de définir l'unité de mesure du programme et de configurer le retour à la ligne automatique dans tous les modes de l'éditeur de texte, à l'exception du mode Texte brut.

OmniPage 16 peut afficher les pages selon trois niveaux de formatage. Pour passer d'un niveau à l'autre, sélectionnez l'un des trois boutons présents dans l'angle inférieur gauche de l'éditeur de texte ou utilisez le menu Affichage.

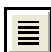

#### **Texte brut**

Pour afficher le texte en une seule colonne alignée à gauche et appliquer un seul style et corps de police, tout en conservant les sauts de ligne de l'original.

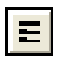

### **Texte formaté**

Pour afficher le texte en conservant les formats de caractères et de paragraphes, mais en supprimant les mises en colonnes.

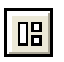

#### **True Page**

Le mode True Page® permet de conserver au maximum le formatage du document original. Les styles de caractère et de paragraphe sont conservés. L'ordre de lecture peut être indiqué par des flèches.

## Vérification des résultats de l'OCR

À l'issue de la reconnaissance d'une page, les résultats de l'opération apparaissent dans l'éditeur de texte. La vérification démarre automatiquement si l'option correspondante a été activée dans l'onglet Vérification de la boîte de dialogue Options. Vous pouvez également lancer manuellement la vérification à n'importe quel moment. Procédez comme suit :

- 1. Cliquez sur l'outil Vérifier l'OCR dans la barre d'outils Standard ou choisissez Vérifier l'OCR dans le menu Outils.
- 2. La vérification démarre au début du document, mais omet le texte déjà vérifié. Si un mot douteux est détecté, la boîte de dialogue Vérification de l'OCR affiche ce mot dans son contexte, assorti de l'image originale correspondante. Les caractères douteux sont signalés par une mise en surbrillance jaune. La description suivante : « Mot douteux » ou « Mot absent des dictionnaires » s'affiche.
- 3. Si le mot reconnu est correct, cliquez sur Ignorer ou Ignorer tout pour passer au mot douteux suivant. Cliquez sur Ajouter pour l'ajouter au dictionnaire utilisateur actuel et passer au mot douteux suivant.
- 4. Si le mot reconnu est erroné, tapez la version correcte dans la fenêtre d'édition ou sélectionnez une suggestion du dictionnaire. Cliquez sur Remplacer ou Remplacer tout pour valider votre correction et passer au

mot douteux suivant. Cliquez sur Ajouter pour ajouter le mot corrigé au dictionnaire utilisateur actuel et passer au mot douteux suivant.

- 5. Au fur et à mesure que les mots douteux affichés dans l'éditeur de texte sont vérifiés, les marques de couleur les accompagnant disparaissent. Lors de la vérification, vous pouvez passer au volet de l'éditeur de texte pour y effectuer les corrections requises. Pour relancer la vérification, utilisez le bouton Reprendre. Cliquez sur Page prête pour passer à la page suivante ou sur Fermer pour arrêter la vérification avant d'atteindre la fin du document.
- 6. La vignette de toute page entièrement vérifiée porte l'icône de

vérification dans le gestionnaire de documents. Sélectionnez Revérifier la page actuelle... dans le menu Outils pour relancer la vérification de la page.

## Vérification du texte reconnu

Lorsque la reconnaissance est terminée, vous pouvez en évaluer la précision en comparant les différentes parties du texte reconnu avec les parties correspondantes de l'image originale.

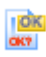

L'outil Vérificateur se trouve dans la barre d'outils de formatage. Vous pouvez également l'activer/le désactiver à partir du menu Outils. Placez le curseur sur le volet du vérificateur pour afficher sa barre d'outils. Utilisez cet outil pour effectuer les opérations suivantes :

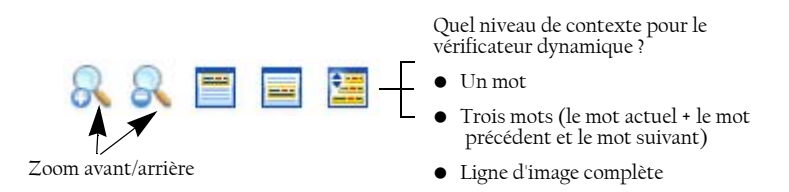

Pour activer le vérificateur, cliquez sur l'outil Vérificateur ou appuyez sur F9. Pour le désactiver, cliquez à nouveau sur l'outil Vérificateur ou appuyez une nouvelle fois sur F9. Vous pouvez également appuyer sur la touche Échap.

Pour obtenir la liste complète des raccourcis clavier disponibles avec le vérificateur, consultez l'aide en ligne.

## Table de caractères

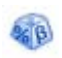

La table de caractères est une barre d'outils « ancrable » très utile lors de la vérification. Elle sert principalement à :

- insérer, lors de la vérification et de l'édition de texte, des caractères qui sont absents ou difficilement accessibles sur le clavier. La table de caractères s'apparente à cet égard à la table de caractères système ;
- afficher tous les caractères validés dans les langues de reconnaissance actuellement sélectionnées.

Pour ouvrir la table de caractères, cliquez sur le bouton correspondant dans la barre d'outils Formatage ou sélectionnez Table de caractères dans le menu Affichage, puis cliquez sur Afficher.

Dans le sous-menu Table de caractères, vous pouvez également choisir ne n'afficher que les caractères récents, ou différents jeux de caractères.

Vous pouvez également ouvrir la table de caractères en procédant comme suit :

- Sélectionnez Outils > Options, puis cliquez sur l'onglet OCR. Cliquez sur le bouton Caractères supplémentaires pour sélectionner les caractères à inclure lors de la vérification. Vous pouvez également modifier le caractère de rejet via la table de caractères.
- Sélectionnez Nouveau caractère dans le menu Outils. Cliquez sur le bouton (...), situé en regard du champ Corriger. Dans l'éditeur de texte, sélectionnez Nouveau caractère dans le menu contextuel d'un mot douteux ou absent des dictionnaires.

## Dictionnaires utilisateur

OmniPage est livré avec des dictionnaires en plusieurs langues qui facilitent la reconnaissance et peuvent proposer des suggestions pendant la vérification de l'OCR. Ces dictionnaires intégrés peuvent être remplacés par des dictionnaires créés par l'utilisateur. Vous pouvez enregistrer plusieurs dictionnaires utilisateur, mais ne pouvez charger qu'un seul dictionnaire à la fois. Le dictionnaire Personnalisé est le dictionnaire utilisateur par défaut de Microsoft Word.

### **Lancement d'un dictionnaire utilisateur**

Cliquez sur le bouton Ajouter de la boîte de dialogue Vérification de l'OCR (aucun dictionnaire utilisateur n'étant chargé), ou ouvrez la boîte de dialogue Fichiers de dictionnaire utilisateur à partir du menu Outils et cliquez sur Nouveau.

### **Chargement ou déchargement d'un dictionnaire utilisateur**

Réalisez ces opérations depuis l'onglet OCR de la boîte de dialogue Options ou à partir de la boîte de dialogue Fichiers de dictionnaire utilisateur.

### **Édition ou suppression d'un dictionnaire utilisateur**

Pour ajouter des mots à un dictionnaire utilisateur, chargez votre dictionnaire puis cliquez sur le bouton Ajouter dans la boîte de dialogue Vérification de l'OCR. Vous pouvez ajouter et supprimer des mots en cliquant sur Édition dans la boîte de dialogue Fichiers de dictionnaire utilisateur. Vous pouvez également importer des mots à partir des dictionnaires utilisateur OmniPage (\*.ud). Lors de l'édition d'un dictionnaire utilisateur, vous pouvez optimiser l'opération d'ajout de nouveaux mots en important la liste des mots requis à partir d'un fichier texte standard. Chaque mot doit être placé sur une ligne séparée et il ne doit être ni précédé ni suivi d'aucun signe de ponctuation. Le bouton Supprimer vous permet de supprimer le dictionnaire utilisateur sélectionné de la liste.

Pour incorporer un dictionnaire utilisateur à un document OmniPage : chargez votre document, sélectionnez Outils > Dictionnaire utilisateur, sélectionnez le dictionnaire utilisateur que vous souhaitez incorporer à votre document, cliquez sur Incorporer, donnez un nom à votre dictionnaire, puis cliquez sur OK. Pour terminer, enregistrez votre fichier au format Document OmniPage.

## Langues

OmniPage peut reconnaître plus de 110 langues dans trois alphabets : latin, grec et cyrillique. La liste des langues prises en charge est disponible dans

l'onglet OCR de la boîte de dialogue Options. Cette liste distingue les langues disposant d'un dictionnaire. Vous trouverez également la liste de ces langues sur le site Web de Nuance.

En plus des dictionnaires utilisateur, le programme propose, pour certaines langues, des dictionnaires spécialisés (dans l'immédiat, domaines médical et juridique). Reportez-vous à la liste et effectuez les sélections voulues dans l'onglet OCR de la boîte de dialogue Options.

## Apprentissage

L'apprentissage correspond à la procédure permettant de modifier les solutions d'OCR attribuées aux caractères de l'image. Cette fonction est utile pour les documents présentant une dégradation uniforme ou un type de police inhabituel dans la totalité de leur contenu. OmniPage 16 propose deux types d'apprentissage : manuel et automatique (via IntelliTrain). Les données provenant des deux types d'apprentissage sont combinées et vous pouvez les enregistrer dans un fichier d'apprentissage.

Lorsque vous fermez une page pour laquelle des données d'apprentissage ont été générées, le programme vous demande de spécifier la manière de les appliquer aux autres pages existantes du document.

### **Apprentissage manuel**

Pour lancer un apprentissage manuel, placez le point d'insertion devant le caractère à ajouter ; vous pouvez aussi sélectionner un groupe de caractères (un mot maximum) et choisir Nouveau caractère dans le menu Outils ou le menu contextuel. Une vue agrandie des caractères à ajouter s'affiche, assortie de la solution d'OCR actuelle. Remplacez-la par la solution voulue et cliquez sur OK. Le programme accepte cet apprentissage et examine le reste de la page. S'il trouve des mots susceptibles d'être modifiés, il les affiche dans la boîte de dialogue Vérification de l'apprentissage. Vous devrez recommencer l'apprentissage des mots incorrects avant de valider la liste.

## **IntelliTrain**

IntelliTrain représente une forme d'apprentissage automatisé, capable de mémoriser les corrections effectuées par l'utilisateur lors de la vérification de l'OCR. Lorsque vous effectuez une modification, IntelliTrain retient la forme du caractère concernée et la correction apportée. Par la suite le module parcourt le document à la recherche des formes de caractère similaires, notamment parmi les mots douteux, et évalue la pertinence de la correction de l'utilisateur.

Le module IntelliTrain peut être activé et désactivé via l'onglet OCR de la boîte de dialogue Options.

IntelliTrain conserve les données d'apprentissage générées par l'opération et les ajoute, le cas échéant, à l'apprentissage manuel que vous avez effectué. Vous pouvez les enregistrer dans un fichier d'apprentissage pour réutilisation avec des documents similaires.

Pour obtenir des exemples d'utilisation avec IntelliTrain, reportez-vous à l'aide en ligne.

## **Fichiers d'apprentissage**

Lorsque vous refermez un document, ou que vous basculez vers un autre document, alors que des données d'apprentissage n'ont pas été enregistrées, une boîte de dialogue s'affiche, vous invitant à le faire. Pour incorporer un fichier d'apprentissage à un fichier OPD, chargez-le (Outils > Fichier d'apprentissage), cliquez sur Incorporer puis enregistrez le fichier au format Document OmniPage.

Vous pouvez enregistrer des données d'apprentissage dans un fichier, ainsi que charger, éditer et décharger des fichiers d'apprentissage via la boîte de dialogue Fichiers d'apprentissage.

Des données d'apprentissage non enregistrées peuvent être éditées dans la boîte de dialogue Modification du fichier d'apprentissage ; un astérisque s'affiche dans la barre de titre à la place du nom de fichier. Enregistrez-les dans la boîte de dialogue Fichiers d'apprentissage.

Vous pouvez également éditer un fichier d'apprentissage ; dans ce cas, son nom apparaît dans la barre de titre. Si des données d'apprentissage non enregistrées

ont été ajoutées au fichier, son nom est accompagné d'un astérisque. Les données d'apprentissage non enregistrées et modifiées sont sauvegardées à la fermeture de la boîte de dialogue.

La boîte de dialogue Modification du fichier d'apprentissage affiche des cadres comportant une forme de caractère et la solution d'OCR qui lui est assignée. Cliquez sur un cadre pour le sélectionner. Vous pouvez ensuite le supprimer à l'aide de la touche Suppr ou modifier la solution proposée. Pour passer au cadre précédant ou suivant, utilisez les touches fléchées.

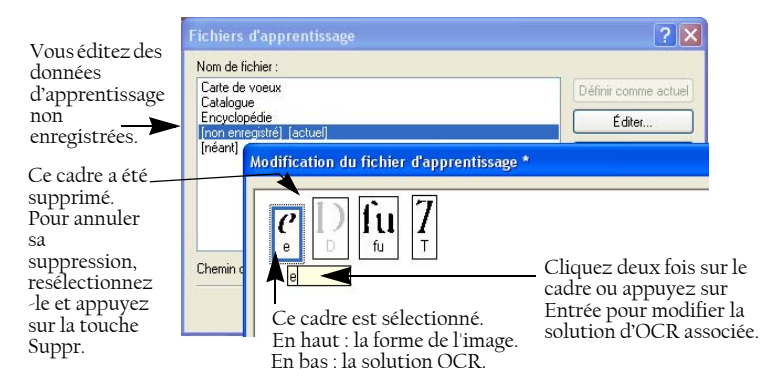

## Édition du texte et des images

L'éditeur de texte d'OmniPage est doté de capacités d'affichage fidèles (« WYSIWYG »), et ses fonctions d'édition sont très proches des possibilités offertes par les applications de traitement de texte les plus courantes.

### **Édition d'attributs de caractère**

Les modes de l'éditeur autres que le mode Texte brut permettent de modifier le type, le corps et les attributs (gras, italique, souligné) de la police appliqués au texte sélectionné.

### **Édition d'attributs de paragraphe**

Les modes de l'éditeur autres que le mode Texte brut permettent de modifier l'alignement des paragraphes sélectionnés et de les formater avec des puces.

### **Styles de paragraphe**

Les styles de paragraphe présents dans un document sont détectés automatiquement pendant la reconnaissance. Une liste des styles est créée et

*54 Chapitre 4*

présentée dans une boîte de sélection dans la partie gauche de la barre d'outils de formatage. Cette liste permet d'attribuer un style aux paragraphes sélectionnés.

### **Graphiques**

Pour éditer des zones graphiques, votre ordinateur doit être équipé d'un éditeur d'image. Choisissez la commande Éditer l'image avec dans le menu Format. Vous pouvez, si vous le souhaitez, utiliser l'éditeur d'image associé au format BMP sur votre système Windows et charger le graphique. Vous pouvez également utiliser la commande Choisir un programme... pour sélectionner un autre programme qui deviendra l'éditeur d'images par défaut. Modifiez le graphique, puis fermez l'éditeur d'image pour réintégrer le graphique dans l'éditeur de texte. Ne modifiez pas la taille, la résolution ou le type de graphique, car ces actions empêchent la réintégration. Les images peuvent également être modifiées avant la reconnaissance à l'aide des outils de retouche d'images.

### **Tableaux**

Les tableaux s'affichent dans l'éditeur de texte sous forme de grilles. Pour modifier un tableau, placez le curseur dans une zone de type Tableau ; il change d'aspect et vous pouvez déplacer les traits de la grille. Vous pouvez également utiliser les règles de l'éditeur de texte. Modifiez l'emplacement du texte dans les cellules d'un tableau à l'aide des boutons d'alignement de la barre d'outils de formatage et des commandes de tabulation de la règle.

### **Hyperliens**

Les adresses de courrier électronique et celles des pages Web peuvent être détectées et placées en tant que liens dans le texte reconnu. Pour éditer un lien existant ou en créer un nouveau, choisissez Hyperlien dans le menu Format.

### **Édition en mode True Page**

Les éléments de page sont placés dans des blocs de texte, de tableau et d'image, correspondant généralement aux zones Texte, Tableau et Graphique dans l'image. Cliquez dans un élément pour afficher la bordure du bloc ; la couleur est identique dans les zones correspondantes. La rubrique *True Page* de l'aide en ligne propose des détails sur les opérations décrites ci-après.

Les cadres ont des bordures grises et contiennent au moins un bloc. Ils sont placés lorsqu'une bordure visible est détectée dans une image. Vous pouvez définir les bordures et les dégradés d'un cadre et d'un tableau au moyen du

menu contextuel ou de la commande Tableau du menu Format. Pour spécifier le dégradé d'un bloc de texte, utilisez le menu contextuel.

Les zones multicolonnes présentent des bordures orange et contiennent au moins un bloc. Détectées automatiquement, elles indiquent le texte qui sera traité comme un enchaînement de colonnes au moment de l'exportation avec le niveau de formatage Pages avec enchaînements.

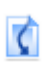

L'ordre de lecture peut être affiché et modifié. Pour visualiser les flèches indiquant cet ordre, cliquez sur l'outil Afficher ordre de lecture dans la barre d'outils de formatage. Cliquez de nouveau pour supprimer les flèches.

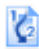

Pour remplacer la barre d'outils de formatage par un groupe de boutons de réagencement, cliquez sur l'outil Changer l'ordre de lecture. L'ordre est modifié dans les vues Texte brut et Texte formaté. Ce changement modifie le mode de déplacement du curseur dans la page, lorsque le document est exporté au format True Page.

## Édition en direct

Cette fonction vous permet de modifier une page reconnue par un nouveau découpage de zones, sans devoir traiter une nouvelle fois la page entière. Lorsque l'édition en direct est activée, les changements de zone (suppression, définition, redimensionnement, changement de type) s'appliquent immédiatement à la page reconnue. De même, lorsque vous modifiez des éléments dans la fenêtre True Page de l'éditeur de texte, les changements effectués sont répercutés sur les zones de la page.

Deux outils liés de la barre d'outils Image contrôlent le découpage en zones en direct. L'un de ces outils est toujours actif lorsque aucune reconnaissance n'est en cours.

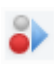

Cliquez sur ce bouton pour activer l'édition en direct. La couleur rouge indique qu'aucune modification de découpage en zones n'est stockée.

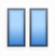

Cliquez sur ce bouton pour désactiver l'édition en direct. Les modifications apportées au découpage en zones sont stockées et l'outil affiche la couleur verte. Pour appliquer ces modifications, effectuez l'une des opérations suivantes :

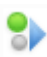

Cliquez sur l'outil d'édition en direct doté de la couleur verte. Les modifications de découpage en zones récupérées sont appliquées dans l'éditeur de texte.

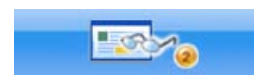

Cliquez sur le bouton Exécuter l'OCR pour reconnaître la page entière, avec les changements de zone.

Pour plus de détails sur le traitement des changements dans le cadre du découpage de zones en direct, ainsi que sur leur effet dans les fenêtres de l'éditeur de texte, reportez-vous à la rubrique *Traitement en direct* dans l'aide en ligne.

## Marquage et biffure de texte

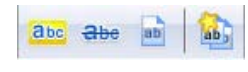

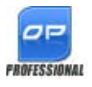

La barre d'outils Marquage de texte propose des outils permettant de marquer (mise en surbrillance ou effet barré), et de biffer du texte. Pour afficher cette barre d'outils, sélectionnez la commande correspondante du menu Affichage. Vous pouvez ancrer ou déplacer cette barre d'outils sur votre espace de travail. Chaque outil correspond à une commande du menu Formatage ou du menu contextuel de l'éditeur de texte.

Les biffures permettent de noircir des informations confidentielles afin de les rendre totalement illisibles et introuvables lors des recherches. Pour marquer et biffer manuellement du texte, cliquez sur l'outil Marquer pour biffure et utilisez votre curseur pour sélectionner les sections de texte à biffer. Ces sections ne sont pas biffées immédiatement, mais apparaissent en surbrillance grise. Lorsque vous êtes prêt, cliquez sur l'outil Biffer le document. Dans la boîte de dialogue qui apparaît alors, choisissez d'appliquer vos biffures sur une copie du document (plus sûr) ou directement sur le document actuel. Si vous choisissez de biffer une copie du document, la copie et l'original restent ouverts dans OmniPage, en vue de leur enregistrement.

ATTENTION : Si vous choisissez de biffer votre document original, vous ne pourrez plus récupérer les informations que vous avez biffées.

Vous pouvez également rechercher et biffer du texte sur l'ensemble de votre document. Sélectionnez la commande Chercher et marquer du texte du menu

Édition pour afficher la boîte de dialogue Chercher, remplacer et marquer du texte. Entrez le texte que vous souhaitez marquer pour biffure, puis cliquez sur Suivant. Passez en revue toutes les occurrences de ce texte dans votre document, et choisissez de les biffer directement ou uniquement de les marquer pour biffure. Dans ce dernier cas, vous pourrez appliquer vos biffures en cliquant sur le bouton Fermer et biffer le document dans la boîte de dialogue Marquer du texte, ou sur le bouton Biffer le document de la barre d'outils Marquage de texte.

De la même manière, vous pourrez mettre en surbrillance ou barrer du texte, soit en le sélectionnant, soit en le recherchant dans votre document.

## Lecture du texte à voix haute

La fonction de lecture du texte reconnu RealSpeak® de ScanSoft est avant tout destinée aux personnes malvoyantes ; toutefois, elle peut également faciliter les processus de vérification de l'OCR et de contrôle du texte reconnu à tout utilisateur d'OmniPage. La lecture à voix haute est contrôlée par les mouvements du point d'insertion dans l'éditeur de texte (via la souris ou le clavier).

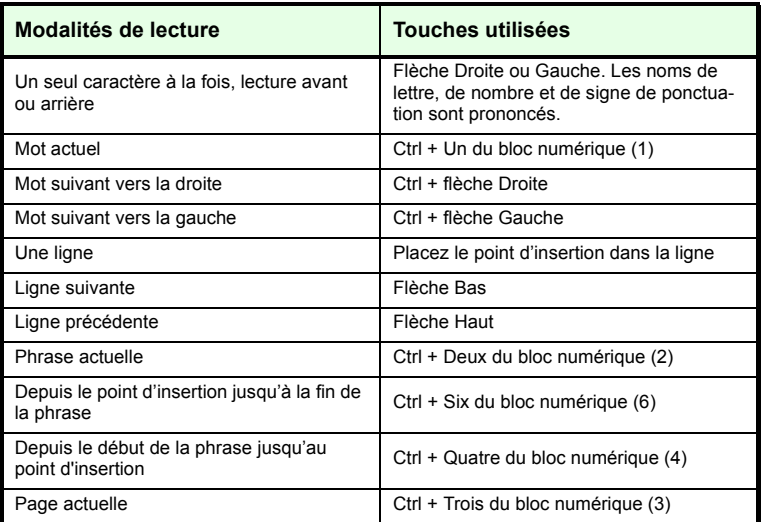

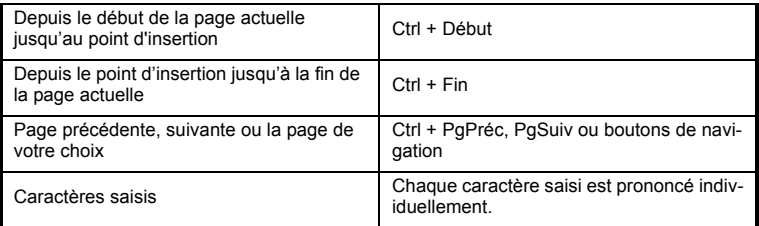

La fonction de synthèse vocale est activée ou désactivée via la commande Mode synthèse vocale du menu Outils ou via la touche F10. Le sous-menu Réglages de synthèse vocale… permet de sélectionner le type de voix (masculine ou féminine dans une langue donnée) et de configurer le débit et le volume de la lecture. Vous devez vous assurer que la langue sélectionnée correspond au texte que vous souhaitez écouter.

Vous disposez également des séquences clavier suivantes :

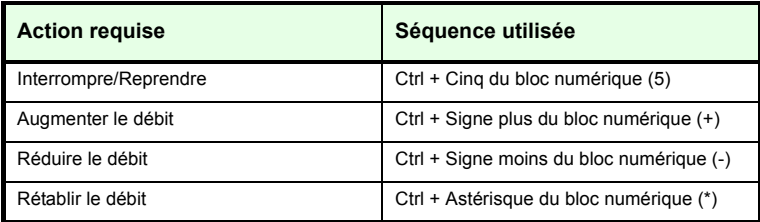

Tous les modules de synthèse vocale sont installés si vous avez choisi de procéder à une installation complète du programme. Si vous avez réalisé une installation personnalisée, vous pouvez sélectionner les langues des moteurs de synthèse vocale que vous souhaitez installer.

## Création et édition de formulaires

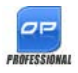

Vous pouvez importer dans OmniPage Professional 16 des formulaires papier ou électroniques (généralement distribués au format PDF dans les environnements de bureau), afin de reconnaître et de modifier leur contenu et/ou leur mise en page en

mode True Page. Tracez manuellement des zones afin de délimiter les parties de l'image du formulaire qui vous intéressent préalablement à la

reconnaissance. Vous pouvez également choisir une mise en page de type Formulaire, puis apporter les modifications de votre choix à l'aide des barres d'outils Conception de formulaires et Réorganisation de formulaires. Le formulaire remplissable généré peut être enregistré dans l'un des formats suivants : PDF, RTF ou XSN (format Microsoft Office InfoPath 2003). Les formulaires statiques peuvent être enregistrés au format HTML. OmniPage Professional 16 utilise la technologie Logical Form Recognition™ pour traiter les formulaires.

OmniPage prend en charge la création et l'édition de formulaires, mais les outils disponibles ne sont pas conçus pour leur remplissage.

## **Barre d'outils Conception de formulaires**

Cette barre d'outils ancrable, affichée dans l'éditeur de texte, vous permet de créer des éléments de formulaire à l'aide des outils suivants :

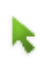

А

**Sélection :** Cet outil permet de sélectionner, de déplacer ou de redimensionner des éléments de formulaire.

**Texte :** Cet outil permet d'insérer des textes fixes dans votre formulaire, comme par exemple des titres, des libellés et des en-têtes.

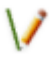

**Ligne :** Cet outil sert principalement à la conception de la mise en page : cliquez dessus et tracez les lignes afin de délimiter les différentes sections de votre formulaire.

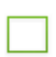

**Rectangle :** Cliquez sur cet outil pour ajouter des rectangles dans votre formulaire.

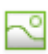

**Graphique :** Cliquez sur cet outil pour sélectionner des zones de votre formulaire qui seront traitées comme des éléments graphiques.

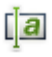

**Zone de texte :** Cet outil permet de créer des champs de texte remplissables. Il s'agit de champs dans lesquels les utilisateurs devront saisir du texte.

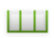

**Bande à peigne :** Cet outil permet de créer des champs de texte composés de cases, qui servent généralement à saisir des informations dont le format est connu, telles que des codes postaux.

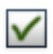

**Case à cocher :** Cliquez sur cet outil, puis tracez à votre gré les cases à cocher. Ce type d'élément de formulaire est généralement utilisé pour les questions de type Oui/Non ou à choix multiples.

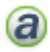

**Texte entouré :** Ce type d'élément s'utilise comme les cases à cocher (voir ci-dessus) : l'outil Texte entouré permet de créer des éléments qui apparaissent entourés lorsqu'ils sont sélectionnés.

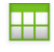

**Tableau :** Cet outil permet d'insérer des tableaux dans votre formulaire.

Vous pouvez également créer des éléments de formulaire en cliquant avec le bouton droit sur un élément de formulaire existant dans un formulaire reconnu, puis en choisissant la commande Insérer un élément de formulaire dans le menu contextuel qui apparaît.

## **Barre d'outils Réorganisation de formulaires**

Cette barre d'outils permet d'aligner les éléments de formulaire ou de définir l'élément qui recouvrira un autre en cas de chevauchement. Cette dernière fonction est très utile si vous souhaitez créer un fond graphique pour votre formulaire.

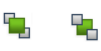

Pour définir l'ordre de recouvrement des éléments qui se chevauchent, utilisez les boutons **Amener au premier-plan** et **Envoyer en arrière-plan**.

Pour aligner les éléments de formulaire sélectionnés sur leur bord droit/gauche ou supérieur/inférieur, ou sur le centre de chaque élément

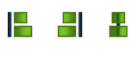

horizontalement - utilisez les outils d'alignement horizontal,

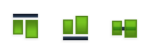

verticalement - utilisez les outils d'alignement vertical.

Les commandes de la barre d'outils de réorganisation du

formulaire sont également accessibles via le menu contextuel de chaque élément de formulaire.

## **Modification des propriétés des éléments de formulaire**

Pour modifier un élément de formulaire, sélectionnez-le puis cliquez avec le bouton droit pour afficher le menu contextuel correspondant. Vous pouvez

modifier l'apparence ou les propriétés de tous les éléments de formulaire. Pour ce faire, utilisez les commandes suivantes :

**Apparence de l'élément de formulaire** - Utilisez les onglets Bordures, Dégradé et Ombre pour concevoir l'aspect des éléments de votre formulaire, en procédant de la même façon que dans une application d'édition de texte.

**Propriétés de l'élément de formulaire** - Cette commande vous permet d'afficher les propriétés d'un élément, comme sa taille, sa position et son nom. Notez que les propriétés affichées varient de façon dynamique en fonction du type d'élément sélectionné.

## **Extraction de données de formulaires**

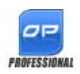

Vos flux de travail peuvent désormais comporter une étape d'extraction de données de formulaires. Ces données peuvent être extraites depuis un large éventail d'éléments, parmi lesquels des champs de texte remplissables, des cases à cocher ou des boutons

d'options.

Pour créer un flux de travail comprenant une étape d'extraction de données d'un formulaire :

- Définissez la source de votre formulaire, ainsi que les paramètres de chargement associés. Les fichiers en entrée peuvent être des PDF image, des formulaires PDF, des fichiers image et des formulaires papier numérisés à l'aide d'un scanner.
- Remplacez l'étape de reconnaissance par l'étape Extraire des données de formulaire. Sélectionnez le formulaire PDF actif devant servir de modèle de reconnaissance. Il peut s'agir d'un formulaire vierge ou rempli, composé d'une ou de plusieurs pages. OmniPage se basera sur ce formulaire pour déterminer l'emplacement et le type des éléments à reconnaître.
- Clôturez votre flux de travail par une étape d'enregistrement.

OmniPage extraira les données du formulaire, en se basant sur le modèle que vous aurez défini. Vous pourrez choisir d'exporter les résultats de reconnaissance sous la forme d'un fichier de valeurs séparées par des virgules (\*.csv), prêt à être chargé dans un tableur.

Lors de la définition d'un flux de travail, l'étape Extraire des données de formulaire ne peut être suivie que d'étapes d'enregistrement.

*62 Chapitre 4*

# Enregistrement et exportation

Après avoir importé au moins une image dans un document, vous pouvez procéder à l'exportation des images acquises vers un fichier. À l'issue de la reconnaissance d'au moins une page, vous pouvez exporter les résultats de l'OCR (une seule page, les pages sélectionnées ou le document entier) vers l'application cible de votre choix à l'aide d'une des méthodes suivantes : enregistrement du document dans un fichier, copie du document dans le Presse-papiers ou ajout du document à un e-mail en tant que pièce jointe. Vous pouvez également enregistrer le fichier en tant que document OmniPage. OmniPage offre une prise en charge complète des applications et des formats Office 2007.

Le document étant conservé dans OmniPage après l'exportation, vous pouvez enregistrer, copier ou envoyer ses pages à plusieurs reprises en appliquant, le cas échéant, différents niveaux de formatage, types de fichiers, noms ou emplacements. Vous pouvez également y ajouter de nouvelles pages, relancer l'OCR des pages traitées ou modifier le texte reconnu.

Dans le cas d'un traitement automatique ou si vous exécutez des travaux Batch Manager, vous devez spécifier la destination d'enregistrement avant d'entamer le processus.

Un flux de travail peut contenir une ou plusieurs étapes d'enregistrement, vers des destinations différentes (vers un fichier et comme pièce jointe à un e-mail, par exemple). Un travail Batch Manager doit contenir au moins une étape d'enregistrement. Reportez-vous au chapitre 6, « [Flux de travail](#page-70-0) ».

## Enregistrement et exportation

Si vous souhaitez retraiter un document dans OmniPage lors d'une session ultérieure, enregistrez-le en tant que document OmniPage. Il s'agit d'un type de fichier de sortie spécial. Il permet d'enregistrer les images d'origine accompagnées des résultats de la reconnaissance, des réglages du document et des données d'apprentissage.

L'exportation s'effectue en utilisant le bouton 3 de la boîte à outils OmniPage. Ce bouton répertorie les destinations d'exportation disponibles. Certaines destinations apparaissent uniquement si un accès à celles-ci a été détecté sur

l'ordinateur. Sélectionnez la destination souhaitée, puis cliquez sur le bouton Exporter les résultats pour lancer l'exportation. Vous pouvez également la lancer en utilisant le menu Traitement.

## Enregistrement des images originales

Les images originales d'un document peuvent être enregistrées sur disque sous différents types de fichiers et être éventuellement retouchées à l'aide des outils de retouche d'images.

1. Choisissez la commande Enregistrer dans un fichier dans la liste déroulante Exporter les résultats. Dans la boîte de dialogue qui apparaît, sélectionnez Image dans Enregistrer sous.

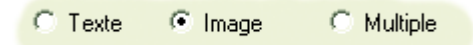

- 2. Sélectionnez un dossier et un type de fichier. Indiquez le nom du fichier.
- 3. Sélectionnez l'enregistrement de l'image de zone choisie uniquement, de l'image actuelle, des images de pages sélectionnées ou de toutes les images du document. Dans le cas de zones ou de pages multiples, vous pouvez placer l'ensemble des images dans un seul fichier image multipage, à condition de spécifier le type de fichier TIFF, MAX, DCX, JB2 ou PDF Image uniquement. Sinon, chaque image est placée dans un fichier séparé. OmniPage ajoute des suffixes numériques aux noms de fichiers fournis afin de générer des noms uniques.
- 4. Cliquez sur la commande Options de filtre si vous souhaitez définir un mode d'enregistrement spécifique (noir et blanc, niveaux de gris, couleur ou Tel que), une résolution maximale ou d'autres réglages. Pour les fichiers TIFF, cette option permet également de définir la méthode de compression.
- 5. Cliquez sur OK pour enregistrer la ou les images selon les réglages spécifiés. Les zones et le texte reconnu ne sont pas enregistrés.

## Enregistrement des résultats de l'OCR

Les images reconnues d'un document peuvent être enregistrées sur disque sous différents types de fichiers.

- 1. Choisissez Exporter les résultats dans le menu Fichier ou cliquez sur le bouton Exporter les résultats dans la boîte à outils OmniPage, avec l'option Enregistrer dans un fichier sélectionnée dans sa liste déroulante.
- 2. La boîte de dialogue Enregistrer dans un fichier apparaît. Sélectionnez Texte dans Enregistrer sous.
- 3. Sélectionnez un emplacement de dossier et un type de fichier pour votre document. Sélectionnez tout ou partie des pages d'un document. Sélectionnez également les options du fichier, les options d'attribution des noms ainsi que le niveau de formatage du document. Reportez-vous à la section « [Sélection d'un niveau de formatage](#page-64-0) », sur cette même page.
- 4. Indiquez le nom du fichier. Cliquez sur Options de filtre si vous souhaitez définir des paramètres spécifiques d'exportation. Reportez-vous à la section « [Sélection d'options de filtre](#page-66-0) » ci-après dans ce chapitre.
- 5. Cliquez sur OK. Le document est enregistré sur disque, selon les réglages spécifiés. Si l'option *Afficher le fichier généré* est activée, le fichier exporté apparaît dans son application cible (l'application associée à ce type de fichier dans Windows ou dans les options d'enregistrement évoluées pour le filtre du type de fichier sélectionné).

### <span id="page-64-0"></span>**Sélection d'un niveau de formatage**

Le niveau de formatage pour l'exportation est défini au moment de l'opération, dans la boîte de dialogue Enregistrer sous, Copier dans le Presse-papiers ou Envoyer dans un e-mail. Trois de ces niveaux correspondent aux fenêtres de formatage du même nom dans l'éditeur de texte. Cependant, le niveau à appliquer pour l'enregistrement ne dépend pas de la fenêtre de formatage affichée dans l'éditeur de texte. Lors de l'exportation vers un fichier ou un email, spécifiez d'abord un type de fichier. Cette sélection détermine en effet les niveaux de formatage mis à votre disposition.

Les niveaux de formatage sont les suivants :

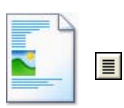

### **Texte brut**

Exporte le texte en une colonne unique, dans un seul style et corps de police et avec l'alignement à gauche. Les éléments graphiques et les tableaux ne sont pas supportés pour

l'exportation vers des fichiers de type Texte ou Unicode. Vous pouvez exporter le texte brut vers pratiquement tout type de fichier et application cible ; dans ce cas, vous pouvez conserver les éléments graphiques, les tableaux et les puces.

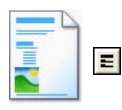

### **Texte formaté**

Exporte un texte sans colonnes, tout en conservant ses caractéristiques originales de polices et de paragraphes, ainsi que les graphiques et tableaux. Cette option est disponible

pour la plupart des types de fichier.

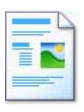

#### **Pages avec enchaînements**

Permet de conserver la mise en page du document original (y compris la disposition en colonnes). Si possible, les colonnes et les retraits, et non les cadres ou les blocs de texte, sont utilisés pour assurer l'enchaînement du texte d'une colonne à

une autre, ce qui n'est pas possible lorsque des cadres de texte sont utilisés.

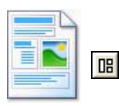

### **True Page**

Permet de conserver la mise en page du document original (y compris la disposition en colonnes). Les cadres et les blocs de texte, d'image et de tableau sont utilisés. Cette option concerne uniquement les applications cibles supportant ce

type d'opération. Le formatage True Page constitue la seule sélection possible pour l'exportation XML et pour les exportations PDF, à l'exception du type PDF édité.

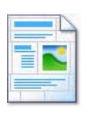

### **Feuille de calcul**

Exporte les résultats de la reconnaissance sous forme tabulaire, appropriée pour les tableurs. Chaque page du document est placée sur une feuille distincte.

En cas d'exportation de vos résultats vers Microsoft Excel, l'option Feuille de calcul est appropriée pour l'enregistrement de tableaux occupant des pages entières. Privilégiez le format Texte formaté si votre document contient des tableaux de plus petite taille. Dans ce cas, chaque tableau détecté sera placé

sur une feuille indépendante, et tous les éléments n'appartenant pas à des tableaux seront placés sur une feuille séparée, appelée Index, avec des hyperliens pointant vers les feuilles correspondantes.

## <span id="page-66-0"></span>**Sélection d'options de filtre**

En sélectionnant le bouton Options… dans une boîte de dialogue d'enregistrement, vous pouvez contrôler l'exportation avec précision. Une boîte de dialogue portant le nom du filtre associé au type de fichier actuel apparaît. Elle propose une série d'options adaptées à ce type de fichier. En premier lieu, confirmez ou modifiez le niveau de formatage ; ces données déterminent les autres options affichées. Sélectionnez ensuite les options voulues. Vous trouverez la description de ces opérations dans l'aide en ligne.

### **Utilisation de filtres multiples**

Les filtres multiples vous permettent d'exporter les fichiers vers plusieurs types de fichiers en une seule étape. Sélectionnez Multiple dans la boîte de dialogue d'enregistrement :

> C Texte C Image C Multiple

Pour élaborer votre propre filtre multiple, ouvrez la boîte de dialogue Préférences d'enregistrement depuis le menu Outils. Choisissez l'option Filtres multiples, puis sélectionnez un filtre et cliquez sur Créer à partir de... . Une copie du filtre sélectionné est créée. Vous pouvez la modifier librement, sans que cela n'affecte le filtre original.

Le nouveau filtre apparaît dans la liste. Sélectionnez-le puis cliquez sur Options... afin de spécifier les réglages s'y rapportant. La liste de tous les filtres de texte apparaît, suivie de tous les filtres d'image. Cochez les filtres de votre choix. Vous pouvez désigner des sous-dossiers pour chaque type de fichier.

Vous pouvez enregistrer des pages avec différents niveaux de formatage ou options de fichier dans les différents types de fichiers, en fonction de celles définies dans les filtres simples. Certaines options d'enregistrement, cependant, ne sont pas disponibles lorsque l'on utilise des filtres multiples :

### **Enregistrer un document OmniPage**

Utilisez un flux de travail s'exécutant en deux étapes ou effectuez deux enregistrements distincts.

#### **Enregistrement vers deux destinations**

Par exemple, vous ne pouvez pas utiliser un filtre multiple pour enregistrer un document dans un fichier et l'envoyer à la fois par e-mail. Utilisez un flux de travail s'exécutant en deux étapes ou effectuez deux enregistrements distincts.

### **Enregistrement de différentes sélections de pages**

Vous ne pouvez pas enregistrer différentes sélections de pages dans différents types de fichiers, car une seule sélection de pages peut exister au moment de l'enregistrement. Pour la même raison, un flux de travail unique ne peut pas être utilisé. Effectuez deux enregistrements séparés ou utilisez deux flux de travail.

### **Enregistrement d'un document au format PDF**

Lors de l'enregistrement au format PDF (Portable Document Format), vous avez le choix entre cinq options. Les quatre premières options se présentent comme des filtres de texte. La dernière est classée comme un filtre d'image.

### **PDF (standard) :**

Les pages sont exportées telles qu'elles apparaissent dans l'éditeur de texte en mode True Page. Ce fichier PDF peut être affiché et faire l'objet de recherches dans un programme d'affichage PDF, et édité dans un éditeur PDF.

### **PDF édité :**

Utilisez cette option si vous avez apporté d'importantes modifications aux résultats de reconnaissance. Vous disposez de trois options pour le niveau de formatage, dont True Page. Le fichier PDF peut être affiché et modifié, et faire l'objet de recherches de texte.

#### **PDF – Image avec recherche (précédemment « PDF avec image sur texte ») :**

Le fichier PDF peut uniquement être affiché. Il ne peut faire l'objet d'aucune modification dans un éditeur PDF. Chaque image de page exportée est associée à un fichier texte sous-jacent, qui rend possible l'exécution de recherches de texte. Ainsi, les mots trouvés lors des recherches sont mis en surbrillance sur l'image.

### **PDF avec substitution d'image :**

Format semblable au format « PDF standard », sauf que les mots contenant des caractères de rejet ou des caractères douteux sont recouverts d'images, ce qui assure un affichage identique au document original. Le fichier PDF peut être affiché et modifié, et faire l'objet de recherches de texte.

### **PDF Image (précédemment « PDF avec image uniquement ») :**

Les images originales sont exportées. Le fichier PDF peut être affiché, mais le texte ne peut être ni modifié dans un éditeur PDF, ni faire l'objet de recherches.

En plus des formats PDF décrits précédemment, d'autres paramètres vous permettent de définir votre sortie PDF :

### **PDF 1.6**

Ce format offre des fonctionnalités avancées en matière de sécurité, d'annotation et d'incorporation de pièces jointes.

### **PDF-A**

Ce format offre l'assurance que vos fichiers PDF s'afficheront toujours de la même façon, quel que soit l'environnement informatique utilisé.

### **PDF balisé**

Ce format ajoute des balises aux fichiers PDF, afin de préserver leur structure originale. Ces balises définissent notamment l'ordre de lecture logique du document et la structure des tableaux.

### **PDF MRC**

Ce format utilise une technologie de haute compression unique, offrant le compromis idéal entre qualité d'affichage *et* taille des fichiers. Cette technologie peut être utilisée avec des PDF Image ou Image avec recherche, en couleur ou en niveaux de gris.

### **Conversion de documents PDF**

Pour extraire le texte d'un fichier PDF, chargez votre PDF dans OmniPage, lancez sa reconnaissance, puis enregistrez les résultats dans l'un des formats Texte.

Un large éventail de formats de conversion est directement accessible depuis le menu contextuel de fichiers PDF : Word, Excel, RTF, WordPerfect ou Texte. Pour disposer d'options complémentaires, utilisez l'Assistant Convertir maintenant.

## Ajout de pages à un e-mail comme pièce jointe

Si vous disposez d'une application compatible MAPI, telle que Microsoft Outlook, vous pouvez envoyer les images de pages ou les résultats de la reconnaissance sous la forme d'un ou plusieurs fichiers joints à un e-mail. Pour envoyer des pages comme pièce jointe à un e-mail :

- Dans le cas d'un traitement automatique, sélectionnez la commande Envoyer dans un e-mail dans la liste déroulante Exporter les résultats de la boîte à outils OmniPage. Dès que la reconnaissance ou la vérification de la dernière page disponible du document est terminée, la boîte de dialogue Options d'exportation apparaît.
- Dans le cas d'un traitement manuel, sélectionnez la commande Envoyer dans un e-mail dans la liste déroulante Exporter les résultats. La boîte de dialogue Options d'exportation apparaît immédiatement.
- L'option Envoyer dans un e-mail est également disponible comme option d'exportation de flux de travail et de travaux.

## Autres destinations d'exportation

Vous pouvez convertir le texte reconnu en un fichier audio Wave, et l'écouter à l'aide du programme RealSpeak de ScanSoft. Le filtre multiple s'avère utile dans ce type d'exportation, car il vous permet d'enregistrer le document dans un fichier et de générer le fichier Wave en une seule étape d'enregistrement. Vous devez indiquer la langue de lecture du fichier Wave dans les options de filtre.

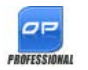

Dans OmniPage Professional 16, vous pouvez exporter les fichiers vers d'autres destinations. Vous pouvez les enregistrer vers un serveur centralisé (un site FTP) ou vers Microsoft SharePoint 2003

et 2007. Sélectionnez les options d'exportation souhaitées dans la boîte de dialogue Options d'exportation. Lorsque vous cliquez sur OK, vous êtes renvoyé vers l'option de connexion FTP ou SharePoint et invité à spécifier le chemin requis.

Si un système DMS supportant les clients ODMA est détecté par votre environnement, il vous sera proposé. Si vous avez accès à plusieurs systèmes DMS, le système par défaut sera utilisé. Le serveur ODMA doit être préconfiguré pour accepter les types de fichiers à exporter depuis OmniPage Professional, en fonction de leur extension. Pour plus d'informations sur les destinations possibles, consultez l'aide en ligne.

# <span id="page-70-0"></span>Flux de travail

Les flux de travail se composent d'une série d'étapes de traitement et de réglages s'y rapportant. Ils peuvent être enregistrés en vue d'une utilisation répétée pour des tâches impliquant un traitement identique. Les flux de travail débutent généralement par une étape de numérisation ou de chargement. Toutefois, ils peuvent également s'exécuter sur le document ouvert dans OmniPage. Après cela, leur déroulement peut ne pas se conformer au schéma de traitement traditionnel (« 1-2-3 »). Les flux de travail comprennent en général une étape de reconnaissance, bien que cela ne soit pas obligatoire. Par exemple, des images de page peuvent être directement enregistrées sous la forme de fichiers image ou de documents OmniPage. Avec ou sans OCR, il est possible de définir un nombre illimité d'étapes d'enregistrement, même vers des différentes destinations, avec des réglages d'exportation distincts.

Les flux de travail sont conçus pour offrir un traitement automatisé de documents dans leur intégralité. Ils permettent également de reconnaître ou d'enregistrer une seule page, ou un intervalle de pages d'un document.

Certains flux de travail s'exécutent sans l'intervention de la part de l'utilisateur. Les flux de travail nécessitant l'intervention de l'utilisateur sont ceux comportant une étape de retouche manuelle d'images, de traçage manuel de zones et de vérification/édition, ou pour lesquels l'utilisateur doit définir manuellement le nom et le chemin d'accès des fichiers en entrée ou en sortie. L'intervention de l'utilisateur sera également requise dans le cas de flux de travail impliquant une numérisation, et pour lesquels il sera invité à insérer de nouvelles pages dans son scanner.

Les travaux Batch Manager sont étroitement liés aux flux de travail. Ils sont créés dans l'Assistant Travail qui fait appel à l'Assistant Flux de travail lors du processus de création. En règle générale, les travaux exécutent automatiquement des flux de travail, selon les paramètres définis pour le travail. Les travaux s'exécutent le plus souvent automatiquement, sans intervention de la part de l'utilisateur.

## **Modèles de flux de travail prédéfinis**

Des modèles de flux de travail prédéfinis sont proposés dans OmniPage 16. Dans la liste déroulante Flux de travail, choisissez le modèle de flux de travail que vous souhaitez exécuter, puis cliquez sur le bouton Assistant Flux de travail pour afficher les étapes et réglages s'y rapportant.

## **Exécution de flux de travail**

Voici comment exécuter un modèle de flux de travail ou un flux de travail créé par vos soins :

1. Si l'entrée du flux de travail provient d'un scanner, placez le document dans le bac de votre chargeur automatique ou posez la première page sur la vitre de votre scanner.

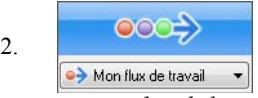

 $\overrightarrow{2.}$   $\overrightarrow{0002}$  Sélectionnez le flux de travail que vous souhaitez

exécuter dans la liste déroulante Flux de travail.

- 3. Cliquez sur le bouton Lancer. La boîte à outils OmniPage affiche les étapes composant le flux de travail, ainsi qu'une barre de progression. Pour arrêter le flux de travail avant la fin de son exécution, cliquez sur Arrêter.
- 4. Si le flux de travail spécifie que l'utilisateur doit définir manuellement les fichiers en entrée, la boîte de dialogue Charger des fichiers apparaît.
- 5. Si le flux de travail comporte une étape nécessitant l'intervention de l'utilisateur (retouche manuelle de l'image, traçage manuel de zones ou vérification), le programme affiche les pages devant être traitées.
- 6. Une fois la retouche d'image, le traçage de zones ou la vérification effectué(e) sur une page, passez à la page suivante en cliquant sur Page prête dans la boîte à outils ou dans la boîte de dialogue.
- 7. Lorsque la retouche d'image, le traçage de zones ou la vérification de la dernière page a été effectué(e), ou lorsque vous souhaitez terminer les opérations de traçage de zones ou de vérification, cliquez sur le bouton Document prêt dans la boîte à outils. Les pages dont les zones n'ont pas été définies manuellement seront découpées automatiquement.
- *72 Chapitre 6*
8. Le sous-menu « Une fois le traitement terminé » (sous-menu Flux de travail du menu Traitement) propose trois options pour terminer l'exécution d'un flux de travail, à savoir : Fermer le document, Fermer OmniPage ou Arrêter l'ordinateur. Ces réglages sont généralement utilisés lors de l'exécution automatique d'un flux de travail (si tel est le cas, n'oubliez pas d'inclure une étape d'enregistrement).

Vous pouvez également lancer l'exécution de vos flux de travail à l'aide de l'utilitaire Agent OmniPage, dont l'icône apparaît dans la barre des tâches de Windows. Pour ce faire, cliquez avec le bouton droit sur l'icône Agent OmniPage pour afficher un menu contextuel répertoriant vos flux de travail. Sélectionnez un flux de travail pour lancer son exécution. OmniPage sera ouvert si nécessaire. Si OmniPage est déjà en cours d'exécution avec un document chargé, la boîte de dialogue Exécution du flux de travail s'affiche, vous invitant à spécifier les pages qui doivent être traitées : uniquement les pages définies par le flux de travail, toutes les pages, les pages sélectionnées ou uniquement la page actuelle.

<span id="page-72-1"></span>Si l'icône Agent OmniPage n'apparaît pas dans la barre des tâches, activez l'option correspondante dans l'onglet Général de la boîte de dialogue Options ou choisissez Démarrer  $\blacktriangleright$  Tous les programmes  $\blacktriangleright$  ScanSoft OmniPage 16 ▶ Agent OmniPage.

<span id="page-72-0"></span>Vous pouvez lancer certains flux de travail directement depuis le bureau de votre ordinateur, ou depuis l'Explorateur Windows. Pour ce faire, cliquez avec le bouton droit sur l'icône ou le nom d'un fichier image pour afficher un menu contextuel. Vous pouvez sélectionner plusieurs fichiers. Dans le menu contextuel, pointez sur OmniPage 16 puis sélectionnez le flux de travail que vous souhaitez exécuter depuis le sous-menu qui apparaît. Ce sous-menu offre également un accès rapide à six formats d'exportation utilisant des réglages par défaut : Word, Excel, PDF, RTF, Texte et WordPerfect*.* Pour personnaliser les flux de travail que vous souhaitez voir figurer dans ce sous-menu, sélectionnez la commande Ajouter et supprimer des flux de travail. Seuls les flux de travail pour lesquels l'utilisateur doit définir manuellement les fichiers en entrée apparaissent dans cette liste.

<span id="page-72-3"></span><span id="page-72-2"></span>Pour suspendre l'exécution d'un flux de travail, cliquez sur Arrêter. Cliquez sur Démarrer pour reprendre son traitement. Si vous suspendez l'exécution d'un flux de travail afin d'effectuer des opérations de traitement manuel par exemple, et que vous enregistrez le document en tant que document OmniPage, le flux de travail interrompu reprendra lorsque vous rouvrirez votre document OmniPage.

# **Assistant Flux de travail**

.

L'Assistant Flux de travail vous permet de créer et de modifier des flux de travail. Il est également utilisé par l'Assistant Travail pour créer ou modifier des flux de travail exécutés par des travaux (reportez-vous à la section suivante). L'Assistant se compose d'une ou de plusieurs étapes, chacune associée à une liste déroulante. Le volet gauche de l'Assistant Flux de travail vous permet de visualiser et de composer les étapes de votre flux de travail.

<span id="page-73-0"></span>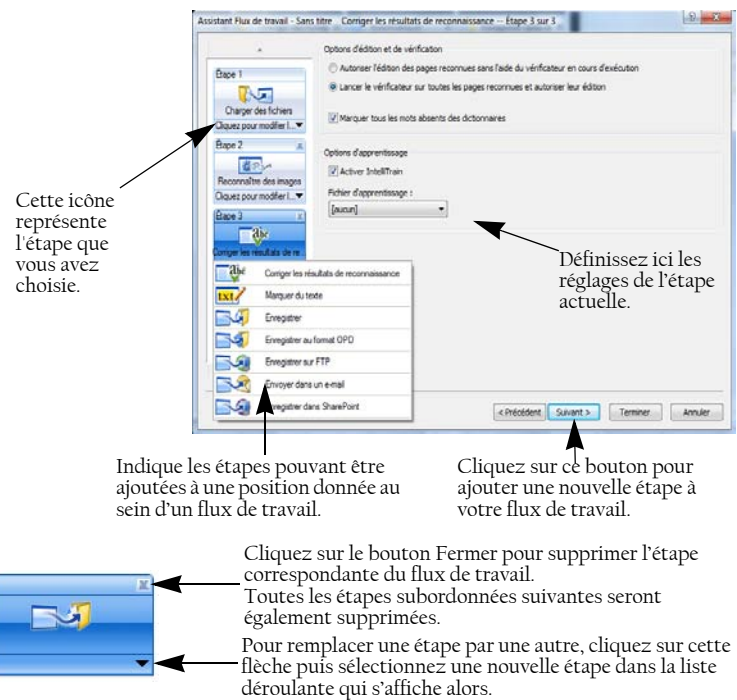

À tout moment du processus, l'Assistant propose les étapes qui peuvent logiquement être accomplies à ce stade.

Si vous utilisez OmniPage 16 Professional, des étapes complémentaires sont disponibles : Extraire des données de formulaire et Marquer du texte.

# **Création d'un flux de travail**

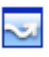

<span id="page-74-1"></span>Choisissez Nouveau flux de travail… dans la liste déroulante Flux de travail ou dans le menu Traitement. Si aucun flux de travail n'est sélectionné, vous pouvez également cliquer sur le bouton Assistant Flux de travail dans la barre d'outils Standard.

La première fenêtre de l'Assistant propose deux options de départ.

Choisissez **Nouveau lancement** pour créer un flux de travail entièrement nouveau. Dans ce cas, aucune étape n'apparaît dans la vue schématique affichée dans la partie droite de la fenêtre. Acceptez ou modifiez le nom proposé par défaut. Cliquez sur Suivant pour choisir votre première étape. Sélectionnez une étape de chargement : à partir d'un fichier, d'une photo numérique ou d'un scanner. Définissez les réglages correspondants dans la partie droite de la fenêtre. Selon vos besoins, ajoutez de nouvelles étapes à votre flux de travail. Lorsque vous avez terminé, cliquez sur Terminé.

Choisissez **Flux de travail existants** pour afficher la liste des flux de travail existants. Il s'agit des modèles de flux de travail prédéfinis et des flux de travail que vous avez créés. Sélectionnez le flux de travail que vous souhaitez utiliser en tant que source. Les étapes le composant apparaissent dans la vue schématique affichée dans la partie droite de la fenêtre. Entrez le nom de votre nouveau flux de travail. Cliquez sur Suivant pour continuer. Modifiez les étapes du flux de travail, ainsi que les réglages associés, comme indiqué à la section suivante. Les modifications apportées aux réglages ne seront appliquées qu'au nouveau flux de travail. Le flux de travail utilisé comme base de travail ne sera pas modifié. Ces modifications n'affectent pas non plus les paramètres du programme. Pour terminer, cliquez sur Terminer pour achever votre nouveau flux de travail.

# <span id="page-74-0"></span>**Modification d'un flux de travail**

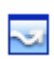

<span id="page-74-3"></span><span id="page-74-2"></span>Dans la liste déroulante Flux de travail, sélectionnez le flux de travail que vous souhaitez modifier et cliquez sur le bouton Assistant Flux de travail dans la barre d'outils Standard. Vous pouvez également sélectionner Flux de travail… dans le menu

Outils, choisir un flux de travail puis cliquer sur Modifier… . La première fenêtre de l'Assistant Flux de travail s'affiche avec le flux de travail chargé. Dans la représentation schématique du flux de travail, cliquez sur l'icône

correspondant à l'étape que vous souhaitez modifier. Cliquez sur la flèche pointant vers le bas, située en dessous de l'icône, pour remplacer cette étape par une autre. Poursuivez la modification des étapes et/ou des réglages associés selon vos besoins. Gardez à l'esprit que la suppression ou la modification d'une étape provoquera la suppression des étapes subordonnées suivantes. Cliquez sur Suivant pour remplacer des étapes supprimées, ou pour en ajouter de nouvelles. Cliquez sur Terminé pour valider les modifications apportées à votre flux de travail.

# **Batch Manager**

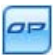

Batch Manager est un module d'OmniPage qui permet de créer des travaux dont l'exécution s'effectuera immédiatement ou pourra être programmée ultérieurement. En définissant avec précaution les étapes de travaux Batch Manager, vous pourrez les exécuter de manière entièrement automatique, sans qu'aucune intervention ne soit requise de votre part. Un travail exécute un flux de travail,

selon les paramètres définis pour le travail. Les travaux sont créés dans l'Assistant Travail.

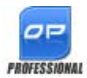

<span id="page-75-1"></span><span id="page-75-0"></span>Dans OmniPage Professional 16, Batch Manager vous offre les fonctions supplémentaires suivantes :

- Définition des options d'exécution et de répétition
- Surveillance de l'arrivée de fichiers image dans des dossiers
- Surveillance de l'arrivée de fichiers joints dans une boîte de réception de courrier électronique (Outlook ou Lotus Notes)
- Notification par e-mail de l'exécution d'un travail
- Flux de travail invoqués par des codes à barres

# **Création d'un travail**

Ouvrez Batch Manager soit à partir du menu Traitement, soit à partir de votre système en choisissant Démarrer  $\blacktriangleright$  Tous les programmes  $\blacktriangleright$  ScanSoft OmniPage 16 ▶ OmniPage Batch Manager, soit à partir de l'icône Agent OmniPage située dans la barre de notification de Windows.

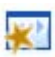

La création d'un travail consiste principalement à planifier un flux de travail. Pour ce faire, lancez Batch Manager (comme décrit précédemment), puis cliquez sur l'icône Créer un travail ou sélectionnez Créer un travail dans le menu Fichier.

L'Assistant Travail démarre. Dans un premier temps, vous devez définir le type de travail que vous souhaitez créer. Il existe cinq types de travail différents regroupés au sein de deux catégories de base : les travaux « normaux » et les travaux « de surveillance ».

Vous pouvez définir, pour ces deux catégories de travail, des critères de répétition. Les travaux de surveillance permettent de contrôler l'arrivée, dans le dossier ou la boîte de réception de courrier électronique spécifié(e), d'images qui seront traitées par OmniPage. Cette catégorie inclut notamment des travaux invoqués par des pages de garde sur lesquelles sont imprimés des codes à barres. Ces codes servent à identifier le flux de travail qui doit être exécuté.

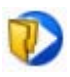

Travail normal : Définissez l'heure de lancement du travail et spécifiez ou créez le flux de travail qui devra être exécuté. Si vous avez sélectionné l'option Ne pas lancer maintenant, utilisez le

bouton Activer le travail dans Batch Manager pour lancer le travail.

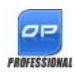

Les types de travail suivants ne sont disponibles que dans OmniPage Professional 16 :

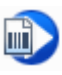

Travail invoqué par page de garde avec code à barres : Il s'agit d'un type spécifique de travail de surveillance d'un dossier (voir cidessous). Les travaux de ce type surveillent l'arrivée de pages de

garde comportant un code à barres, qui indique au programme le flux de travail qui doit être utilisé pour traiter les images à venir. Pour, plus d'informations, reportez-vous à la section « [Traitement par détection de codes](#page-82-0)  [à barres](#page-82-0) », ci-après dans ce chapitre.

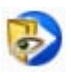

Travail de surveillance d'un dossier : Sélectionnez ce type de travail puis cliquez sur le bouton Parcourir pour sélectionner le(s) dossier(s) pour le(s)quel(s) vous souhaitez surveiller l'arrivée de

fichiers image.

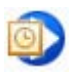

Travail de surveillance d'une boîte de réception Outlook : Ce type de travail surveille l'arrivée de fichiers image joints du format spécifié dans une boîte de réception de courrier électronique Outlook.

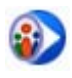

Travail de surveillance d'une boîte de réception Lotus Notes : Ce type de travail est identique au travail précédent, à ceci près qu'il s'applique à une boîte de réception de courrier électronique Lotus Notes.

Indiquez le nom de votre travail, puis cliquez sur Suivant.

La fenêtre suivante de l'Assistant présente les options de démarrage et d'arrêt. Spécifiez ici les heures de début et de fin ainsi que le critère de répétition (pour les travaux répétés), et précisez si les fichiers d'entrée doivent être supprimés une fois le travail exécuté. Vous pouvez également, si vous le souhaitez, activer la fonction de notification par e-mail. (OmniPage Professional uniquement)

Les fenêtres suivantes vous permettent de créer votre travail (à l'exception de travaux invoqués par des pages de garde avec code à barres) en procédant de la même façon que pour les flux de travail. Définissez votre point de départ (Nouveau lancement ou Flux de travail existants) et suivez les instructions décrites précédemment.

La boîte de dialogue Options de Batch Manager est accessible depuis le menu Outils. L'onglet Général comporte l'option *Afficher l'Agent OmniPage dans la barre de notification au démarrage de l'ordinateur*. Par défaut, cette option est activée et doit le rester pour que les travaux puissent être exécutés automatiquement au moment programmé. Cette option permet de suspendre l'exécution de tous les travaux, sans que vous ayez à les désactiver individuellement. Elle contrôle également l'exécution des travaux invoqués par des pages de garde avec code à barres.

<span id="page-77-0"></span>L'onglet Général vous permet de limiter le nombre de pages des documents de sortie (même si l'option *Créer un fichier pour toutes les pages* est sélectionnée). Lorsque cette limite est atteinte, un nouveau fichier est créé. Ce fichier se distingue par un suffixe numérique.

<span id="page-77-1"></span>Cliquez sur Terminer pour confirmer la création du travail.

# **Modification d'un travail**

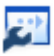

<span id="page-78-1"></span>Les travaux dont l'état est Inactif peuvent être modifiés. Sélectionnez le travail dans le volet de gauche de Batch Manager et choisissez Modifier dans le menu Édition ou cliquez sur le bouton Modifier le travail. Dans un premier temps, modifiez les

instructions de planification selon vos besoins. L'Assistant Flux de travail apparaît ensuite, avec les étapes et les réglages associés chargés. Apportez les modifications nécessaires. Reportez-vous à la section « [Modification d'un flux](#page-74-0)  [de travail](#page-74-0) » ci-dessus.

## **Gestion et exécution de travaux**

La gestion et l'exécution de travaux s'effectuent dans Batch Manager. L'interface de Batch Manager se compose de deux volets. Le volet de gauche affiche la liste des travaux avec leur prochaine exécution, leur état et leur historique. Les états suivants peuvent être indiqués :

<span id="page-78-0"></span>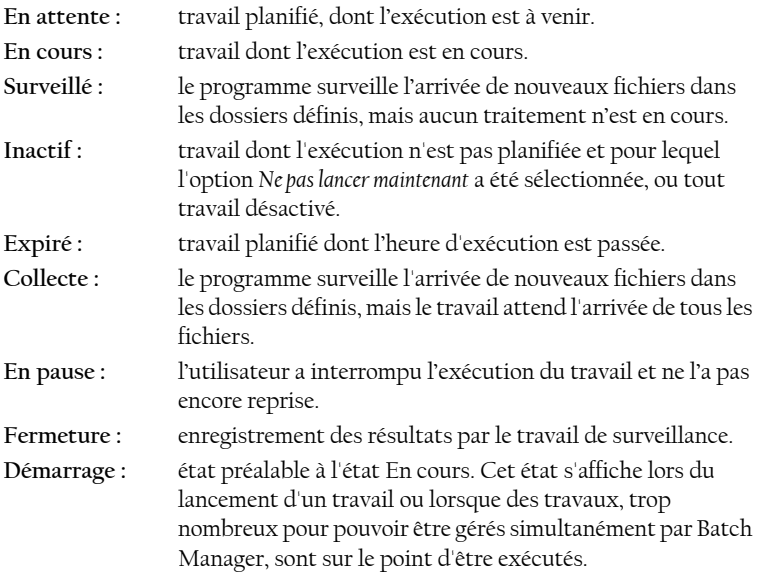

Cliquez sur un travail pour afficher une analyse détaillée du traitement de chacune des pages du travail dans la fenêtre de droite. La fenêtre affiche la provenance des fichiers en entrée, l'état de la page et l'emplacement du fichier en sortie. Cliquez sur une icône « plus » pour afficher plus d'informations sur une page. Cliquez sur une icône « moins » pour masquer les informations détaillées. Pour les travaux dont l'exécution a comporté des erreurs ou des avertissements, cette liste affiche les pages qui ont échoué ou les problèmes qui sont survenus.

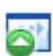

L'option **Activer le travail** du menu Fichier permet d'activer immédiatement un travail inactif.

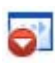

L'option **Désactiver le travail** du menu Fichier permet de désactiver tout travail actif. Si le travail est en cours d'exécution, il sera interrompu avant d'être désactivé. Choisissez cette option pour

fermer immédiatement un travail de surveillance et enregistrer ses résultats.

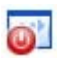

L'option **Arrêter le travail** du menu Fichier permet d'arrêter un travail dont l'état est Démarrage, En cours ou En pause.

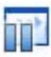

L'option **Mettre le travail en pause** est disponible pour les travaux dont l'état est En cours ou Démarrage. Pour modifier les instructions de planification d'un travail, vous devez l'arrêter.

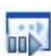

L'option **Reprendre le travail** permet de poursuivre le travail à partir de l'étape atteinte lorsqu'il a été mis en pause.

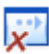

<span id="page-79-0"></span>L'option **Supprimer le travail** du menu Édition permet de supprimer le travail sélectionné. Seuls les travaux inactifs peuvent être supprimés.

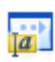

L'option **Renommer le travail** permet de modifier le nom d'un travail.

Utilisez le menu Édition pour envoyer une copie du rapport d'état d'un travail vers le Presse-papiers.

Sélectionnez Enregistrer OPD sous... dans le menu Fichier pour enregistrer dans un fichier OPD les résultats intermédiaires d'un travail mis en pause. Pour supprimer des fichiers contenant des données d'un travail précédemment exécuté, sélectionnez Effacer cette occurrence dans le menu Édition. L'option Effacer toutes les occurrences supprime les données de tous les travaux. Ces deux options sont utiles pour libérer de l'espace disque. Toutefois, nous vous

recommandons de les utiliser avec précaution car leurs effets sont irréversibles.

# **Module d'affichage des flux de travail**

Le module d'affichage des flux de travail apparaît dans Batch Manager, à droite de la liste des travaux. Il fournit des informations visuelles détaillées sur le traitement de chaque occurrence d'un travail. Ce module affiche le traitement étape par étape, en suivant les étapes définies pour le flux de travail. Les données en entrée et en sortie apparaissent pour chaque étape. Les résultats des travaux sont indiqués par des icônes. Pour obtenir plus d'informations sur chaque étape, utilisez les listes déroulantes correspondantes.

# **Surveillance de dossiers**

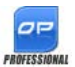

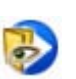

<span id="page-80-1"></span><span id="page-80-0"></span>OmniPage Professional 16 vous permet de définir des dossiers et des boîtes de réception de courrier électronique (Outlook et Lotus Notes) comme entrée de vos travaux. Ces options permettent de lancer automatiquement un flux de travail lorsque des fichiers image sont placés dans des dossiers surveillés, ou arrivent sous forme de pièces jointes dans les boîtes de réception prédéfinies.

Cela est utile pour traiter automatiquement et dès leur arrivée des fichiers provenant de sites distants, et ce, sans qu'aucune intervention manuelle ne soit requise. Il s'agit en général de rapports ou de documents que vous recevez régulièrement (chaque semaine ou chaque mois).

Pour utiliser cette fonctionnalité, vous devez préparer un ensemble de dossiers ou de boîtes de réception à surveiller. Veillez à ne pas utiliser ces dossiers à d'autres fins, même pour le traitement de travaux invoqués par des pages de garde avec code à barres. Lorsque vous créez ce type de travail, choisissez Travail de surveillance d'un dossier, spécifiez le nom de votre choix, puis cliquez sur Suivant. Dans la boîte de dialogue qui s'affiche, sélectionnez les dossiers de votre choix.

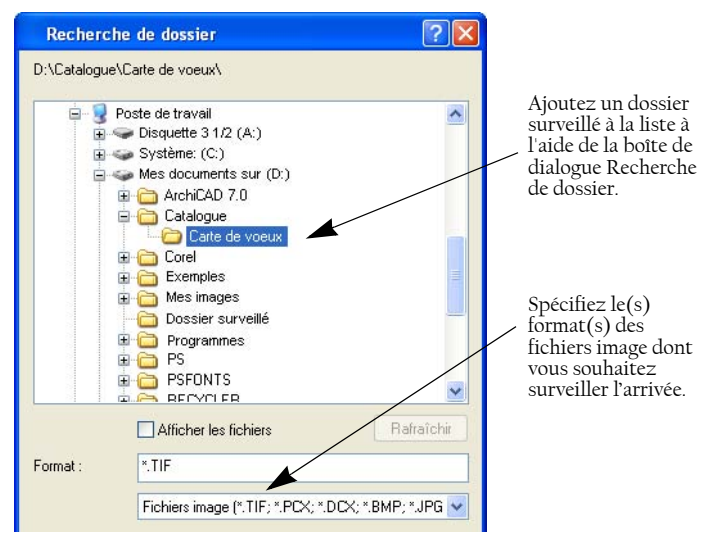

Ajoutez des dossiers et définissez des types de fichier (un type ou tous les types). Cochez la case située en regard d'un dossier pour inclure ses sousdossiers. Pour définir plusieurs types de fichier, ajoutez le dossier pour chaque type. Sélectionnez les éléments correspondants pour inclure la surveillance des sous-dossiers du dossier sélectionné.

La fenêtre suivante de l'Assistant Travail vous permet de définir les instructions de planification : les dates et heures de début et de fin de la surveillance des dossiers. Vous pouvez définir des répétitions pour, par exemple, surveiller des dossiers uniquement pendant votre pause déjeuner (de 12:15 à 13:05) chaque lundi, mercredi et vendredi ou la nuit, les trois derniers jours de chaque mois pour laisser votre ordinateur allumé afin de traiter les rapports mensuels provenant de sites distants.

<span id="page-81-0"></span>Lorsque des fichiers sont placés dans un dossier surveillé, le programme attend l'arrivée d'autres fichiers pendant l'intervalle de temps spécifié dans la boîte de dialogue Options de Batch Manager, afin de procéder à un traitement groupé. Lorsque les fichiers cessent d'arriver, le traitement démarre.

Pour interrompre la surveillance de manière anticipée, cliquez sur Désactiver le travail. Vous pourrez dès lors modifier le travail à votre convenance.

# **Surveillance de boîtes de réception**

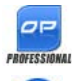

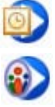

<span id="page-82-2"></span><span id="page-82-1"></span>OmniPage Professionnal 16 vous permet de définir des boîtes de réception de courrier électronique comme entrée de vos travaux. Cette fonction permet de lancer automatiquement le traitement lorsque des fichiers image du format spécifié arrivent dans des dossiers de messagerie prédéfinis. Elle est utile pour traiter automatiquement et dès leur arrivée des fichiers et ce, sans qu'aucune intervention manuelle ne soit requise.

OmniPage prend en charge la surveillance des boîtes de réception Microsoft Outlook et Lotus Notes.

# <span id="page-82-0"></span>**Traitement par détection de codes à barres**

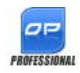

OmniPage Professional 16 vous permet d'exécuter des flux de travail (séries d'étapes et de réglages) dès la détection d'une page de garde comportant un code à barres. Une page de garde comportant un code à barres sert à identifier un flux de travail (identificateur, nom et étapes) et inclut des informations sur sa création (auteur, date de création, etc). Veuillez noter que le traitement de flux de travail invoqués par code à barres ne peut pas faire l'objet de répétitions.

L'exécution d'un flux de travail invoqué par page de garde avec code à barres peut s'effectuer de deux façons :

À l'aide d'un scanner : le traitement est lancé après que vous ayez placé la page de garde avant les pages d'un document à numériser, puis appuyé sur le bouton de numérisation du scanner.

En utilisant des fichiers image : le traitement est lancé dès que vous avez copié l'image de la page de garde avec code à barres dans le dossier surveillé, dans lequel seront également placées les images des documents à traiter.

Si vous utilisez un scanner :

1. Créez un flux de travail dont la première étape est « Numériser des images ».

- 2. Imprimez la page de garde sur laquelle figure le code à barres qui identifie le flux de travail.
- 3. Lancez le traitement depuis le scanner.

Pour numériser avec une page de garde comportant un code à barres :

- 1. Placez la page de garde dans le chargeur automatique, avant la première page du document à traiter.
- 2. Appuyez sur le bouton de numérisation du scanner.
- 3. Dans l'onglet Scanner de la boîte de dialogue Options, sélectionnez « Flux de travail invoqué par page de garde avec code à barres » comme action par défaut du bouton du scanner. Vous pouvez également choisir l'option Demander le nom du flux de travail. Dans ce cas, une boîte de dialogue sera affichée lorsque vous appuierez sur le bouton de numérisation du scanner. Cette boîte de dialogue proposera les choix suivants Numérisation et Flux de travail invoqué par page de garde avec code à barres, et affichera également tous les flux de travail impliquant une étape de numérisation.

Toutes les pages disponibles seront traitées à l'aide du flux de travail spécifié, ou jusqu'à ce qu'une nouvelle page de garde avec code à barres soit détectée. Les résultats seront enregistrés conformément aux réglages définis par le flux de travail.

Pour utiliser un flux de travail sur des fichiers image, vous devez enregistrer la page de garde associée sous la forme d'un fichier.

Un travail invoqué par page de garde avec code à barres utilise un type spécifique de dossier surveillé. Veillez à toujours utiliser un dossier spécifique pour vos travaux de traitement par codes à barres. Le flux de travail est lancé automatiquement dès que la page de garde comportant le code à barres associé est placée dans le dossier surveillé.

Pour exécuter un travail invoqué par une page de garde avec code à barres :

- 1. Créez un flux de travail comportant les étapes de traitement dont vous avez besoin. Choisissez l'étape Charger des fichiers comme étape initiale, et cochez la case « Sélectionner les fichiers à charger à chaque démarrage de ce flux de travail ».
- 2. Enregistrez la page de garde sur laquelle figure le code à barres associé à ce flux de travail.

3. Définissez des instructions de planification et de surveillance d'un dossier. Pour ce faire, ouvrez Batch Manager et créez un travail invoqué par page de garde avec code à barres.

Pour effectuer un traitement à l'aide d'un travail invoqué par une page de garde avec code à barres :

- 1. Assurez-vous que le travail est en cours d'exécution à l'heure requise.
- 2. Le flux de travail sera exécuté dès que la page de garde comportant le code à barres associé sera placée dans le dossier surveillé.
- 3. Toutes les images suivant la page de garde seront traitées selon les paramètres du flux de travail.
- 4. Le flux de travail s'achèvera à l'heure de fin du travail, ou dès qu'une nouvelle page de garde sera placée dans le dossier surveillé.

Vous pouvez copier vous-même le fichier image de la page de garde, ainsi que les fichiers image à traiter dans le dossier surveillé, ou demander à d'autres utilisateurs de réaliser cette opération. Vous pouvez également placer uniquement le fichier image de la page de garde dans le dossier surveillé, et paramétrer votre scanner de réseau afin que tous les documents numérisés soient automatiquement dirigés vers ce dossier.

# <span id="page-84-0"></span>**Assistant File-it**

L'Assistant File-it vous permet de créer rapidement des flux de travail impliquant une étape de numérisation, pour des travaux de conversion que vous exécutez fréquemment. L'Assistant permet d'exécuter des travaux de numérisation sans aucune interaction de la part de l'utilisateur. Cas de figure typique : lors de la préparation de documents en vue de leur numérisation, un employé place avant chacun d'eux la page de garde associée au flux de travail correspondant. Il n'a pas à se soucier des paramètres de traitement ou de destination des documents : toutes ces informations sont définies par le flux de travail. Associez un bouton de votre scanner à OmniPage, et imprimez une page de garde comportant le code à barres correspondant à votre flux de travail. Vous pourrez ainsi numériser, convertir et enregistrer des documents, par simple pression d'un bouton de votre scanner.

Pour créer votre flux de travail :

- 1. Sélectionnez Assistant File-it dans le menu Outils.
- 2. Donnez un nom à votre flux de travail, choisissez le format, l'emplacement et le nom des fichiers de sortie.
- 3. Vérifiez et modifiez si nécessaire les réglages de votre flux de travail.
- 4. Imprimez la page de garde comportant le code à barres correspondant à votre flux de travail.
- 5. Dans le Panneau de configuration de votre ordinateur, associez OmniPage à un bouton de votre scanner (vous n'aurez à effectuer cette opération qu'une seule fois).

Pour utiliser votre flux de travail :

- 1. Placez la page de garde avec code à barres au début de votre document, dans votre scanner.
- 2. Sur votre scanner, appuyez sur le bouton que vous avez associé à OmniPage. Le document sera traité et converti selon les paramètres du flux de travail correspondant, et enregistré automatiquement à l'emplacement défini.

Il est possible d'utiliser des pages de garde comportant des codes à barres (stockées sous la forme de fichiers image) afin d'exécuter des travaux sur le contenu de dossiers surveillés. Ces travaux autorisent des étapes interactives (traçage manuel de zones ou vérification manuelle, par exemple), qu'il n'est pas possible de réaliser avec l'Assistant File-it.

# Informations techniques

<span id="page-86-1"></span>Ce chapitre regroupe les informations sur le dépannage des problèmes rencontrés lors de l'utilisation d'OmniPage 16 et d'autres informations techniques relatives au logiciel. Consultez également le fichier ReadMe/ LisezMoi et l'aide d'OmniPage, disponibles en ligne, ou visitez le site Web de Nuance.

# <span id="page-86-0"></span>Dépannage

OmniPage est une application très simple d'emploi, mais la diversité des configurations système peut être une source de problème. Lisez toujours attentivement les messages d'erreur ; leur énoncé vous suggère souvent les mesures à prendre – vérifier les connexions, fermer toutes les autres applications pour libérer de la mémoire, etc.

Pour plus de détails sur l'optimisation de votre environnement et de vos applications, consultez la documentation Windows ou le système d'aide en ligne d'OmniPage.

Pour plus d'informations sur les formats de fichiers pris en charge, consultez l'aide en ligne.

# **Solutions de premier recours**

Si vous rencontrez un problème lors du lancement ou de l'utilisation d'OmniPage, commencez par vérifier les points suivants :

- <span id="page-86-2"></span>• Vérifiez que la configuration de votre système respecte les spécifications présentées. Reportez-vous au chapitre [Installation et](#page-8-0)  [configuration](#page-8-0).
- Vérifiez que le scanner est sous tension et que ses câbles sont correctement connectés.
- Pensez à consulter le site Web de Nuance (<www.nuance.com>), qui propose des notes techniques concernant les problèmes les plus courants afférents à l'utilisation d'OmniPage. Ces pages Web peuvent également inclure des conseils sur l'installation et le dépannage du logiciel.
- Avant d'utiliser votre scanner avec OmniPage, exécutez le logiciel livré avec celui-ci pour vérifier qu'il fonctionne correctement.
- Assurez-vous que vous disposez des pilotes appropriés pour votre scanner, votre imprimante et votre carte vidéo. Accédez au site Web de Nuance depuis le menu Aide du programme, et consultez la section dédiée aux scanners pour obtenir plus d'informations.
- Défragmentez le disque dur. Pour plus de détails, reportez-vous à l'aide en ligne de Windows.
- <span id="page-87-1"></span>• Désinstallez et réinstallez OmniPage (reportez-vous à la section « [Désinstallation du logiciel](#page-15-0) » du chapitre [Installation et](#page-8-0)  [configuration](#page-8-0)).

# **Test d'OmniPage**

En redémarrant Windows 2000, XP ou Vista en mode Sans échec, vous avez la possibilité de tester OmniPage sur un système à configuration simplifiée. Cette solution est conseillée en cas de blocage persistant du système ou d'OmniPage. Pour plus de détails, reportez-vous à l'aide en ligne de Windows.

#### **Pour tester OmniPage en mode Sans échec :**

- 1. Redémarrez le système : lorsque le message « Démarrage de Windows » apparaît, appuyez sur F8.
- <span id="page-87-0"></span>2. Lancez OmniPage et exécutez l'OCR d'une image. Utilisez un fichier image existant, par exemple un des modèles de fichiers fournis avec le programme.
- Si OmniPage ne démarre pas ou ne fonctionne pas correctement en mode sans échec, cela signifie généralement que le problème se situe au niveau de l'installation. Désinstallez et réinstallez OmniPage, puis exécutez le programme en mode Sans échec.
- <span id="page-88-0"></span>• Si OmniPage fonctionne correctement en mode sans échec, le problème provient sans doute d'un conflit avec l'un des pilotes de périphérique. Relancez Windows en mode de confirmation étape par étape. Pour plus de détails, reportez-vous à l'aide en ligne de Windows.

#### **Reconnaissance de texte incorrecte**

Si une partie du document original n'est pas convertie en texte correctement pendant l'OCR, vous pouvez avoir recours aux solutions suivantes :

- Inspectez l'image de page d'origine et assurez-vous que toutes les sections de texte sont délimitées par des zones de type Texte (tout bloc de texte non entouré d'une zone est ignoré lors de la reconnaissance). Pour plus de détails sur la création et la modification de zones, consultez le chapitre « [Traitement des](#page-24-0)  [documents](#page-24-0) ».
- <span id="page-88-1"></span>• Vérifiez que les zones de texte sont identifiées correctement. Si nécessaire, sélectionnez d'autres valeurs de type et/ou de contenu pour les zones existantes et relancez la reconnaissance du document. Reportez-vous à la section « [Types et propriétés de](#page-39-0)  [zone](#page-39-0) » du chapitre « [Traitement des documents](#page-24-0) ».
- <span id="page-88-4"></span><span id="page-88-3"></span>• Assurez-vous que vous n'avez pas chargé un gabarit incorrect. Si les bords des zones empiètent sur le texte, la qualité de la reconnaissance en est affectée.
- <span id="page-88-2"></span>• Ajustez les curseurs de luminosité et de contraste dans l'onglet Scanner de la boîte de dialogue Options. Il est possible que vous deviez tester différents réglages jusqu'à ce que vous obteniez les résultats désirés.
- Utilisez les outils de retouche d'images afin d'optimiser votre image pour l'OCR.
- <span id="page-89-1"></span>• Vérifiez la résolution de l'image originale : placez le curseur sur la vignette de page voulue pour afficher une mini-fenêtre. Une résolution bien supérieure ou inférieure à 300 ppp risque d'affecter la reconnaissance.
- <span id="page-89-3"></span>Vérifiez que les langues du document ont été correctement sélectionnées dans les réglages OCR ; seules les langues effectivement présentes dans le document doivent être sélectionnées.
- Activez IntelliTrain et effectuez les corrections nécessaires. Cette fonction convient tout particulièrement aux polices stylisées et aux documents présentant une dégradation uniforme. Si IntelliTrain était actif lors de l'OCR, désactivez-le car il n'est pas destiné à certains types de documents très dégradés.
- <span id="page-89-2"></span>• Exécutez un apprentissage manuel ou éditez les données d'apprentissage existantes pour supprimer toute valeur incorrecte.
- Si vous activez le mode True Page dans l'éditeur de texte pour l'affichage ou l'exportation, le texte reconnu est placé dans des cadres ou des blocs de texte. Si l'un de ces blocs de texte est trop petit, une partie du texte peut être masquée. Pour afficher le texte caché, placez le curseur dans ce bloc de texte et utilisez les touches flèches du clavier pour faire défiler le texte dans la direction requise.
- <span id="page-89-6"></span><span id="page-89-5"></span><span id="page-89-0"></span>• Vérifiez la vitre, les miroirs et les objectifs du scanner. Éliminez les traces de doigt et de poussière.

# **Reconnaissance de fax incorrecte**

<span id="page-89-4"></span>Pour améliorer la précision de reconnaissance des fax, appliquez les solutions suivantes :

- Demandez à votre correspondant d'utiliser un document original propre, à impression nette.
- Demandez à votre correspondant de sélectionner le mode Fin (ou équivalent) lors de l'envoi de fax. En général, la résolution obtenue est de 200x200 ppp.
- Si votre PC et celui de votre correspondant sont équipés d'un faxmodem, demandez-lui de transmettre son fichier fax directement à votre ordinateur. Vous pouvez ensuite enregistrer ce fax sous forme de fichier image, puis le charger dans OmniPage. Reportez-vous à la section « [Importer des fichiers image](#page-28-0) » du chapitre « [Traitement des](#page-24-0)  [documents](#page-24-0) ».

# <span id="page-90-0"></span>**Problèmes de système ou de performances pendant l'OCR**

Si le système se bloque pendant la reconnaissance, ou si le traitement est particulièrement lent, essayez les solutions suivantes :

- Vérifiez la qualité de l'image. Pour améliorer la qualité des images numérisées, consultez la documentation de votre scanner.
- Simplifiez le traitement des images de page chargées (texte dense, nombreux graphiques et/ou formatage complexe) en exécutant la reconnaissance sur une partie d'image à la fois. Tracez les zones manuellement ou modifiez les zones créées en mode automatique, puis lancez la reconnaissance sur une partie de page à la fois. Reportez-vous à la section « [Manipulation de zones](#page-40-0) » du chapitre « [Traitement des documents](#page-24-0) ».
- <span id="page-90-1"></span>• Relancez Windows 2000, XP ou Vista en mode sans échec et testez OmniPage en effectuant la reconnaissance des exemples de fichiers image.

Le traitement est plus lent si vous exécutez plusieurs tâches simultanément (par exemple, OCR et impression).

# <span id="page-91-0"></span>**Types de fichier pris en charge**

Les formats d'images pouvant être chargés sont les suivants : TIFF, PCX, DCX, BMP, JPEG, JB2, JP2, GIF, PNG, XIFF, MAX, PDF et XPS.

Les types de fichiers pris en charge pour l'enregistrement des résultats de l'OCR sous forme de texte sont les suivants :

HTML 3.2, 4.0 Microsoft Excel 97, 2000, XP, 2003, 2007 Microsoft PowerPoint 97, 2007 Microsoft Publisher 98 Microsoft Word 97, 2000, XP, 2003 (WordML), 2007 Documents OmniPage PDF (normal), Édité, Avec image sur texte, Avec substitution d'images RTF Word 6.0/95, RTF Word 97, RTF Word 2000, RTF 2000 ExactWord WordPad WordPerfect 12, X3 Texte, Texte avec sauts de ligne, Texte formaté, Texte avec données séparées par des virgules Texte Unicode, Texte avec sauts de ligne, Texte formaté, Texte avec données séparées par des virgules

Filtre audio Wave (pour enregistrer le texte reconnu lu à voix haute)

Les formats suivants sont également reconnus par OmniPage Professional 16 : eBook, Microsoft InfoPath (formulaires), Microsoft Reader et XML.

# Index

## A

[Acquérir du texte, com](#page-27-0)mande de menu 28 [Activation d'OmniPage 15](#page-14-0) [ADF 29,](#page-28-1) [31](#page-30-0) Affichage [changement de mode 18](#page-17-0) [icône Agent OmniPage](#page-72-0)  dans la barre des tâches 73 [interface simplifiée 21](#page-20-0) [mode Classique 18](#page-17-1) [mode Conversion rapide](#page-17-2)  [18,](#page-17-2) [21](#page-20-0) [mode Flexible 18,](#page-17-3) [20](#page-19-0) [travail sur deux écrans](#page-19-1)   $20$ [Afficher/masquer les](#page-46-0)  marques 47 [Agent OmniPage 73](#page-72-0) Ajout [à des zones 42](#page-41-0) [apprentissage aux fich](#page-52-0)iers d'apprentissage 53 [mémoire 89](#page-88-0) [mots à un dictionnaire](#page-48-0)  utilisateur 49 [pages à un e-mail comme](#page-69-0)  pièce jointe 70 [Alphanumériques, zones](#page-39-1)   $4<sub>0</sub>$ [Amélioration de la préci](#page-29-0)[sion 30,](#page-29-0) [53,](#page-52-1) [89](#page-88-1) [Ancrée/flottante, barre](#page-48-1)  d'outils 49

[Apprentissage 52](#page-51-0) [automatique 53](#page-52-2) [avantages 52](#page-51-0) [fichiers d'apprentissage](#page-53-0)  54 [IntelliTrain 53](#page-52-2) [manuel 52](#page-51-1) Assistants [configuration de scan](#page-10-0)ner 11 [Convertir maintenant](#page-68-0)  69 [File-it 85](#page-84-0) [Flux de travail 27,](#page-26-0) [74](#page-73-0) [Attributs, caractère 54](#page-53-1)

#### B

Barre d'outils [Conception de formu](#page-59-0)laires 60 [Formatage 18](#page-17-0) [Image 18](#page-17-0) [Réorganisation de for](#page-60-0)mulaires 61 [Standard 18](#page-17-4) Barre des tâches [icône Agent OmniPage](#page-72-1)  73 [Batch Manager 76](#page-75-0) [Biffure de texte 57](#page-56-0) [Blocs 55](#page-54-0) [texte reconnu 90](#page-89-0) Boîte à outils [OmniPage 18](#page-17-4) [Boîtes de réception, sur-](#page-82-1)

[veillance 83](#page-82-1) [Bureau 18](#page-17-5)

#### C

[Cadres 55,](#page-54-0) [66,](#page-65-0) [90](#page-89-0) Caractères [douteux 47](#page-46-0) [non imprimables 47](#page-46-1) Chargement [dictionnaires utilisateur](#page-50-0)  51 [fichiers d'apprentissage](#page-52-0)  53 [fichiers image 29](#page-28-2) [gabarits de zones 33,](#page-32-0) [44](#page-43-0) [modèles de retouche au](#page-37-0)tomatique 38 [Chargeur automatique de](#page-28-1)  [feuilles \(ADF\) 29,](#page-28-1) [31](#page-30-1) [Colonnes multiples 32](#page-31-0) [Comparaison du texte re](#page-48-1)connu et de l'image originale 49 [Composition des flux de](#page-70-0)  travail 71 [Configuration d'un scan](#page-10-0)ner 11 [Conseils pour la résolu](#page-86-0)tion des problèmes 87 Conservation [mise en page 48](#page-47-0) [styles de paragraphe 65](#page-64-0) [Contraste 31,](#page-30-2) [89](#page-88-2) Conversion [documents 32,](#page-31-1) [38](#page-37-1)

[documents PDF 69](#page-68-0) [fichiers image 73](#page-72-2) [Copie de pages dans le](#page-69-1)  Presse-papiers 70 Couleur [images 64](#page-63-0) [marques 49](#page-48-2) [numérisation 31](#page-30-3) Création [données d'apprentissage](#page-52-0)  53 [flux de travail 75](#page-74-1)

#### D

Déchargement [dictionnaires utilisateur](#page-50-0)  51 [fichiers d'apprentissage](#page-52-0)  53 [gabarits de zones 45](#page-44-0) [Découpage en zones en di](#page-56-1)rect 57 [Découper 36](#page-35-0) [Dégrouper les éléments 55](#page-54-0) Démarrage [Batch Manager 76](#page-75-1) [OmniPage 11](#page-10-0) [Dépannage 87](#page-86-1) [Description de la mise en](#page-31-2)  page 32 [Désinstallation du logiciel](#page-15-1)  16 [Détection automatique de](#page-31-2)  la mise en page 32 [Dictionnaires 49](#page-48-0) [juridique 49](#page-48-0) [médical 49](#page-48-0) [spécialisés 49](#page-48-0) [utilisateur 48,](#page-47-1) [50](#page-49-0) [Direct OCR 28](#page-27-1)

[Document prêt, bouton 72](#page-71-0) Documents [copie dans le Presse-pa](#page-69-1)piers 70 [dans OmniPage 17](#page-16-0) [description de la mise en](#page-31-2)  page 32 [enregistrement 63](#page-62-0) [exportation 63](#page-62-0) [mise en page mixte 32](#page-31-3) [recto-verso 31,](#page-30-1) [32](#page-31-2) [Documents juridiques 33](#page-32-1) [Documents OmniPage 17](#page-16-1) [enregistrer sous 63](#page-62-1) [Dossiers surveillés 81,](#page-80-0) [83](#page-82-2)

# E

[Éditeur de texte 18,](#page-17-0) [47](#page-46-0) Édition [attributs de caractère 54](#page-53-2) [attributs de paragraphe](#page-53-3)  54 [dans True Page 55](#page-54-0) [dictionnaires utilisateur](#page-50-1)  51 [en direct 57](#page-56-1) [fichiers d'apprentissage](#page-53-0)  54 [graphiques 55](#page-54-1) [PDF, format d'exporta](#page-68-1)tion 69 [tableaux 43,](#page-42-0) [55](#page-54-2) [texte reconnu 54](#page-53-3) [Édition en direct 57](#page-56-1) Enregistrement [applications Direct](#page-27-2)  OCR 28 [dans plusieurs types de](#page-66-0)  fichiers 67 [dans un fichier 64](#page-63-1)

[dictionnaires utilisateur](#page-50-1)  51 [documents 63](#page-62-0) [en tant que document](#page-62-1)  OmniPage 63 [et lancement 65](#page-64-1) [fichiers d'apprentissage](#page-52-0)  53 [gabarits de zones 45](#page-44-0) [images originales 64](#page-63-2) [options 67](#page-66-1) [résultats de l'OCR 65](#page-64-2) [texte 65](#page-64-3) [Enregistrement et utilisa](#page-37-0)tion de modèles de retouche automatique 38 Entrée [depuis un fichier image](#page-28-3)  29 [Environnement requis 9](#page-8-1) [Envoi automatique par e](#page-69-2)mail 70 [Espace disque 9](#page-8-2) [État des travaux 79,](#page-78-0) [81](#page-80-1) [Excel 2007 \(XLSX\) 92](#page-91-0) Exécution [flux de travail 72](#page-71-1) [flux de travail depuis le](#page-72-2)  bureau 73 [travaux Batch Manager](#page-77-0)  78 Exportation [dans le Presse-papiers](#page-69-1)  70 [dans un fichier 65](#page-64-3) [graphiques 65](#page-64-0) [Pages avec enchaîne](#page-65-1)ments 66 [répétée 63](#page-62-0) [True Page 66](#page-65-2)

[vers PDF 69](#page-68-1) [vers une messagerie 70](#page-69-0) [Exporter les résultats,](#page-64-3)  bouton 65 Extraction [données de formulaires](#page-61-0)  62 [éléments depuis un fich](#page-17-6)ier OPD 18

#### F

[Fenêtre d'image 18](#page-17-0) [Feuilles de calcul 33](#page-32-2) Fichiers [comme source des imag](#page-28-3)es 29 [conservés après désin](#page-15-2)stallation 16 [destination d'exporta](#page-63-3)tion 64 [options de séparation 65](#page-64-4) [types pour l'exportation](#page-64-5)  65 Fichiers image [conversion 73](#page-72-2) [exemples 88](#page-87-0) [importation 29](#page-28-3) [ordre de lecture 29](#page-28-3) Fichiers OPD [extraction d'éléments 18](#page-17-6) [incorporation d'élé](#page-17-6)ments 18 [incorporation de](#page-43-1)  gabarits 44 Fichiers PDF [convertis en documents](#page-68-0)  Word 69 [importation 29](#page-28-2) Filtres [multiples 67](#page-66-0)

[Filtres d'exportation 67](#page-66-1) [Finalisation de flux de tra](#page-74-2)vail 75 Flux de travail [arrêt 73](#page-72-3) [avantages 71](#page-70-0) [composition 71](#page-70-0) [création 75](#page-74-1) [exécution 72](#page-71-1) [extraction de données](#page-61-0)  de formulaires 62 [finalisation 75](#page-74-2) [icône dans la barre des](#page-72-1)  tâches 73 [intervention de l'utili](#page-71-2)sateur 72 [lancement à partir du](#page-72-2)  bureau 73 [mise en pause 73](#page-72-3) [pause et arrêt 73](#page-72-3) [Fonctions nouvelles 7](#page-6-0) Fonds [découpage en zones 39](#page-38-0) [Formulaire, type de zone](#page-40-1)  41 Formulaires

[extraction de données](#page-61-0)  62 [modèles 62](#page-61-0)

#### G

Gabarit [zones 33,](#page-32-0) [44,](#page-43-0) [89](#page-88-3) [Gabarits dans des fichiers](#page-43-1)  OPD 44 Gestion [travaux 79,](#page-78-0) [81](#page-80-1) [Gestionnaire de docu](#page-17-0)ments 18

Graphique [zone 41](#page-40-2) [Graphique, type de zone](#page-40-3)  41 Graphiques [édition 55](#page-54-1) [exportation 65](#page-64-0) [Gras, texte 54](#page-53-2) [Grouper les éléments 55](#page-54-0)

## H

[Hyperlien 55](#page-54-3)

## I

Ignorer [couleur 37](#page-36-0) [fonds 39](#page-38-0) [zones 41](#page-40-3) [Image OCR 34](#page-33-0) [Image originale, enregis](#page-63-2)trement 64 [Image primaire 34](#page-33-1) [Image primaire/Image](#page-35-1)  OCR 36 Images [couleur 64](#page-63-0) [édition 55](#page-54-1) [enregistrement 64](#page-63-2) [fonds 39](#page-38-0) [niveaux de gris 64](#page-63-0) [noir et blanc 64](#page-63-0) [qualité 31](#page-30-4) [résolution 64,](#page-63-0) [90](#page-89-1) [substitution dans les](#page-68-1)  fichiers PDF 69 Importation [depuis des fichiers PDF](#page-28-2)  29 [photos numériques 30](#page-29-1) Incorporation

[éléments dans un fichier](#page-17-6)  OPD 18 [gabarits à des fichiers](#page-43-1)   $OPD44$ [Indicateurs d'en-tête et de](#page-46-1)  bas de page 47 [Informations techniques](#page-86-1)  87 Installation [OmniPage 10](#page-9-0) [scanners 11](#page-10-0) [IntelliTrain 53,](#page-52-2) [90](#page-89-2) [Interface personnalisée 18](#page-17-5) [Italique, texte 54](#page-53-2)

# L

Lancement [application cible 65](#page-64-1) [dictionnaires utilisateur](#page-50-2)  51 [Langues 52,](#page-51-2) [90](#page-89-3) [Lecture de texte à voix](#page-58-0)  haute 59 [Lecture du texte à voix](#page-57-0)  haute 58 [Lien vers une page Web](#page-54-3)  55 [Limite du nombre de pag](#page-77-1)es des travaux 78 [Luminosité 31,](#page-30-2) [89](#page-88-2) [OCR 37](#page-36-1) [optimisation 31](#page-30-2) [Luminosité/Contraste 36](#page-35-2)

#### M

[Manipulation de zones 41](#page-40-4) [Marquage de texte 57](#page-56-0) [Marques 47,](#page-46-0) [49](#page-48-2) [Masquage de texte confi](#page-56-0)dentiel 57

[Mémoire requise 9,](#page-8-2) [89](#page-88-0) [Messagerie 70](#page-69-0) [Messages d'erreur concer](#page-78-0)[nant les travaux 79,](#page-78-0) [81](#page-80-1) [Microsoft Outlook 70](#page-69-0) [Microsoft Word, ouver](#page-68-0)ture de fichiers PDF 69 [Minimum, environne](#page-8-2)ment requis 9 Mise en page [description 32](#page-31-2) [détection automatique](#page-31-2)  32 [formulaire 33](#page-32-3) [personnalisée 33](#page-32-4) [Mise en surbrillance de](#page-56-0)  texte 57 [Mode d'affichage 18](#page-17-5) Modes sans échec 88 [Texte brut 47](#page-46-2) [Texte formaté 47](#page-46-2) [True Page 48](#page-47-2) Modification [éléments de formulaire](#page-60-1)  61 [gabarits de zones 45](#page-44-0) [ordre de lecture 56](#page-55-0) [partie d'une page 57](#page-56-1) [qualité des images 34](#page-33-2) [tableaux 43,](#page-42-0) [55](#page-54-2) [travaux 79](#page-78-1) [zones 41](#page-40-4) **Mots** [absents du dictionnaire](#page-46-0)  47 [douteux 47](#page-46-0) [marqués dans l'éditeur](#page-46-0)  de texte 47 [Multicolonnes 55](#page-54-0)

[Multipages, fichiers image](#page-63-4)  64

#### N

[Nettoyer 37](#page-36-2) [Niveaux de formatage 48,](#page-47-3)  [65](#page-64-6) Niveaux de gris [images 64](#page-63-0) [numérisation 31](#page-30-5) Noir et blanc [images 64](#page-63-0) [numérisation 30](#page-29-2) [Notification par e-mail 75](#page-74-3) [Nouvel apprentissage 52](#page-51-1) [Nouvelles fonctions 7](#page-6-0) [Numériques, zones 40](#page-39-1) [Numérisation 30,](#page-29-2) [31](#page-30-5) [assistant de configura](#page-10-0)tion 11 [images 31](#page-30-3) [importation depuis un](#page-30-3)  scanner 31 [Numéros de ligne 33](#page-32-1)

## O

**OCR** [Batch Manager 76](#page-75-0) [Direct OCR 28](#page-27-1) [enregistrement des ré](#page-64-2)sultats 65 [paramètres Direct OCR](#page-27-1)  28 [problèmes de perfor](#page-90-0)mances 91 [vérification des résultats](#page-47-4)  [48,](#page-47-4) [49](#page-48-3) [Omission de graphiques](#page-64-0)  lors de l'exportation 65 OmniPage

*96 Index* 

[activation 15](#page-14-0) [bureau 18](#page-17-5) [démarrage 11](#page-10-0) [désinstallation 16](#page-15-2) [documents 17](#page-16-0) [installation 10](#page-9-0) [nouvelles fonctions 8](#page-7-0) [réinstallation 16](#page-15-2) [test 88](#page-87-1) [versions antérieures 10](#page-9-0) [OmniPage Professional 8](#page-7-0) Options [boîte de dialogue 24](#page-23-0) [enregistrement 67](#page-66-1) évoluées 67 [vérification 48](#page-47-5) Ordre [de lecture 56](#page-55-0) [éléments de page 56](#page-55-0) Outils [Alignement horizontal](#page-60-2)  61 [Alignement vertical 61](#page-60-3) [Amener au premier-plan](#page-60-4)  61 [Bande à peigne 60](#page-59-1) [Case à cocher 61](#page-60-5) [Envoyer en arrière-plan](#page-60-4)  61 [Graphique 60](#page-59-2) [Ligne 60](#page-59-3) [Rectangle 60](#page-59-4) [Sélection 60](#page-59-5) [Tableau 61](#page-60-6) [Texte 60](#page-59-6) [Texte entouré 61](#page-60-7) [Zone de texte 60](#page-59-7) [Ouverture de fichiers im](#page-28-3)age 29

#### P

[Page prête, bouton 72](#page-71-0) [Page Web, lien 55](#page-54-3) Pages [avec enchaînements 66](#page-65-1) [colonne unique avec](#page-32-5)  tableaux 33 [copie dans le Presse-pa](#page-69-1)piers 70 [en instance 57](#page-56-1) [fichiers image multipag](#page-63-4)es 64 [navigation 18](#page-17-4) [pièces jointes à un e](#page-69-0)mail 70 [PaperPort 16,](#page-15-3) [24](#page-23-1) Paragraphe [édition des attributs 54](#page-53-4) [styles 54,](#page-53-4) [65](#page-64-0) PDF [compression MRC 69](#page-68-2) [conversion 69](#page-68-0) [édité 68](#page-67-0) [exploration 69](#page-68-1) [formats 68](#page-67-1) [Image avec recherche 68](#page-67-2) Performances [problèmes pendant](#page-90-0)  l'OCR 91 Personnalisation [filtres d'exportation 67](#page-66-1) Photos numériques [importation 30,](#page-29-1) [37](#page-36-3) [redressement 37](#page-36-3) [Pointeur 35](#page-34-0) Précision [amélioration 30,](#page-29-0) [52,](#page-51-0) [89](#page-88-1) [incidence de la forma](#page-30-2)[tion 31,](#page-30-2) [52](#page-51-0) [incidence de la numéri-](#page-29-0)

[sation 30](#page-29-0) Présentation [étapes du traitement 18](#page-17-5) [Presse-papiers 70](#page-69-1) [Prétraitement des images](#page-33-2)  34 [Principales étapes de](#page-17-5)  traitement 18 Problèmes [reconnaissance de fax 90](#page-89-4) [système ou performanc](#page-90-0)es pendant l'OCR 91 [Professional, version 8](#page-7-0) [Programmation des](#page-81-0)  travaux 82 [Propriétés des zones 40](#page-39-2)

#### Q

[Qualité des images 31](#page-30-4)

#### R

[RealSpeak 58](#page-57-0) Recherche [mots absents du dic](#page-47-5)tionnaire 48 [mots douteux 48](#page-47-5) Reconnaissance [accélération 90](#page-89-5) [excessivement lente 91](#page-90-0) [langues 52,](#page-51-2) [90](#page-89-3) [précision 31,](#page-30-4) [52,](#page-51-0) [89](#page-88-1) [problèmes avec les fax](#page-89-5)   $90$ [Recto-verso, scanners 31](#page-30-1) [Redressement 3D 37](#page-36-3) [Redresser 37](#page-36-4) Réglages [acquisition du texte 28](#page-27-3) [boîte de dialogue Op](#page-23-0)[tions 24](#page-23-0)

[Direct OCR 28](#page-27-2) [types de zones 43](#page-42-0) [Regroupement de zones](#page-41-0)   $42$ [Réinstallation d'Om](#page-15-1)niPage 16 Remplacement [gabarits de zones 45](#page-44-0) [Remplir 37](#page-36-5) [Répétition de travaux 82](#page-81-0) [Résolution 37,](#page-36-6) [64,](#page-63-0) [90](#page-89-1) Retouche d'images [au cours de flux de tra](#page-38-1)vail 39 [historique 38](#page-37-2) [outils 35](#page-34-1) [Rotation 36](#page-35-3)

## S

[Scanners 90](#page-89-6) [configuration 11](#page-10-0) [pilotes 12](#page-11-0) [recto-verso 31](#page-30-1) [Sélectionner une zone 36](#page-35-4) [Solutions aux problèmes](#page-86-2)  de performances 87 [Souligné, texte 54](#page-53-2) [Stockage des change](#page-56-1)ments du découpage en zones 57 [Suggestions pendant la](#page-48-0)  vérification 49 Suppression [dictionnaires utilisateur](#page-50-3)  51 [fichiers d'apprentissage](#page-52-0)  53 [gabarits de zones 45](#page-44-0) [travaux 80](#page-79-0) Surveillance

[boîtes de réception 83](#page-82-1) [dossiers 81,](#page-80-0) [83](#page-82-2) [Synchroniser les vues 36](#page-35-5) [Synthèse vocale 59](#page-58-0)

## T

[Table de caractères 50](#page-49-1) Tableaux [dans des pages à colonne](#page-31-0)  unique 32 [dans l'éditeur de texte](#page-54-2)  55 [édition 55](#page-54-2)

[édition des séparations](#page-42-0)  43 [lignes 43](#page-42-0) [suppression des sépara](#page-42-0)tions 43 [zones 41,](#page-40-5) [43](#page-42-0) [Teinte/Saturation 36](#page-35-6) [Test d'OmniPage 88](#page-87-1) Texte [enregistrement 65](#page-64-3) [Texte brut, mode d'af](#page-65-3)fichage 66 [Texte formaté, mode d'af](#page-47-6)[fichage 48,](#page-47-6) [66](#page-65-4) Traçage de zones [au cours d'un flux de tra](#page-71-2)vail 72 [dans Direct OCR 29](#page-28-4) finalisation au cours [d'un flux de travail 72](#page-71-0) [manuel 39](#page-38-0) Traitement [à l'aide de flux de travail](#page-71-1)  72 [depuis d'autres applica](#page-26-1)tions 27

[étapes principales 18](#page-17-5) [manuel 27](#page-26-1) [par étapes 18,](#page-17-5) [27](#page-26-1) [présentation des étapes](#page-17-5)  18 [Traitement programmé 76](#page-75-0) [Traiter les fonds 39](#page-38-0) [Traiter les zones 41](#page-40-6) Travaux [désactivation de l'exécu](#page-77-0)tion 78 [état 79,](#page-78-0) [81](#page-80-1) [exécution 79,](#page-78-0) [81](#page-80-1) [gestion 79,](#page-78-0) [81](#page-80-1) [instructions de planifi](#page-81-0)cation 82 [limite du nombre de](#page-77-1)  pages 78 [messages d'erreur 79,](#page-78-0) [81](#page-80-1) [modification 79](#page-78-1) [répétés 82](#page-81-0) True Page [édition 55](#page-54-0) [exportation 66](#page-65-2) [mode d'affichage 48](#page-47-2) [TWAIN, pilotes de scan](#page-11-0)ner 12 [Types de zones 40](#page-39-2)

#### U

[URL 55](#page-54-3) [Utilisation de Direct OCR](#page-27-3)  28

#### V

[Vérificateur dynamique](#page-48-1)  49 Vérification [au cours d'un flux de tra](#page-71-2)[vail 72](#page-71-2)

finalisation au cours [d'un flux de travail 72](#page-71-0) [options 48](#page-47-5) [résultats de l'OCR 49](#page-48-3) [texte reconnu 49](#page-48-1) [Vignettes 18](#page-17-5)

## W

[Word 2007 \(DOCX\) 92](#page-91-0)

## X

[XPS 92](#page-91-0)

## Z

Zones

[ajout 42](#page-41-0) [alphanumériques 40](#page-39-1) [changement de types 41](#page-40-6) [dans Direct OCR 29](#page-28-4) [de forme irrégulière 42](#page-41-1) [déchargement d'un](#page-44-1)  gabarit 45 [enregistrement de](#page-43-1)  gabarits 44 [gabarit 33,](#page-32-0) [44,](#page-43-0) [89](#page-88-3) [graphiques 41](#page-40-3) [ignorer 41](#page-40-3) [manipulation 41](#page-40-4) [manuelles 39,](#page-38-0) [89,](#page-88-1) [91](#page-90-1) [modification de gabarits](#page-43-0)  44

[numériques 40](#page-39-1) [propriétés 40](#page-39-2) [regroupement 42](#page-41-0) [remplacement de](#page-43-1)  gabarits 44 [suppression de gabarit](#page-43-0)  44 [tableaux 41,](#page-40-5) [43](#page-42-1) [tracé automatique 32,](#page-31-2) [41](#page-40-7) [traiter 41](#page-40-6) [types 40,](#page-39-2) [89](#page-88-4) [Zoom 36](#page-35-7) [valeurs 18,](#page-17-4) [49](#page-48-1)

#### **LICENCES/NOTICES** DE PRODUITS TIERS

Logiciel développé par The Independent JPEG Group, Copyright © 1991-1995, Thomas G. Lane.

Ce logiciel utilise une partie des travaux menés par The Independent JPEG Group, Colosseum Builders, Inc., FreeType Team et Catharon Productions, Inc.

Zlib Copyright © 1995-1998 Jean-loup Gailly et Mark Adler.

Ce produit a été développé à l'aide du logiciel Kakadu.

Les modules de vérification orthographique et de césure de ce logiciel utilisent en partie les travaux menés par Proximity Linguistic Technology.

Système de césure Proximity Copyright © 1988. Tous droits réservés. Proximity Technology Inc.

Bases de données linguistiques Anglais américain Proximity/Merriam-Webster. Copyright © 1982, 1983, 1987, 1988 Merriam-Webster Inc. Copyright © 1982, 1983, 1987, 1988 Proximity Technology Inc. La vérification des mots s'effectue en utilisant les bases de données linguistiques 116,000, 80,821, 92,641, 106713, 118,533, 91928, 103,792, 130,690 et 140,713 développées par Proximity/Merriam-Webster. Bases de données linguistiques en anglais britannique Proximity/Collins. Copyright © 1985 William Collins Sons & Co. Ltd. Suppléments Légal et Médical Copyright © 1982 Merriam-Webster Inc. Copyright © 1982, 1985 Proximity Technology, Inc. La vérification des mots s'effectue en utilisant des bases de données linguistiques 80 307, 90 406, 105 785, 115 784 développées par Proximity/Collins. Bases de données linguistiques Proximity/Collins en français, allemand, italien, portugais (du Brésil), portugais (continental) et espagnol. Copyright © 1984, 1985, 1986, 1988 William Collins Sons & Co. Ltd. Copyright © 1984, 1985, 1986, 1988 Proximity Technology, Inc. La vérification des mots s'effectue en utilisant les bases de données linguistiques 136 771, 150 893, 178 839, 207 119, 212 565 et 194 393 développées par Proximity/Collins. Base de données linguistique en hollandais Proximity/Van Dale. Copyright © 1987 Van Dale Lexicografie bv. Copyright © 1987 Proximity Technology, Inc. La vérification des mots s'effectue à l'aide de la base de données linguistique 119 614 développée par Proximity/Van Dale Linguibase. Base de données linguistique en danois Proximity/Munksgaard. Copyright © 1988 Munksgaard International Publishers Ltd. Copyright © 1988 Proximity Technology Inc. La vérification des mots s'effectue en utilisant la base de données linguistique 113 000 développée par Proximity/Munksgaard. Bases de données linguistiques en norvégien et en suédois Proximity/IDE. © Copyright 1988 IDE a.s. © Copyright 1988 Proximity Technology Inc. La vérification des mots s'effectue à l'aide des bases de données linguistiques 126 123 et 150 000 développées par Proximity/Van Dale Linguibase. Dictionnaire Esperanto basé sur les travaux de compilation de Toon Witkam et Stefan MacGill. Ce logiciel utilise en partie l'algorithme MD5 (Message-Digest) développé par RSA Data Security, Inc. Chiffrement/déchiffrement AES. Copyright © 2001, Dr Brian Gladman, Worcester, UK.

 *100* peuvent être modifiées sans préavis.© Nuance Communications, Inc., 2008. Tous droits réservés. Les présentes informations